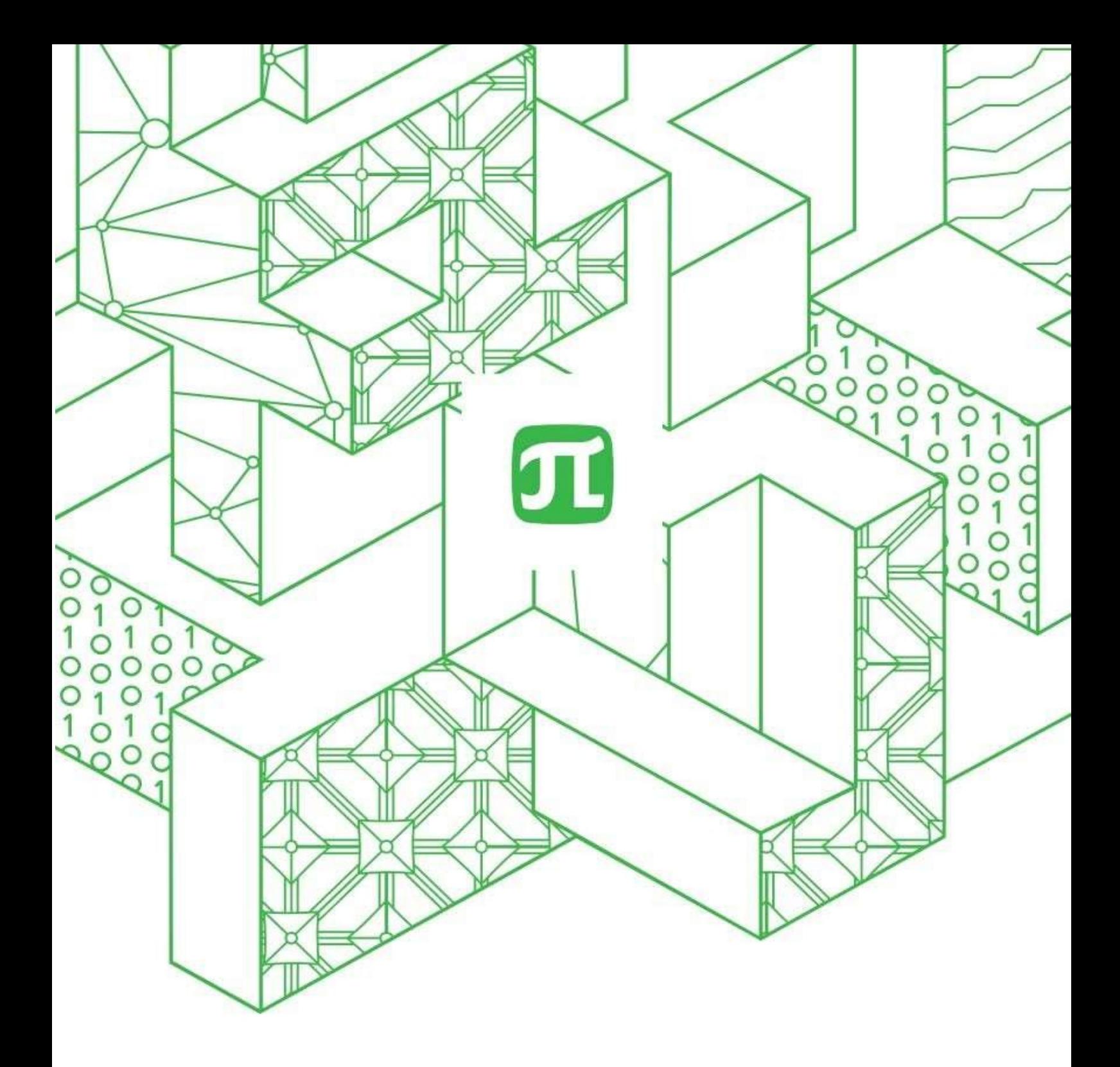

# **ИНСТРУКЦИЯ ВЕДУЩЕГО**

**для проведения вебинаров в системе «Вебинар»**

Версия 1.1 от 2022.12.02

# Оглавление

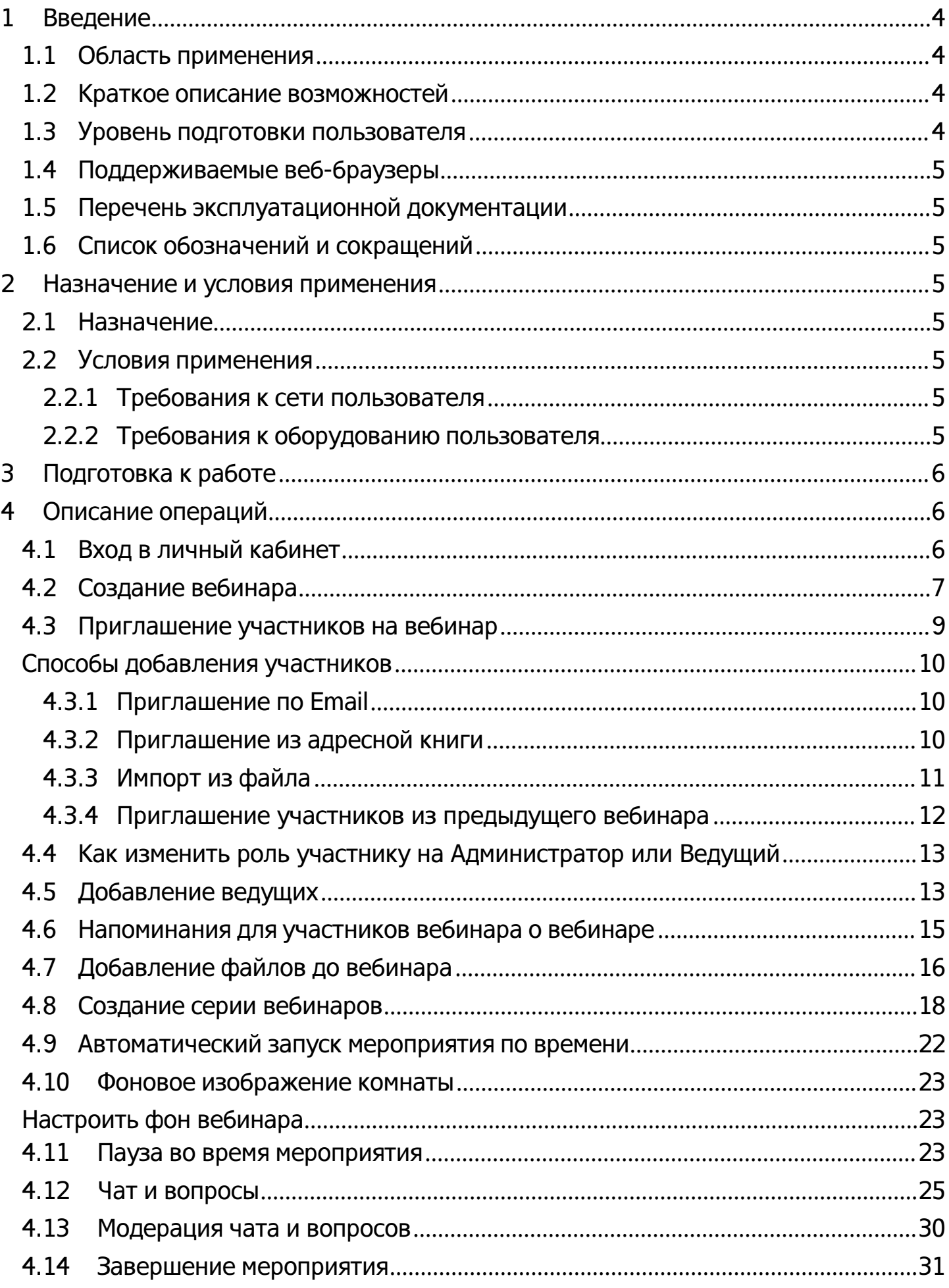

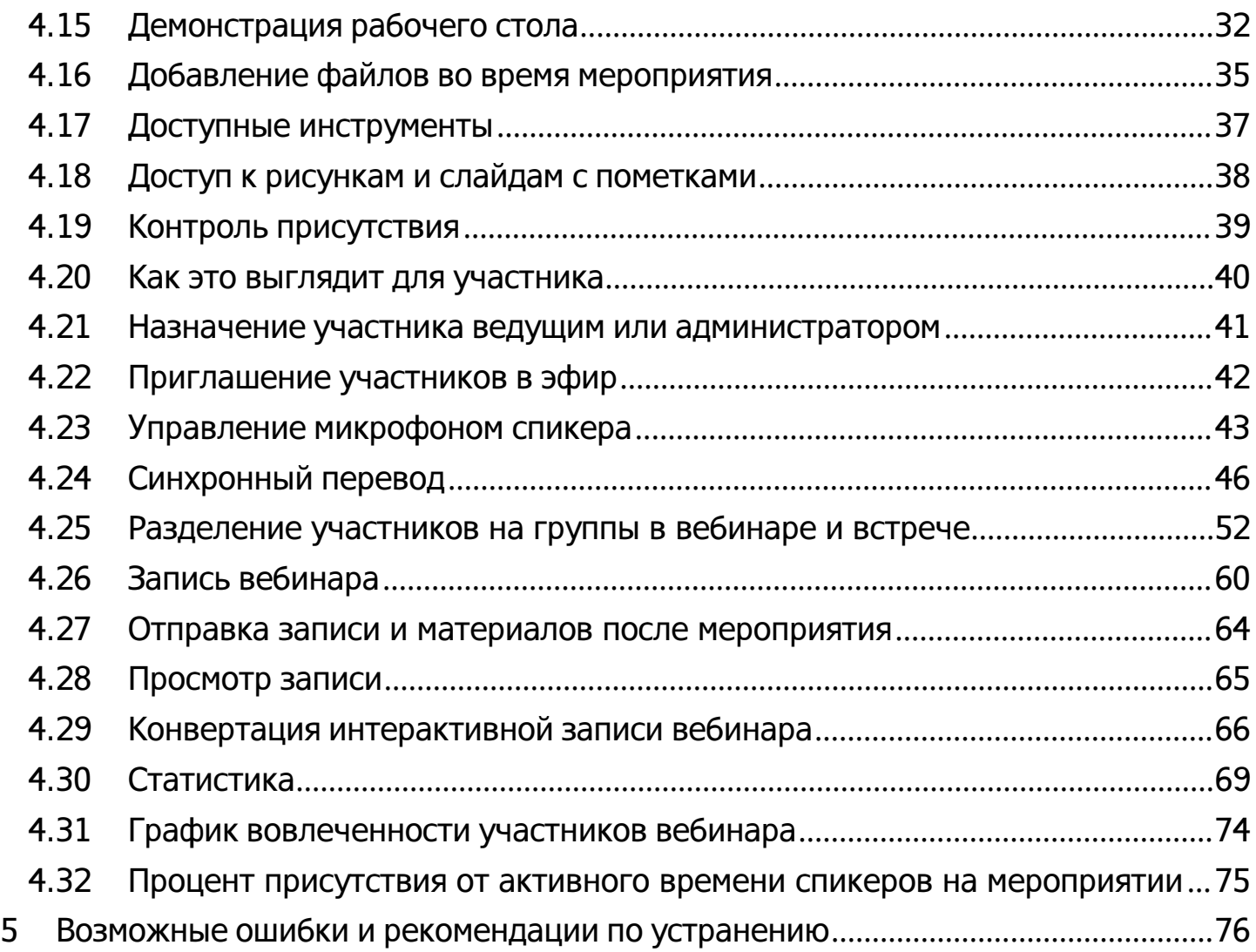

# <span id="page-3-0"></span>**1 Введение**

<span id="page-3-1"></span>**1.1 Область применения**

Система «Вебинар» внедряется в СПбПУ для проведения совещаний, вебинаров, курсови мероприятий.

# <span id="page-3-2"></span>**1.2 Краткое описание возможностей**

Облачная система «Вебинар» обеспечивает выполнение следующих основныхфункций:

- Создание вебинара
- Приглашение участников на вебинар
- Добавление ведущих
- Создание напоминаний для участников вебинара о вебинаре
- Добавление файлов до вебинара
- Создание серии вебинаров
- Автоматический запуск мероприятия по времени
- Изменение фонового изображения комнаты
- Пауза во время мероприятия
- Чат и вопросы
- Модерация чата и вопросов
- Завершение мероприятия
- Демонстрация рабочего стола
- Контроль присутствия
- Назначение участника ведущим или администратором
- Приглашение участников в эфир
- Разделение участников на группы в вебинаре и встрече
- Запись вебинара
- <span id="page-3-3"></span>Сбор статистики

# **1.3 Уровень подготовки пользователя**

Для эксплуатации системы «Вебинар» определены следующие роли:

- Ведущий мероприятия,
- Участник.

Пользователь должен:

- Иметь общие сведения о Система;
- Владеть информацией о Системе в объеме эксплуатационной документации;
- Владеть информацией о работе в интерфейсе Системы;
- Иметь навыки в работе с применением технических и программных средств уровня Windows XP и выше или их аналогов.

# <span id="page-4-0"></span>**1.4 Поддерживаемые веб-браузеры**

Работа в Системе поддерживается через веб-браузеры: Yandex Browser, Google Chrome,ChromeMobile, Mozilla FireFox, Opera, Apple Safari (и Mobile Safari), Android Browser версий, официально поддерживаемых производителями.

**1.5 Перечень эксплуатационной документации**

- <span id="page-4-1"></span>1. Руководство пользователя. Система для проведения вебинаров «Вебинар» (настоящий документ).
- 2. Онлайн инструкция доступная по ссылке: <https://help.webinar.ru/ru/collections/161573-вебинары>

<span id="page-4-2"></span>**1.6 Список обозначений и сокращений**

Система - система для проведения вебинаров «Вебинар».

<span id="page-4-3"></span>**2 Назначение и условия применения**

<span id="page-4-4"></span>**2.1 Назначение**

Система предназначена для проведения совещаний, вебинаров, курсов и мероприятий.

<span id="page-4-5"></span>**2.2 Условия применения**

Система может эксплуатироваться и выполнять заданные функции при соблюдении требований предъявляемых к техническому, системному и прикладному программномуобеспечению.

<span id="page-4-6"></span>**2.2.1Требования к сети пользователя**

Рекомендуемая свободная ширина интернет-канала для вещания с камеры на одного спикера

- Низкое (640x360, 30 кадр./с) 500 Кбит/с
- Среднее (960x540, 30 кадр./с) 900 Кбит/с
- Высокое (1280x720, 30 кадр./с) 1700 Кбит/с

Система может некорректно работать при использовании proxyсерверов и других специфичных ограничений сети.

<span id="page-4-7"></span>**2.2.2Требования к оборудованию пользователя** Рекомендуемые

- Процессор: Intel Core i5 6-го поколения или аналогичный
- Оперативная память: 8 ГБ
- Разрешение экрана:

# 1920×1080Минимальные

- Процессор: Intel Core i3 6-го поколения или аналогичный
- Оперативная память: 4 ГБ

Разрешение экрана: 1024x768

Работа Системы на более слабом клиентском оборудовании не гарантируется и возможна с ограничениями.

Аудио- и видео-устройства

- Наушники или колонки (для просмотра вебинара)
- Гарнитура или подключаемый спикерфон с функцией шумо/эхоподавления (дляголосового общения с участниками вебинара)
- Веб-камера (для видео диалога с участниками вебинара)

Детальные требования к оборудованию и организации доступа к Системе доступны поссылке: [https://help.webinar.ru/ru/articles/1518973технические](https://help.webinar.ru/ru/articles/1518973технические-требования)[требования](https://help.webinar.ru/ru/articles/1518973технические-требования)

# <span id="page-5-0"></span>**3 Подготовка к работе**

Для начала использования Системы необходимо запустить на компьютере совместимый веб-браузер (см. п. [1.4\)](#page-4-0) и ввести в адресной строке следующий адрес: webinar.spbstu.ru.

# <span id="page-5-1"></span>**4 Описание операций**

# <span id="page-5-2"></span>**4.1 Вход в личный кабинет**

Вы можете зайти в личный кабинет Системы проведения вебинаров с любого устройства, подключенного к интернету. Для этого наберите в адресной строке браузера **webinar.spbstu.ru**.

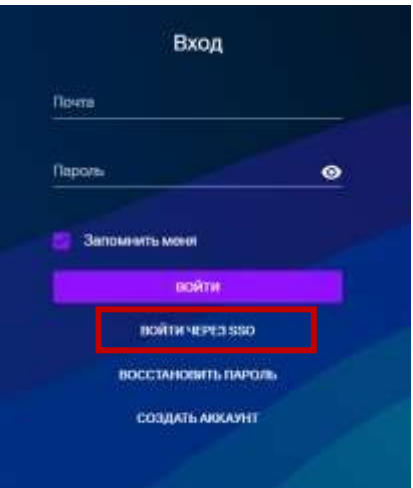

Выберите в качестве способа авторизации «Войти через SSO», укажите адрес поты в домене @spbstu.ru или @edu.spbstu.ru.

После этого произойдет переадресация на страницу авторизации учетной записи СПбПУ.

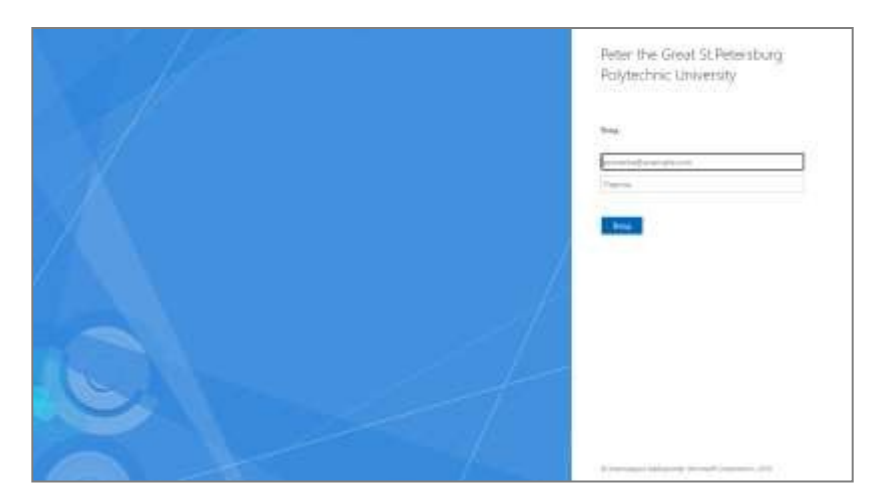

Где необходимо указать почтовый адрес и пароль учетной записи.

### <span id="page-6-0"></span>**4.2 Создание вебинара**

Чтобы создать вебинар, нажмите на кнопку "Запланировать" в Личном кабинете:

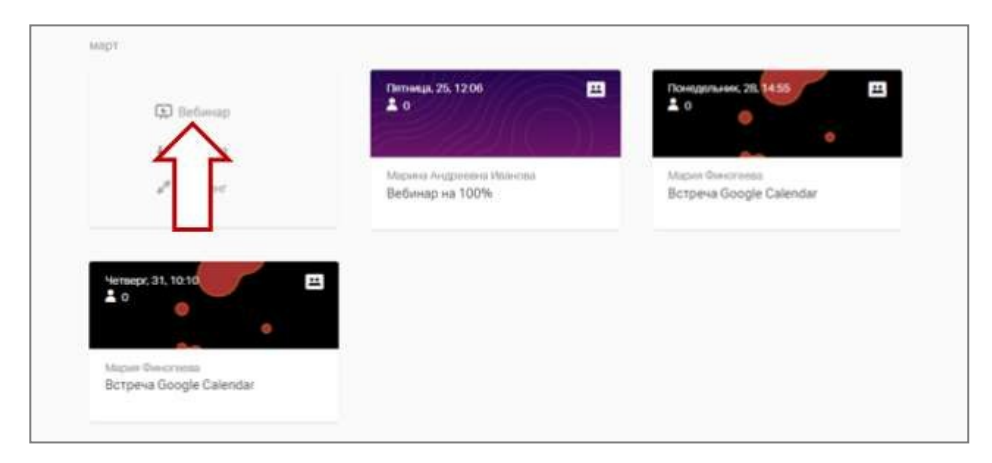

Добавьте дату и время, фон, ведущего и другие параметры мероприятия.

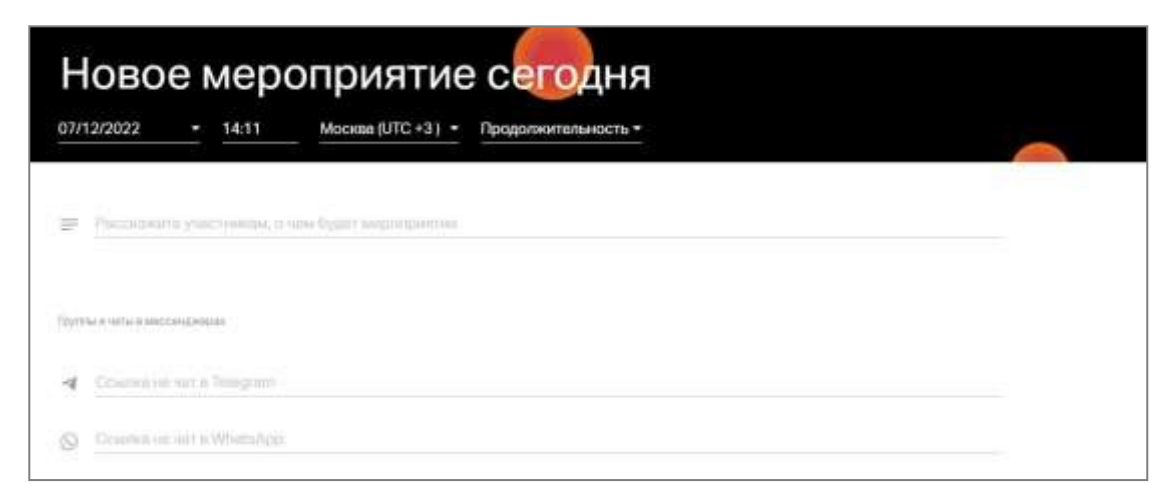

Определите владельца мероприятия, уровень доступа к нему (с регистрацией или свободным входом), количество напоминаний о мероприятии, наличие пароля.

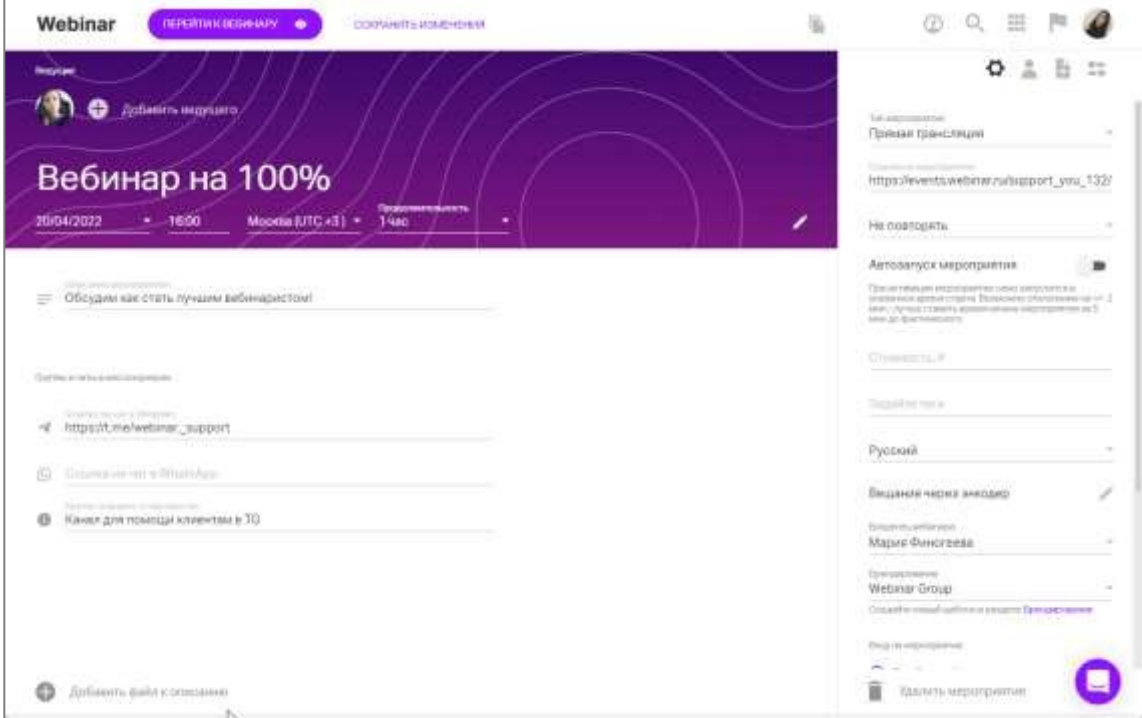

Затем можно добавить к мероприятию участников. Им будет отправлено письмо с приглашением после сохранения настроек:

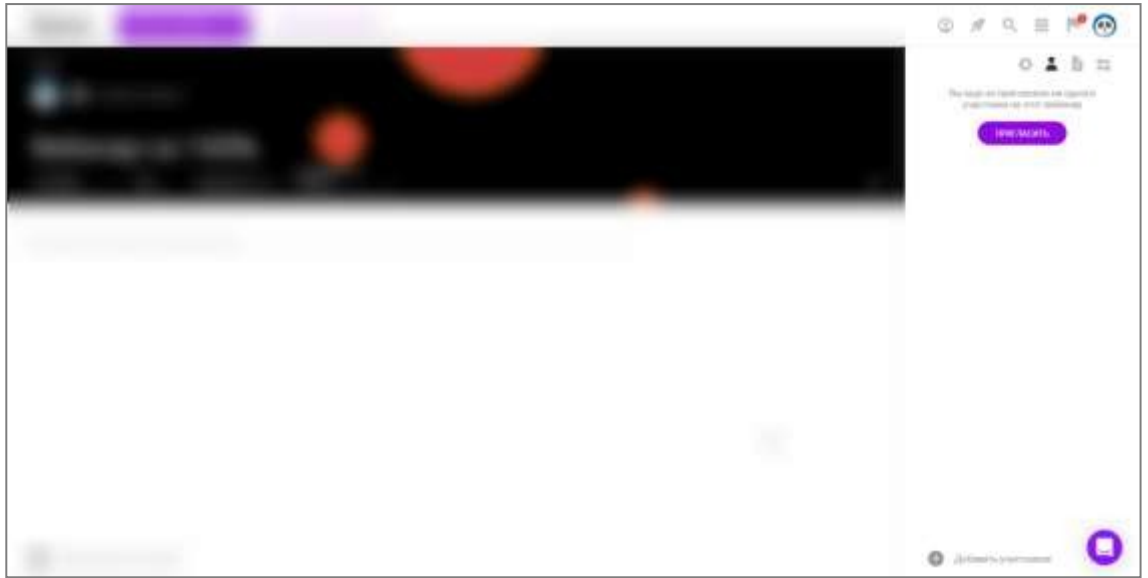

Определите смогут ли ваши участники выходит в эфир, будет ли доступен чат и вопросы, а также список участников.

Эти и другие параметры вебинарной комнаты можно выбрать как до вебинара, так иво время проведения:

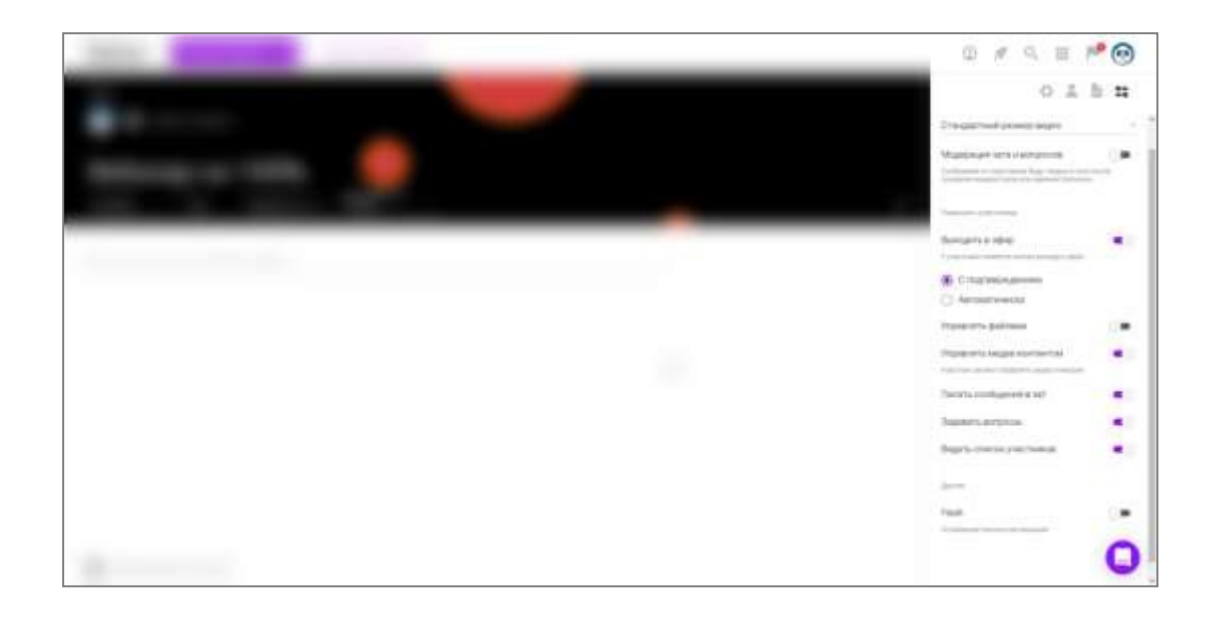

Завершите создание вебинара, нажав на кнопку "Сохранить изменения".

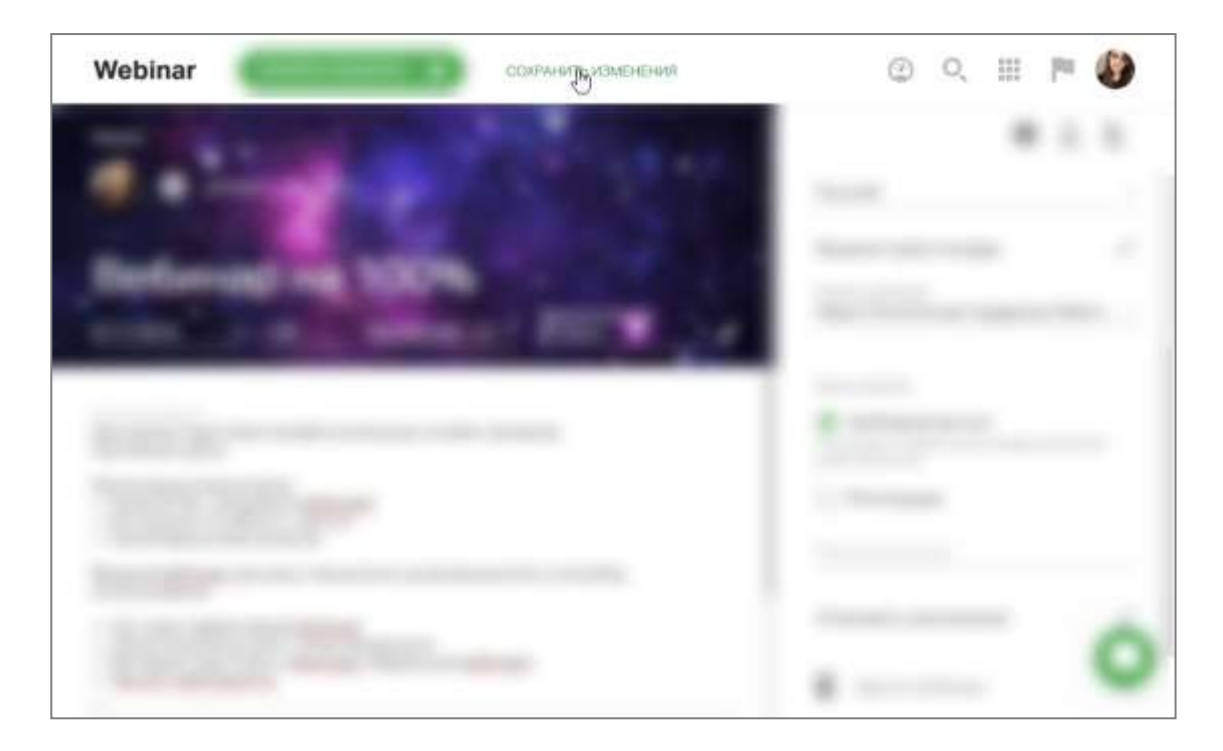

<span id="page-8-0"></span>**4.3 Приглашение участников на вебинар**

Если вам заранее известны Email потенциальных участников мероприятия, вы можетедобавить их на одноименной вкладке настроек:

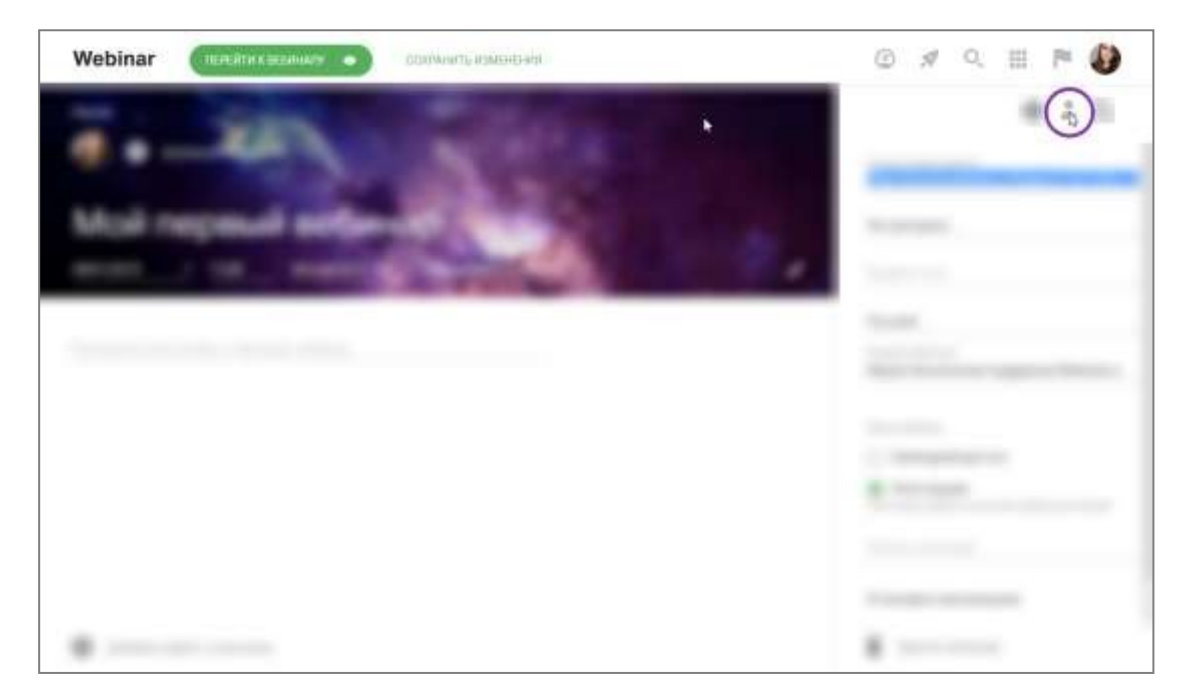

После добавления участников нажмите СОХРАНИТЬ ИЗМЕНЕНИЯ, чтобы разослать приглашения.

<span id="page-9-1"></span><span id="page-9-0"></span>**Способы добавления участников:**

# **4.3.1Приглашение по Email**

Введите электронный адрес участника в левом меню и нажмите Enter.Добавьте все адреса и нажмите кнопку "Пригласить".

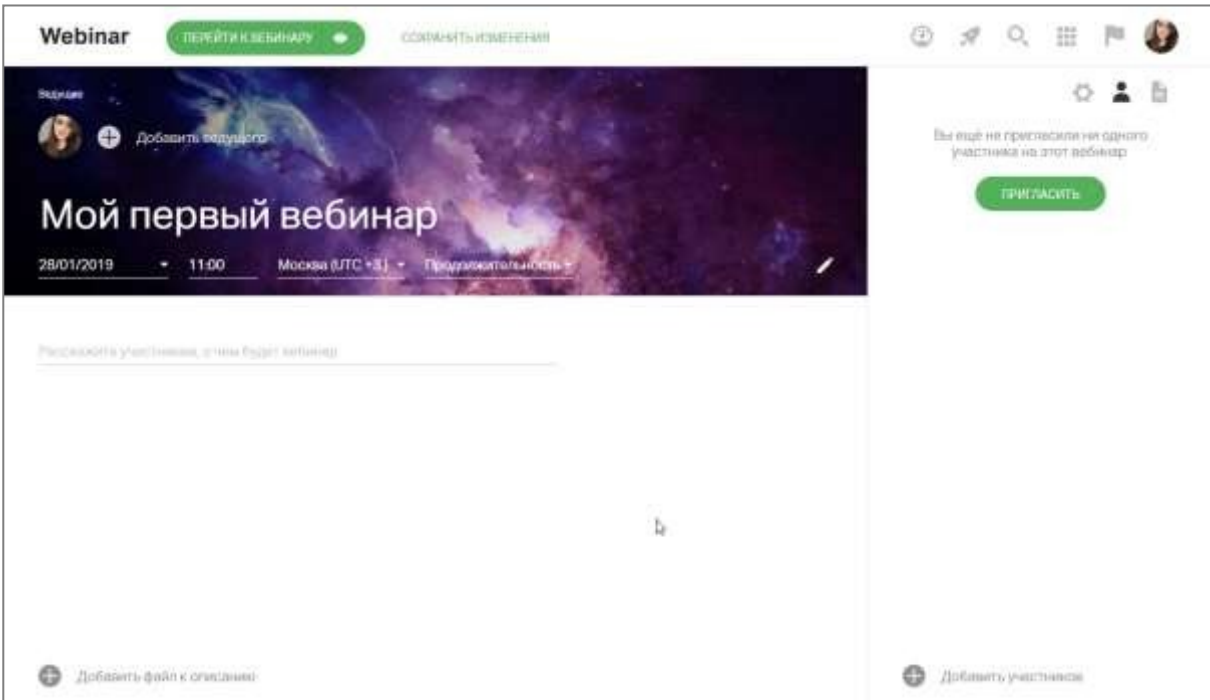

# <span id="page-9-2"></span>**4.3.2Приглашение из адресной книги**

В окне добавления участников можно выбрать необходимые контакты из сохраненных в адресной книге.

Для удобства воспользуйтесь строкой поиска сверху - можно вводить ранее добавленные теги, чтобы найти заранее добавленные контакты:

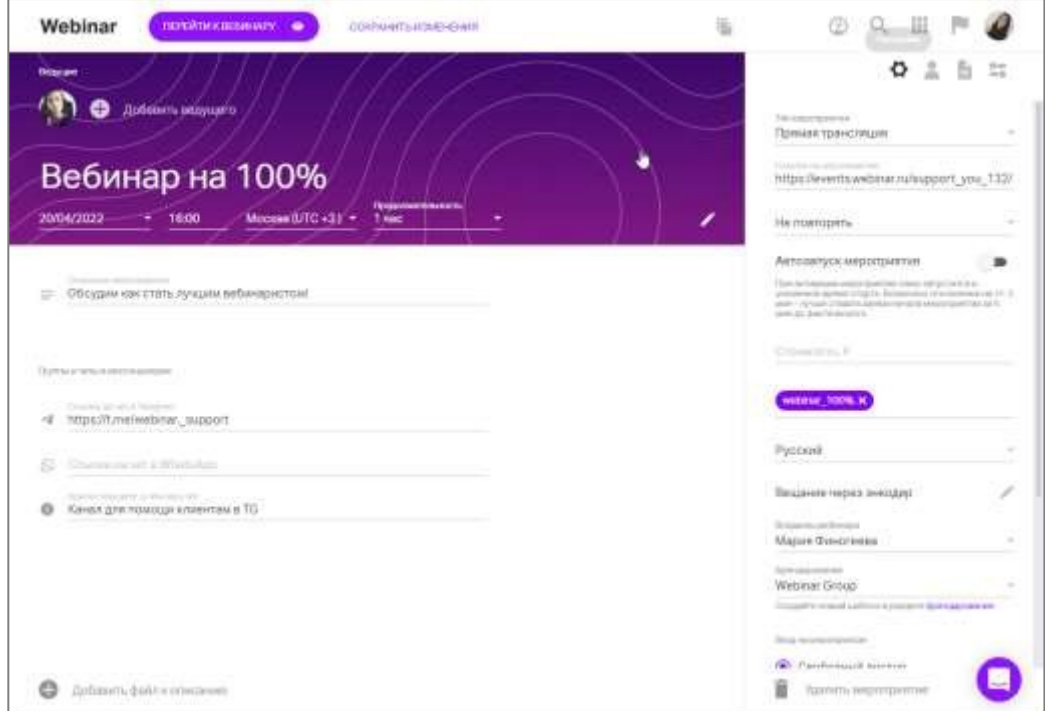

# <span id="page-10-0"></span>**4.3.3Импорт из файла**

Нажмите на ссылку "Импортируйте", чтобы скачать шаблон для импорта:

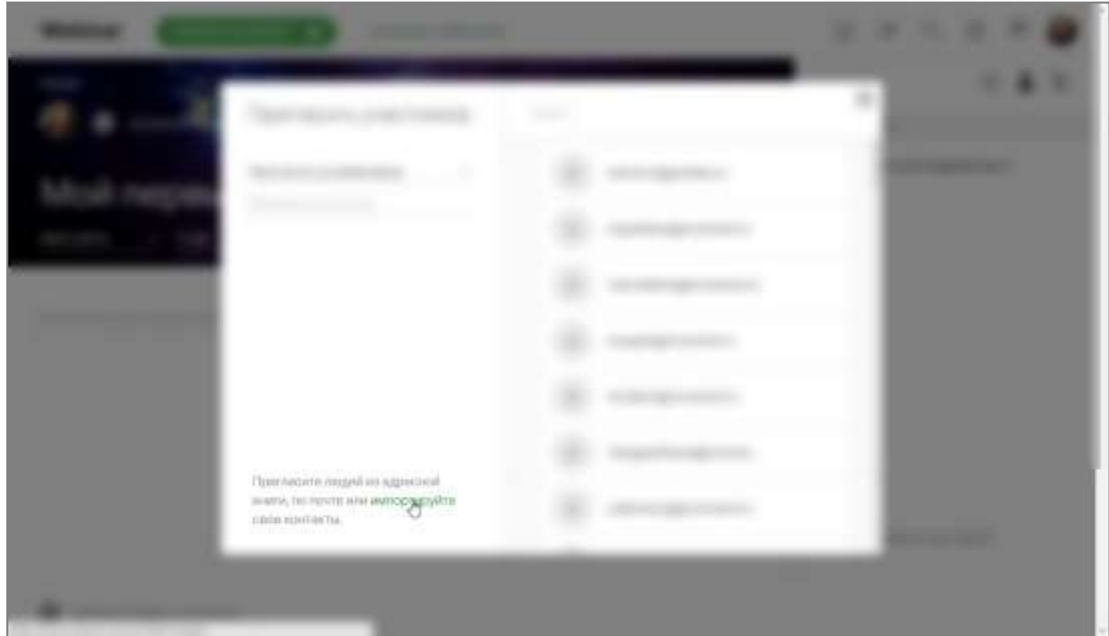

Заполните все поля и загрузите готовый шаблон на сайт, нажав на кнопку "Импортировать":

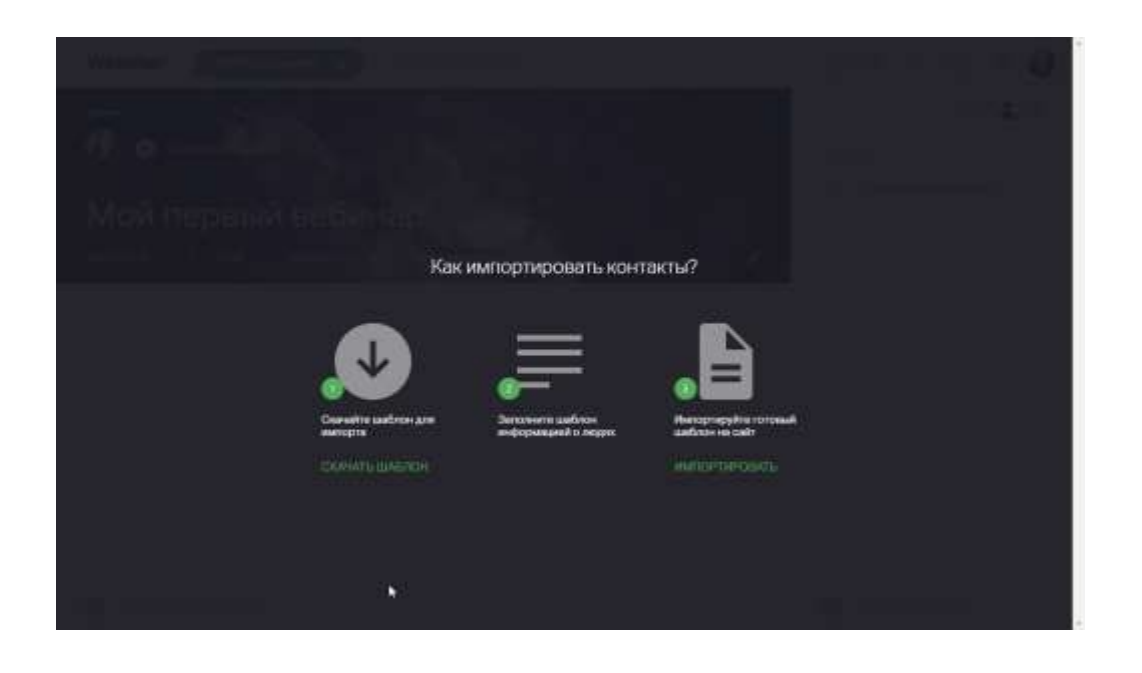

<span id="page-11-0"></span>**4.3.4Приглашение участников из предыдущего вебинара**

С помощью меню "Пригласить из вебинаров" можно добавить участников, посетившиходно из 4 последних мероприятий:

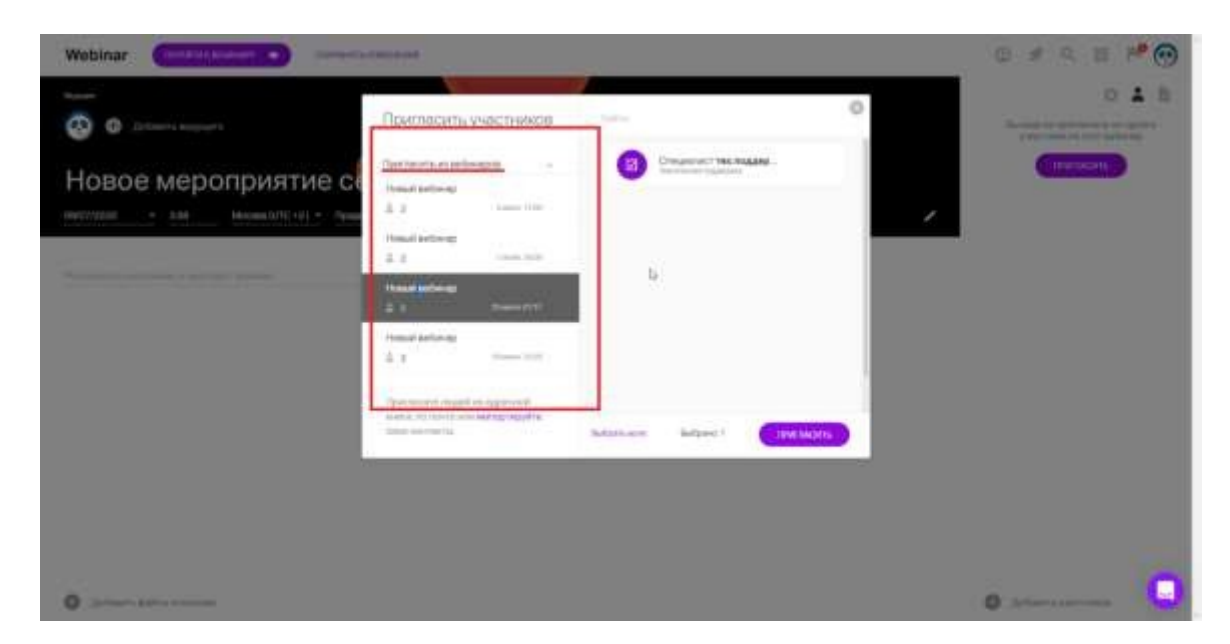

Кликните по нужному мероприятию и нажмите "Пригласить":

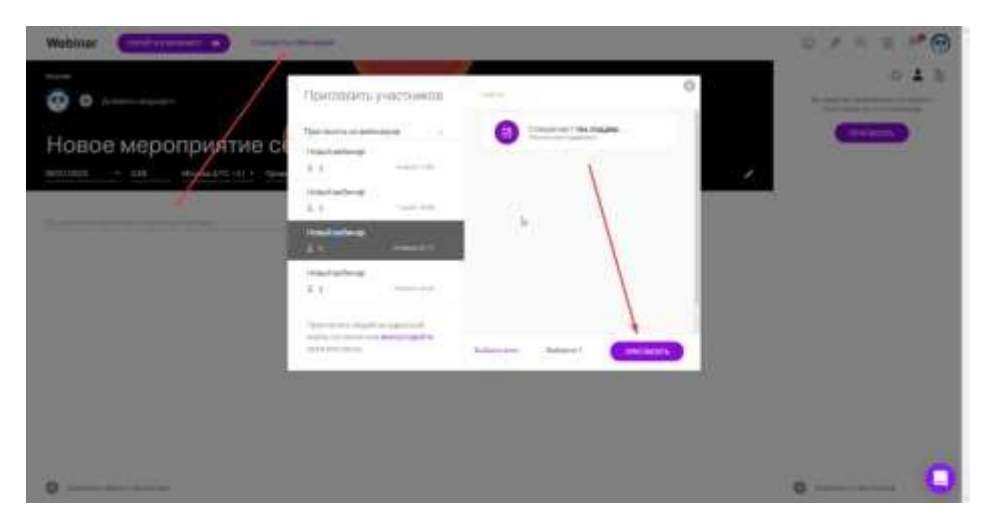

<span id="page-12-0"></span>**4.4 Как изменить роль участнику на Администратор или Ведущий**

Найдите нужного участника в списке и наведите на меню "три точки" напротив его имени;

Нажмите на слово "Участник" и выберите другую роль:

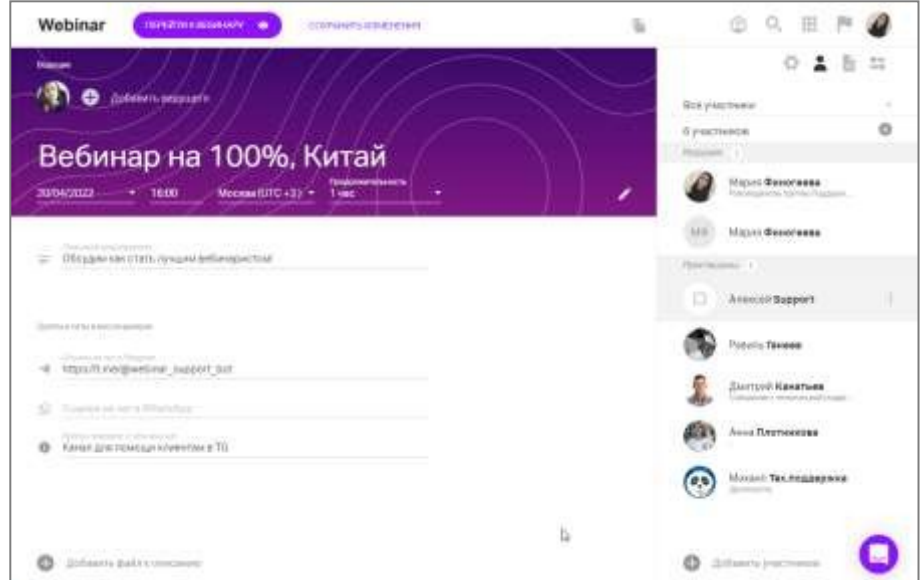

Затем нажмите СОХРАНИТЬ ИЗМЕНЕНИЯ, чтобы разослать приглашения.

#### <span id="page-12-1"></span>**4.5 Добавление ведущих** Добавить ведущего через лендинг

Нажмите "Добавить ведущего" в настройках вебинара;

В открывшимся окне нажмите "Добавить нового ведущего":

Всех ведущих, добавленных в прошедших вебинарах, можно будет пригласить в этомже окне.

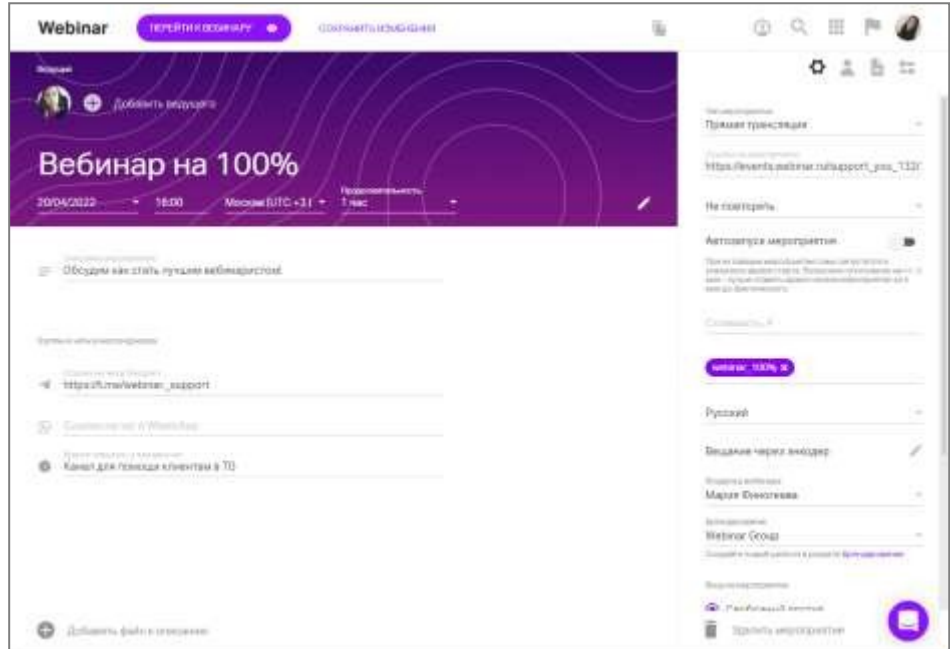

Для удаления нажмите на значок УДАЛИТЬ справа от имени ведущего:

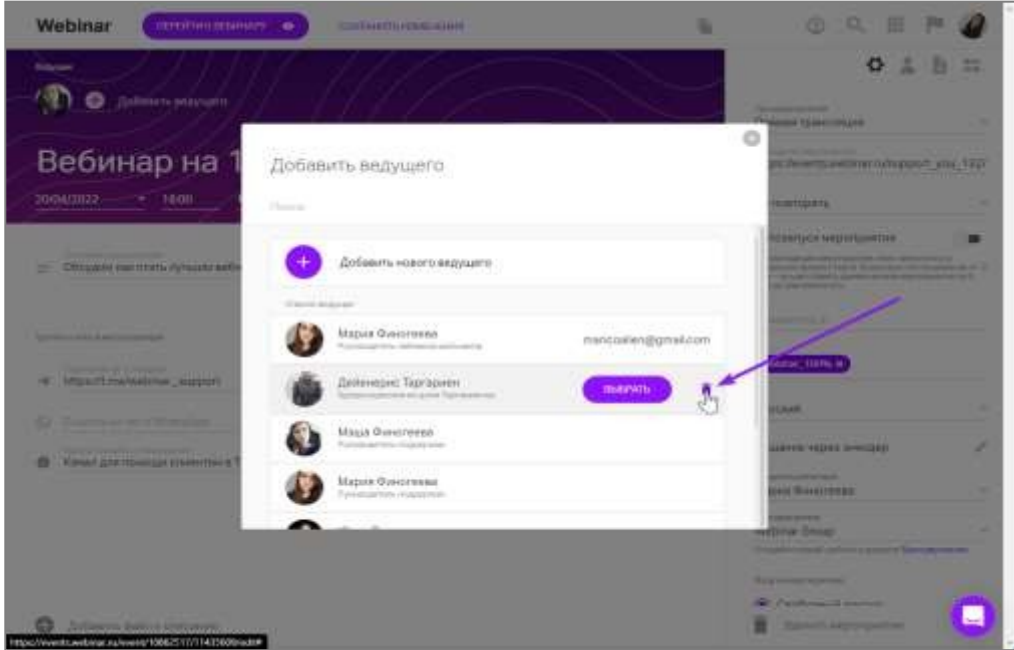

Укажите информацию о ведущем, загрузите его фотографию и нажмите на кнопку "Далее".

**Важно! Минимальный размер изображения - 50х50 пикселей**

Пригласить ведущего на мероприятие по почте

Нажав ДАЛЕЕ вы можете сразу же добавить ведущего в список участников:

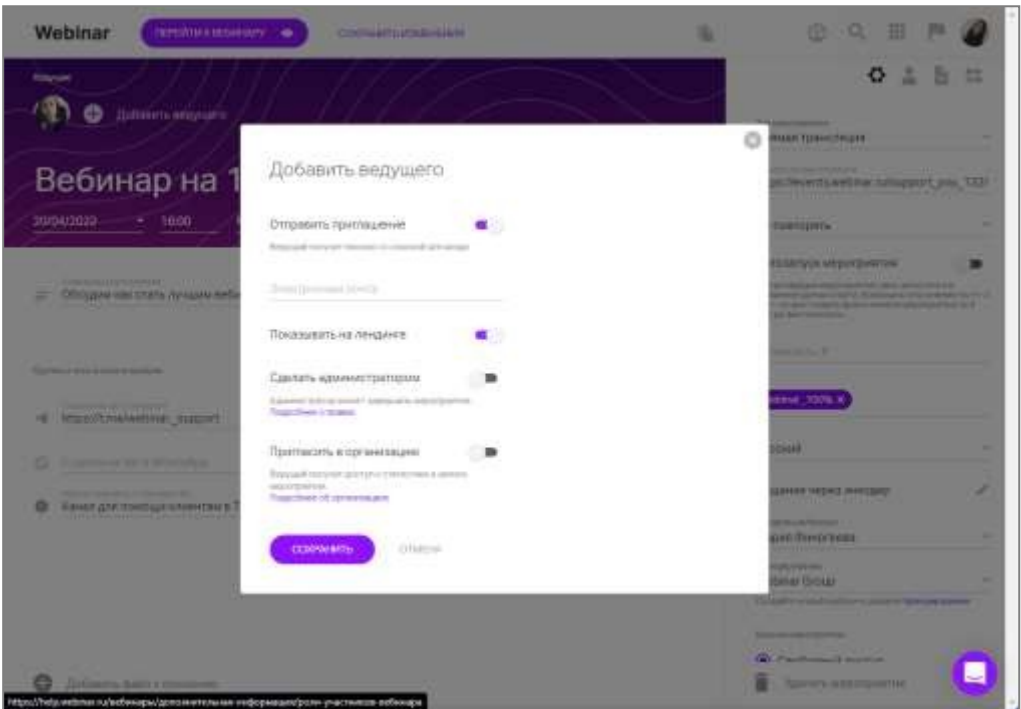

После добавления участников нажмите СОХРАНИТЬ ИЗМЕНЕНИЯ, чтобы ведущему пришло приглашение с уникальной ссылкой для входа.

**Важно**! По такой ссылке вход возможен будет только **после старта мероприятия**.До старта мероприятия в вебинар может зайти только владелец мероприятия, администратор или Владелец его Организации.

<span id="page-14-0"></span>**4.6 Напоминания для участников вебинара о вебинаре** Откройте настройки напоминаний

Нажмите на значок "Настроить напоминания" в боковом меню в настройках вебинара.

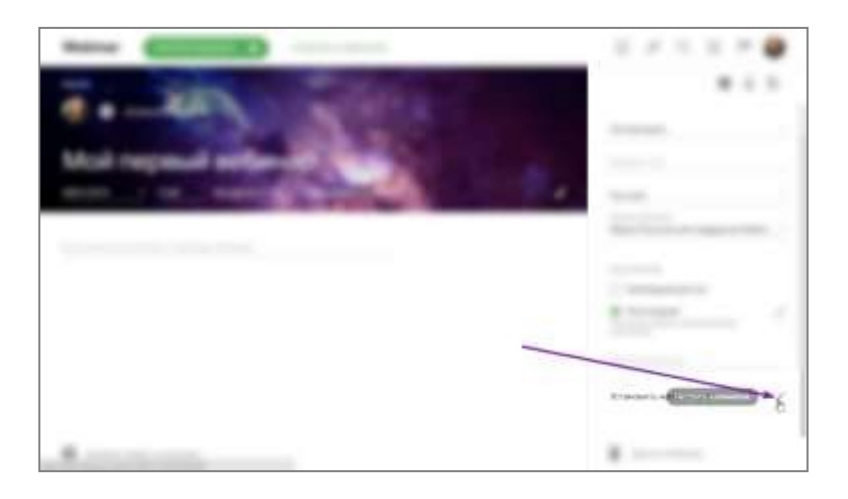

Выберите до трех напоминаний из предложенных опций, либо задайте свою дату напоминания.

**Обратите внимание!** По умолчанию для каждого вебинара установлены напоминанияза день и за 15 минут до начала. Однако вы можете отменить установленные напоминания и задать другие.

Нажмите на значок "Редактировать сообщение", чтобы изменить текст напоминания.

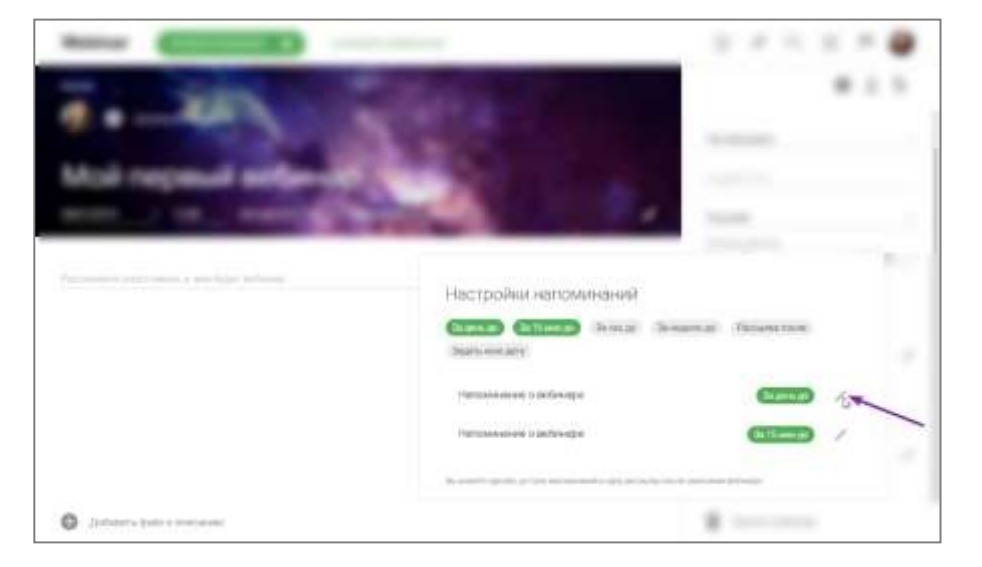

Сохраните изменения, нажав на кнопку "Готово".

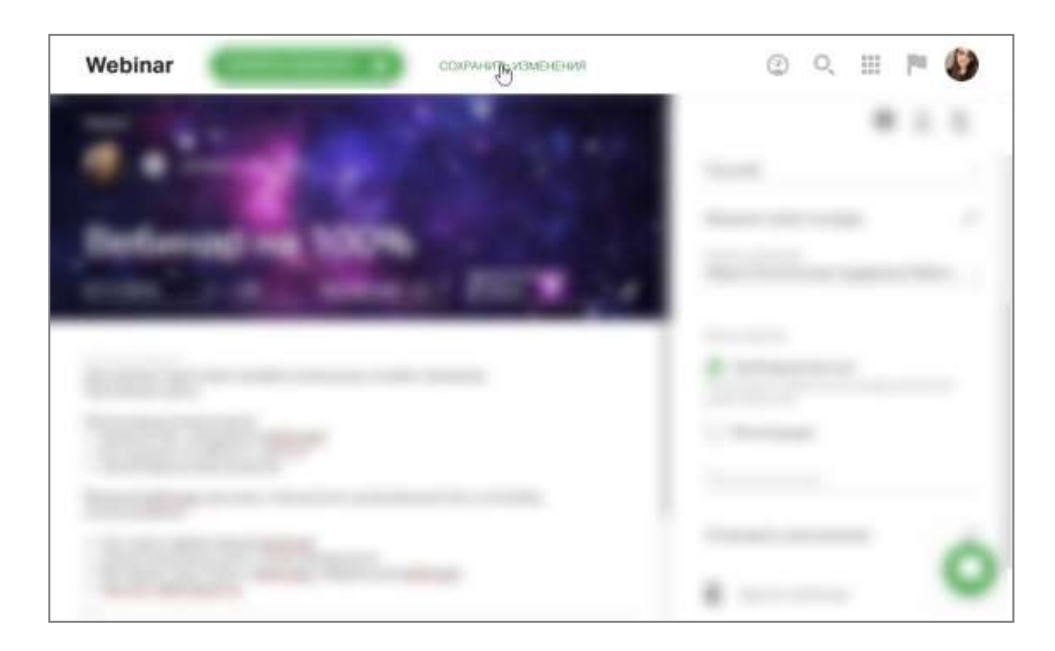

# <span id="page-15-0"></span>**4.7 Добавление файлов до вебинара** Откройте файловый менеджер

Нажмите на значок "Файлы" в боковом меню в настройках вебинара, а затем — на кнопку "Добавить файлы".

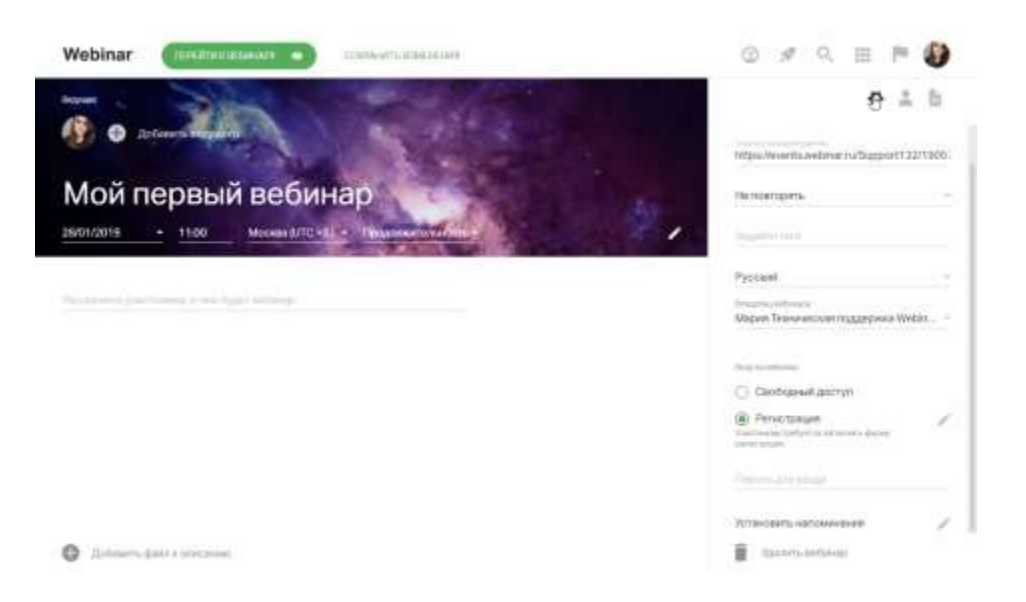

Нажмите на кнопку "Добавить файл или тест", чтобы загрузить файл с компьютера илидобавить видео с YouTube или Vimeo.

Для удобного поиска создавайте в файловом менеджере папки с названиями вебинаров.

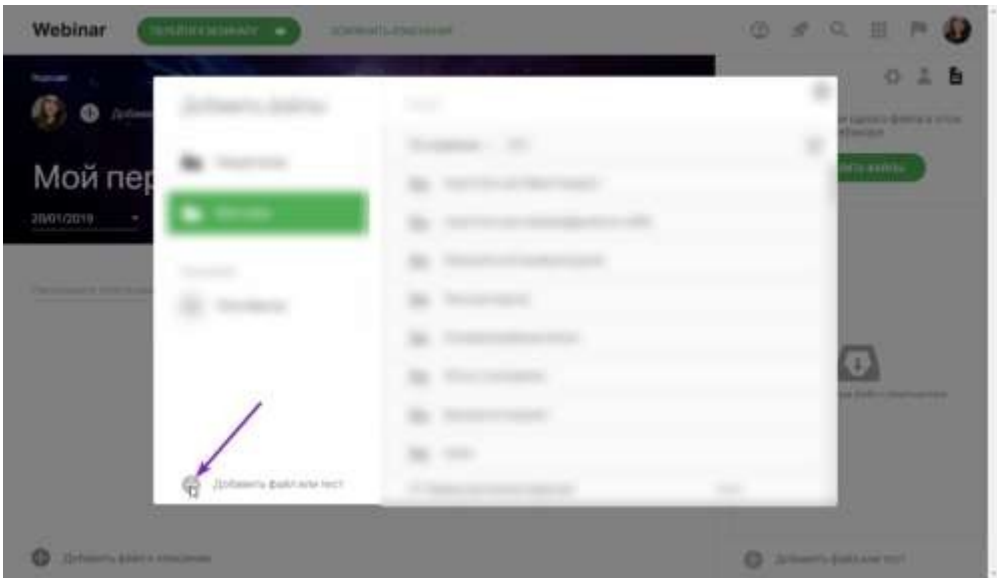

**Обратите внимание!** Система не поддерживает анимацию в презентациях. Презентации с анимацией будут переконвертированы файловым менеджером в pdf-файл.

Нажмите кнопку "Добавить" внизу модального окна.

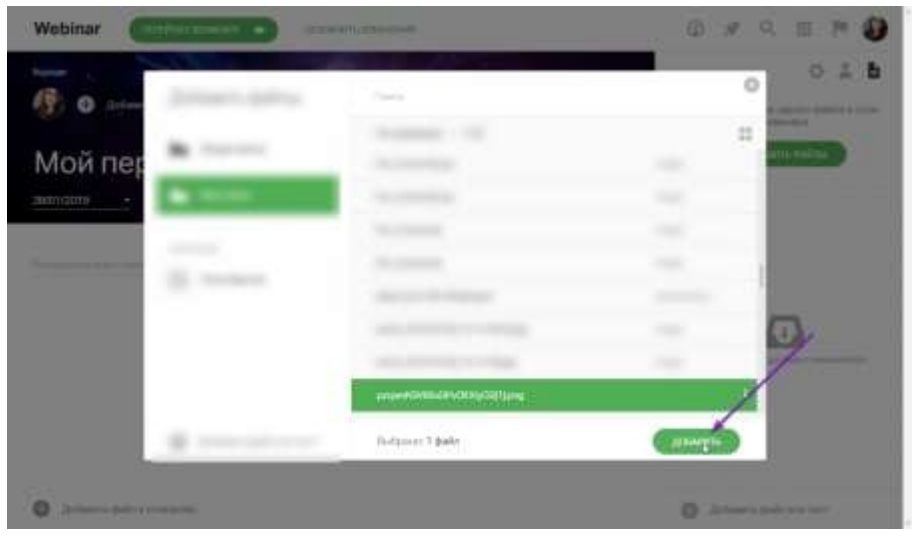

Добавленный файл появится в правом меню в настройках вебинара.

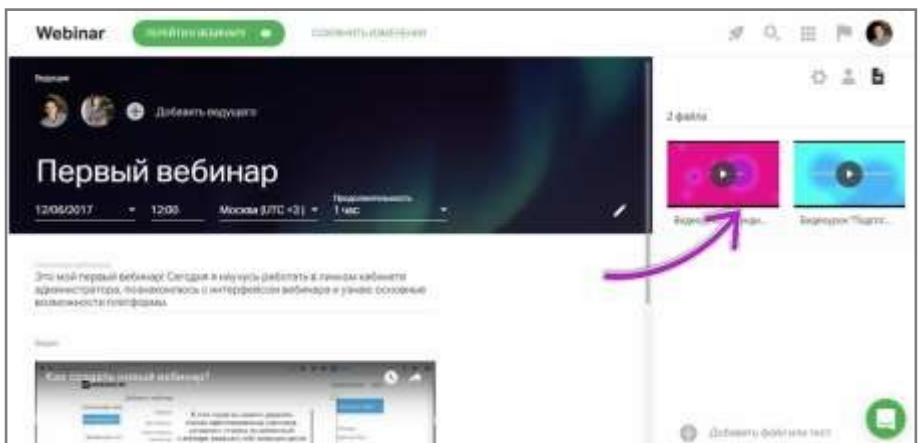

**Обратите внимание!** Вы можете добавить файлы к вебинару до, во время и после вебинара. Однако мы **настоятельно рекомендуем загрузить все необходимые файлы в файловое хранилище заранее**, чтобы чувствовать себяувереннее и не тратить время на вебинаре.

Какие файлы можно добавить

- Любые файлы, соответствующие нашим техническим требованиям: картинки,изображения, видео, таблицы и т.д. Подробнее о требованиях к загружаемымфайлам [здесь.](https://help.webinar.ru/ru/articles/1522009)
- Видео с сервисов Youtube и Vimeo
- [Тесты и голосования д](https://help.webinar.ru/ru/articles/2367317)ля запуска во время мероприятия
- [Доски MIRO](https://help.webinar.ru/ru/articles/4201043)
- [Баннеры](https://help.webinar.ru/ru/articles/4794652)

#### <span id="page-17-0"></span>**4.8 Создание серии вебинаров**

**Серия вебинаров** — это повторяющееся мероприятие с постоянной ссылкой.

Серийные вебинары используют для двух основных задач:

- работа по одной и той же теме с одной и той же группой людей, но не одиндень, а несколько. Пример: регулярные встречи команд.
- работа по одному и тому же материалу, но в разные дни с разными людьми.Например: обучение клиентов вашему продукту с возможностью клиенту выбрать удобную дату.

#### Как включить серию

Установите график проведения встреч, изменив значение поля "Не повторять" нанужный график:

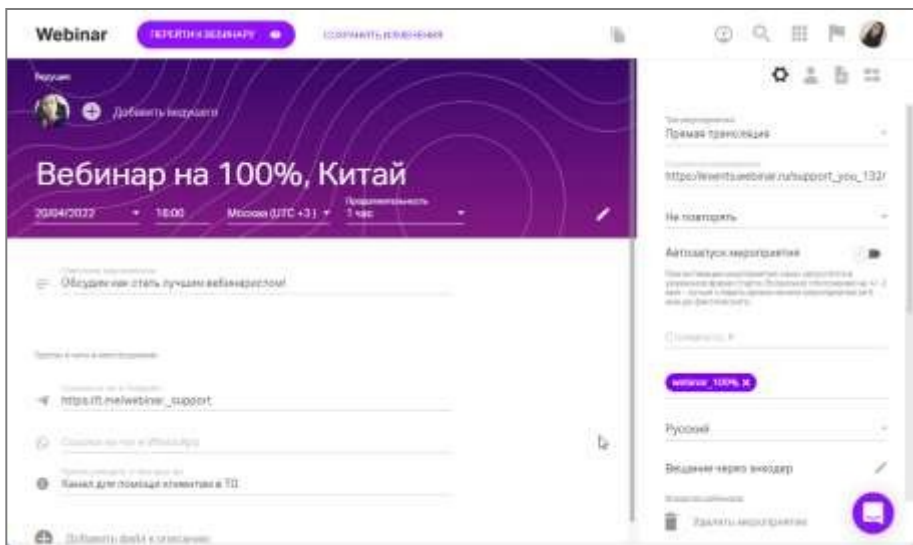

Вы можете выбрать один из предложенных вариантов:

- каждый день
- каждую неделю
- каждые две недели
- каждый месяц

...или настройте свой уникальный график, указав нужные

дни.Что такое "Регистрировать на всю серию" и как это

работаетСерии бывают 2-х типов

**С регистрацией участников на все мероприятия серии**

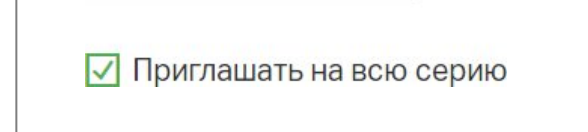

Используется для организации цикла вебинаров на котором вы одним составомучастников будете раскрывать одну большую тему.

Участники тут регистрируются сразу на весь цикл мероприятий. По каждому мероприятию будет приходить напоминание.

**С регистрацией участников на каждое мероприятие отдельно** Если не включить эту настройку, то на лендинге вебинара перед участниками появитсякалендарь, в котором необходимо выбрать день, когда участник планирует посетить мероприятие.

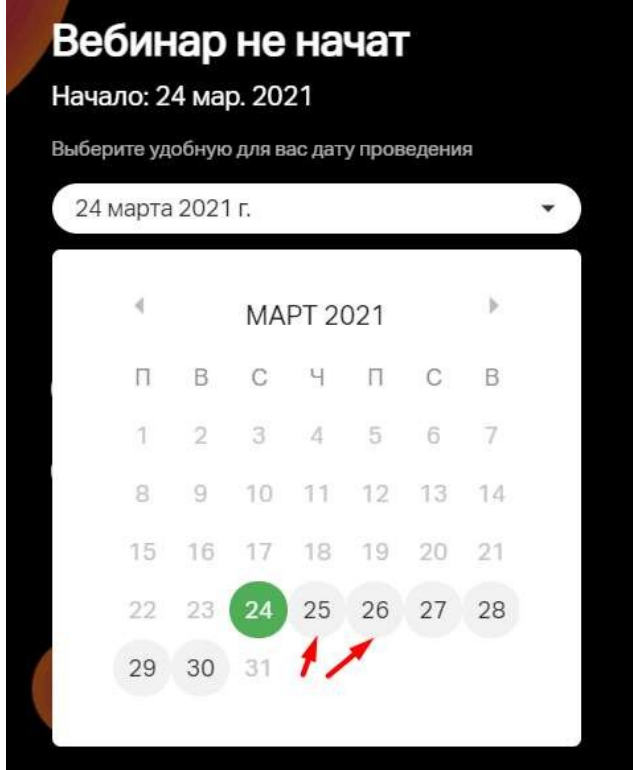

Он может выбрать одно мероприятие из списка или зарегистрироваться на несколькопоочередно.

Особенности работы серий

- При добавлении файлов к одному мероприятию они автоматическиприкрепляются ко всем событиям серии.
- В режиме календаря каждое событие серии отображается отдельно, каждый насвою дату:

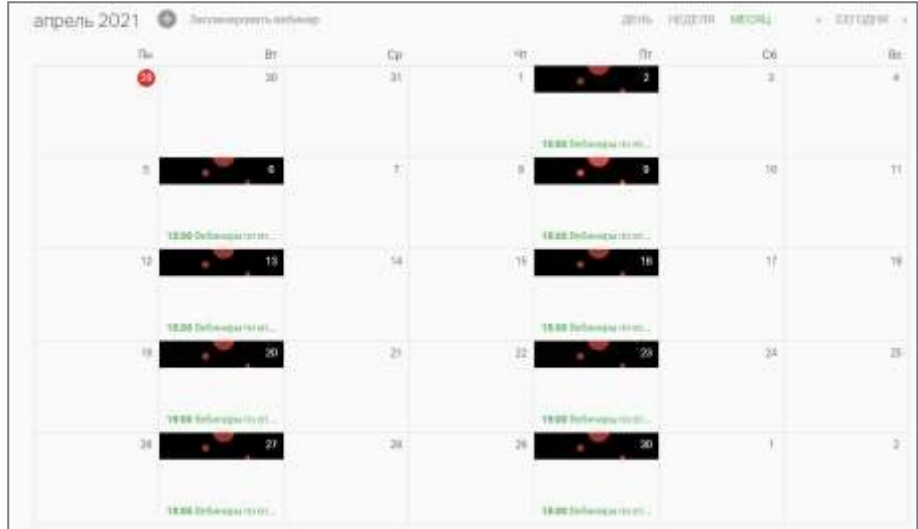

В режиме ленты вся серия отображается как одна плитка:

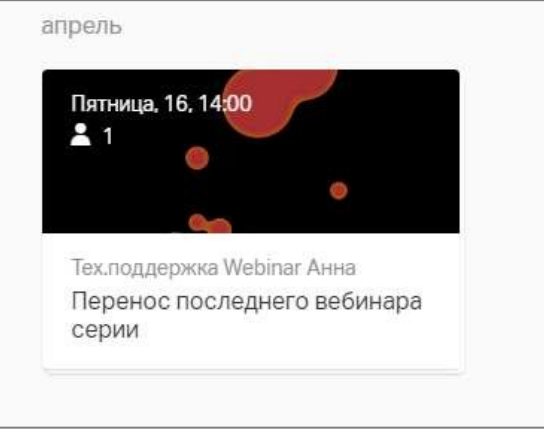

Как менять описание для конкретного мероприятия

- Зайдите в режим "Календарь"
- Выберите нужное событие
- Внесите изменения, которое хотели
- Сохраните изменения для этого вебинара:

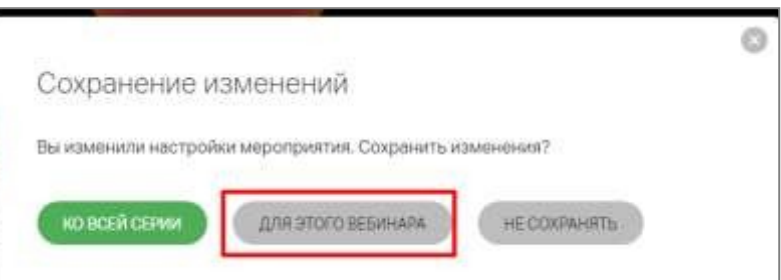

#### Как продлить/уменьшить серию

Если вам необходимо продлить/уменьшить серию вебинаров, то необходимо увеличить/уменьшить их количество, если ограничение было по количеству вебинаров

или указать необходимую дату, если ограничение было выбрано по дате. Изменения примените ко всей серии.

**Важно**! Если на ваш вебинар были приглашены участники, то при изменении типа регистрации приглашения на всю серию или на конкретный вебинар все приглашенные участники будут удалены и потребуется пригласить ихснова.

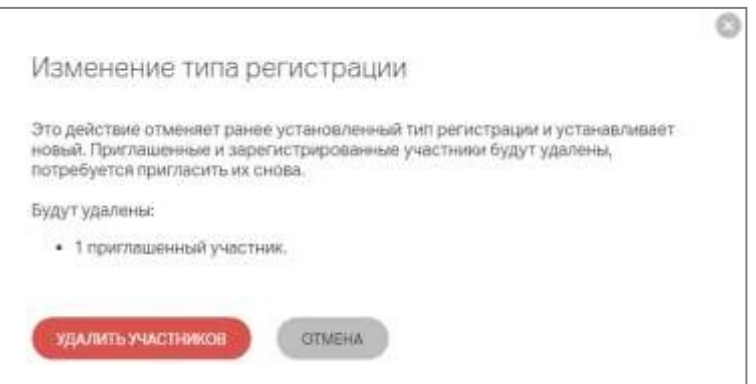

Отображение серии мероприятий в календаре Google или Outlook

На текущий момент при регистрации или приглашении участников на серийный вебинар в календаре Google или Outlook будет отображаться только первое мероприятие из серии.

<span id="page-21-0"></span>**4.9 Автоматический запуск мероприятия по времени**

Теперь вы можете запускать свои мероприятия автоматически, согласно времени, указанному в настройках. Для этого достаточно активировать настройку "Автозапускмероприятия". Функция доступна как для одиночных, так и для серийных мероприятий.

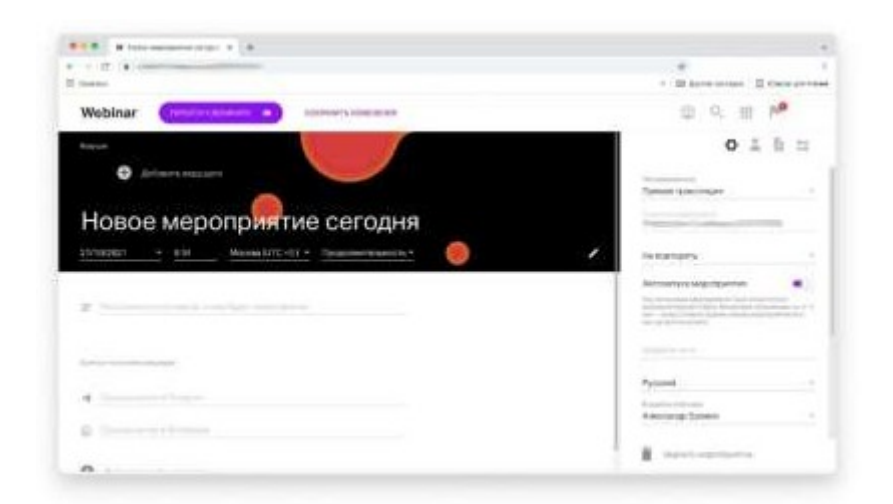

Также настройкой можно управлять через пользовательский API.

#### <span id="page-22-1"></span>**Обратите внимание**

- Мероприятие может стартовать с отклонением от указанного времени +/- 2 минуты
- При автоматическом запуске учитывается лимит одновременных мероприятий,согласно тарифному плану, то есть, если ограничение по тарифу – 1 одновременное мероприятие, при попытке автозапуска и наличии уже запущенного мероприятия, старта не произойдет

### <span id="page-22-0"></span>**4.10 Фоновое**

**изображение комнаты Настроить фон вебинара**

Чтобы загрузить свой фон для мероприятия:

- запланируйте мероприятие
- перейдите к просмотру мероприятия (кнопка "Перейти к вебинару")
- откройте настройки и активируйте переключатель "Фоновое изображение"

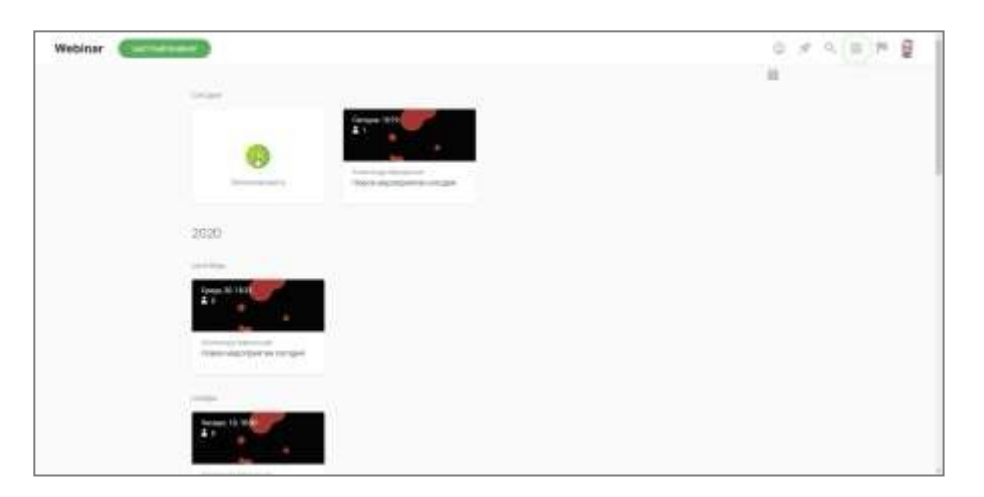

Чтобы вернуть темный фон, который установлен по умолчанию, выключите фоновое изображение.

Для фона вы можете использовать изображения формата PNG, JPG, JPEG, BMP или Gif сразрешением 1920х1080 или 1280х720, формат изображения 16/9.

**Рекомендованный размер изображения:** не более 2 мб. При таком размере изображения при трансляции не будет возникать дополнительной нагрузки на компьютеры участников мероприятия.

#### <span id="page-22-2"></span>**4.11 Пауза во время мероприятия**

Нажмите на значок паузы в левом верхнем углу, чтобы начать перерыв.

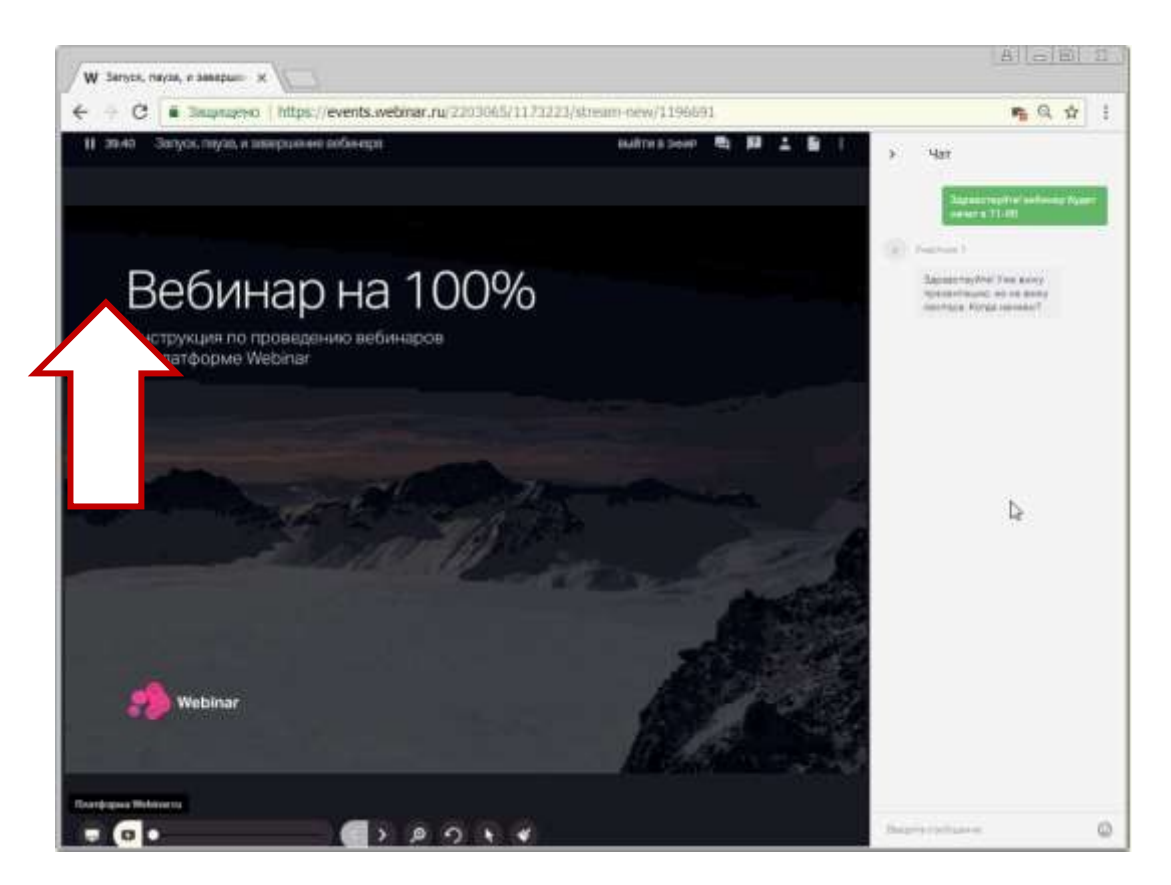

Если необходимо, укажите продолжительность паузы и введите текст, который участники увидят на экране во время паузы.

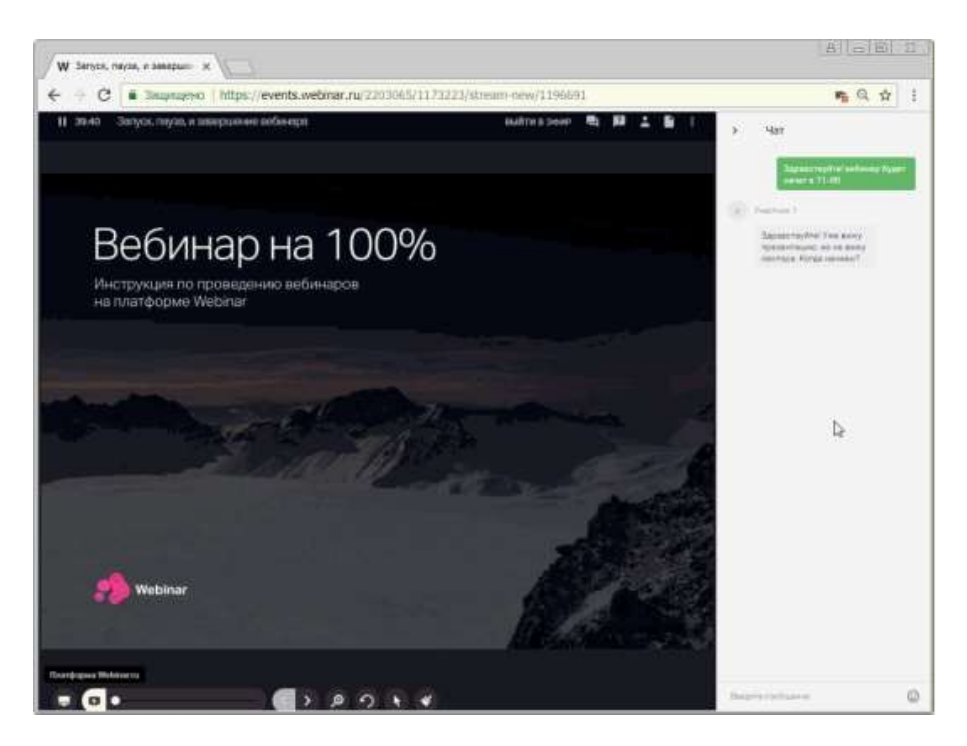

**Обратите внимание**! В режиме паузы:

- участники видят специальную заглушку материалы мероприятия и видеоведущего недоступны до завершения перерыва;
- ведущие могут общаться между собой обсудить план мероприятия, помочьдруг другу с настройкой оборудования и т.д.;

 во время паузы запись не ведется, а тарифный лимит времени — неуменьшается.

Чтобы завершить перерыв, нажмите на кнопку "Продолжить вебинар":

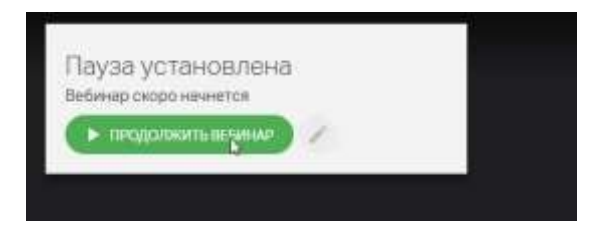

#### <span id="page-24-0"></span>**4.12 Чат и вопросыРабота с чатом**

#### *Развернуть чат*

Нажмите на значок "Чат" в правом верхнем углу вебинарной комнаты.

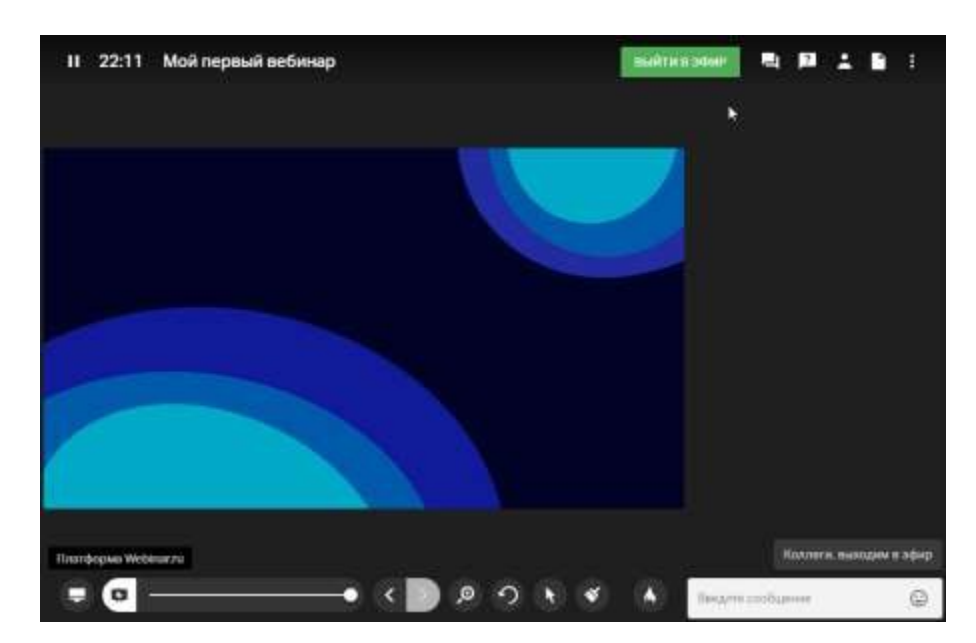

*Отправить сообщение в чат*

Наберите текст сообщения в поле "Введите сообщение" и нажмите Enter. Ваше сообщение увидят все участники вебинара.

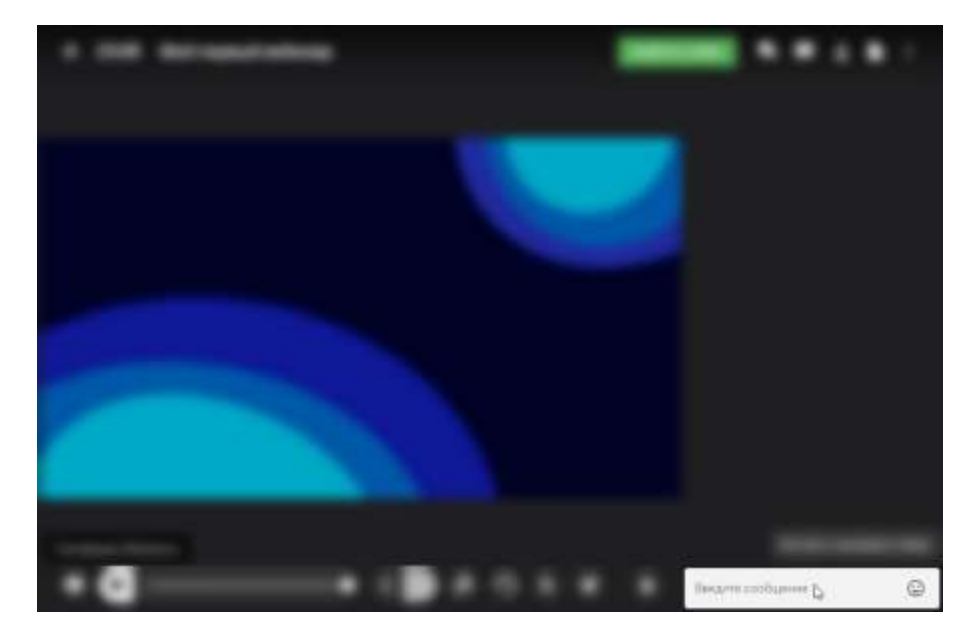

*Отключить чат*

Если необходимо, отключите чат [в настройках вебинарной комнаты.](https://help.webinar.ru/%D0%B2%D0%B5%D0%B1%D0%B8%D0%BD%D0%B0%D1%80%D1%8B/%D0%BF%D1%80%D0%BE%D0%B2%D0%B5%D0%B4%D0%B5%D0%BD%D0%B8%D0%B5-%D0%BC%D0%B5%D1%80%D0%BE%D0%BF%D1%80%D0%B8%D1%8F%D1%82%D0%B8%D1%8F/%D0%BD%D0%B0%D1%81%D1%82%D1%80%D0%BE%D0%B9%D0%BA%D0%B8-%D0%B2%D0%B5%D0%B1%D0%B8%D0%BD%D0%B0%D1%80%D0%BD%D0%BE%D0%B9-%D0%BA%D0%BE%D0%BC%D0%BD%D0%B0%D1%82%D1%8B)

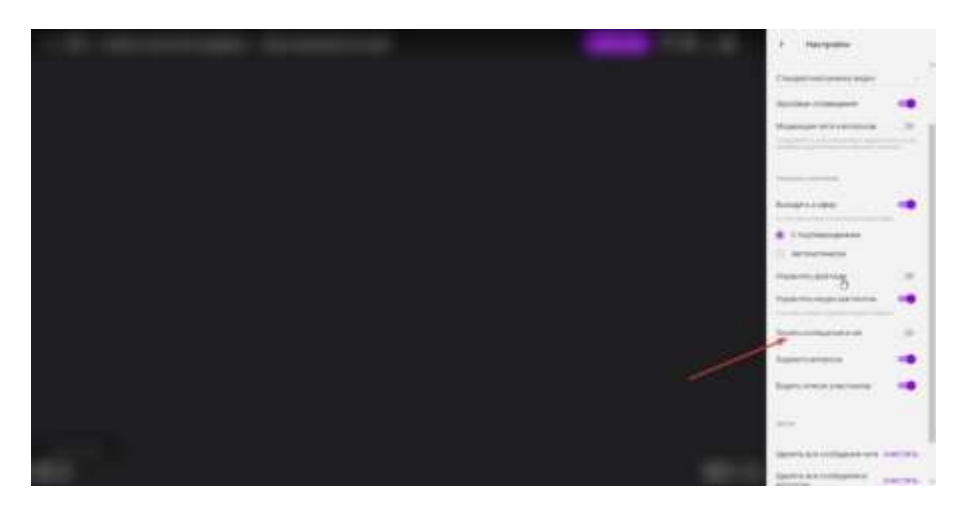

**Обратите внимание**! Опция "Показывать чат" отключит чат для всех участников.

*Написать личные сообщения участнику*

Нажмите на иконку с тремя точками рядом с именем участника и выберите опцию "Написать личное сообщение".

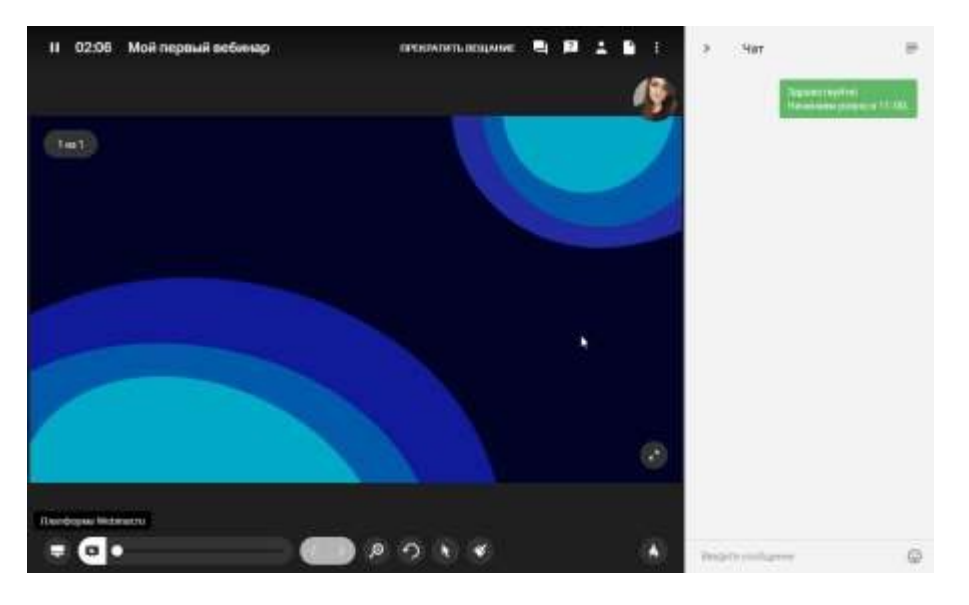

Участник получит оповещение о полученном сообщении сразу же.

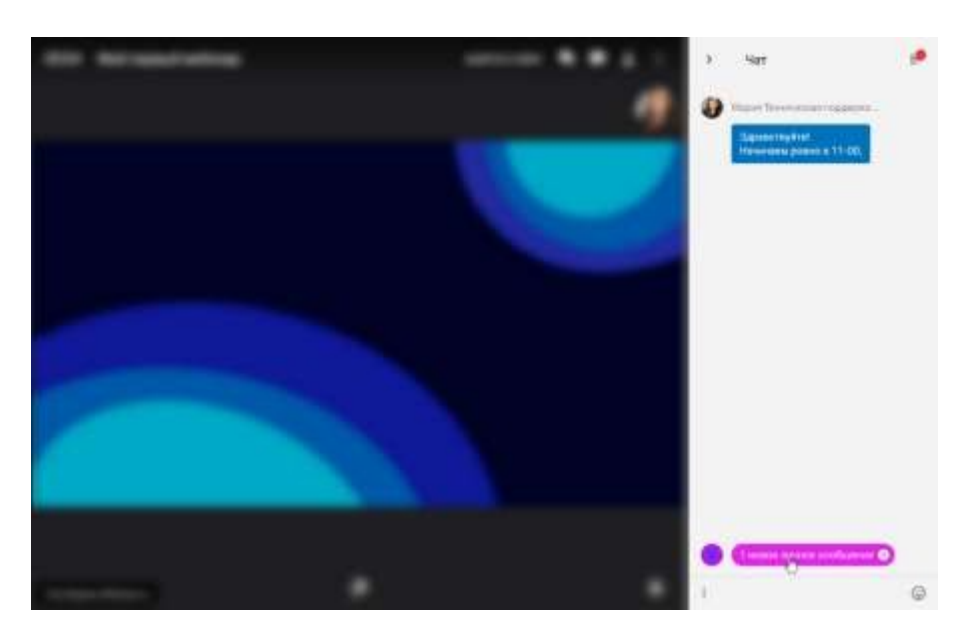

# *Удалить сообщение*

Для удаления сообщения нажмите на него, задет кликните на значок "Корзина" справасверху:

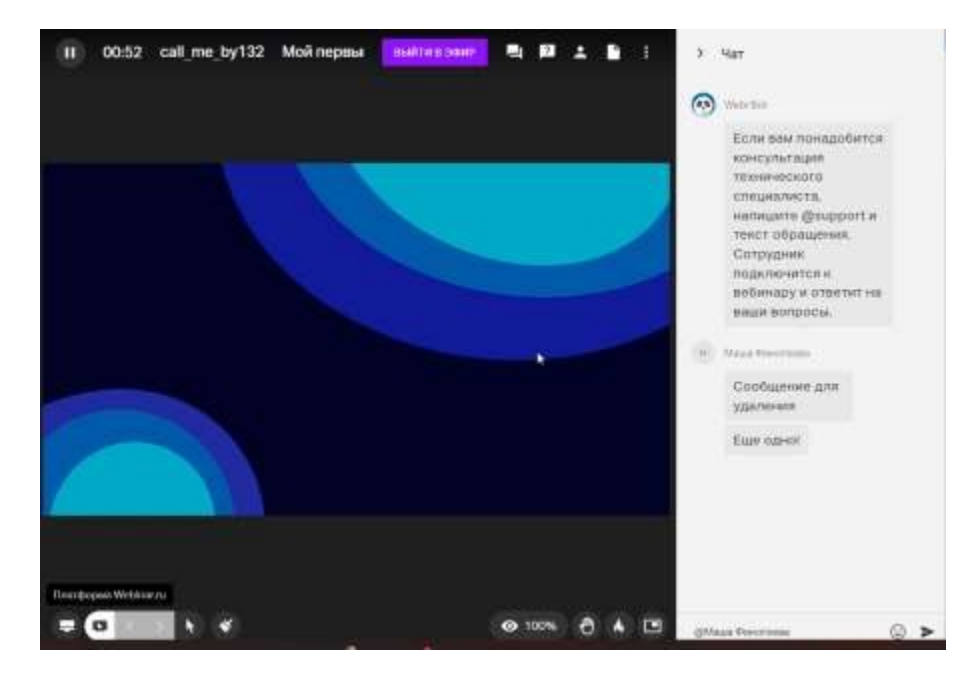

*Удалить все сообщения*

Можно удалить все сообщения конкретного участника. Для этого:

- нажмите на любое сообщение участника
- кликните на галку напротив имени участника
- нажмите на значок "Корзина" справа сверху

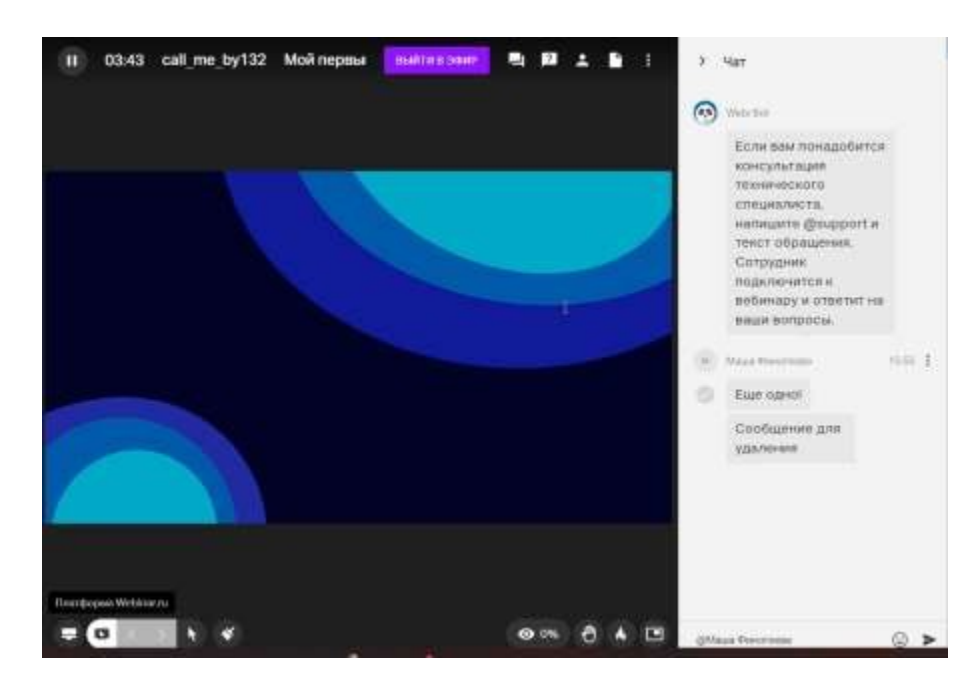

Можно удалить все сообщения. Для этого нажмите кнопку ОЧИСТИТЬ в настройках комнаты:

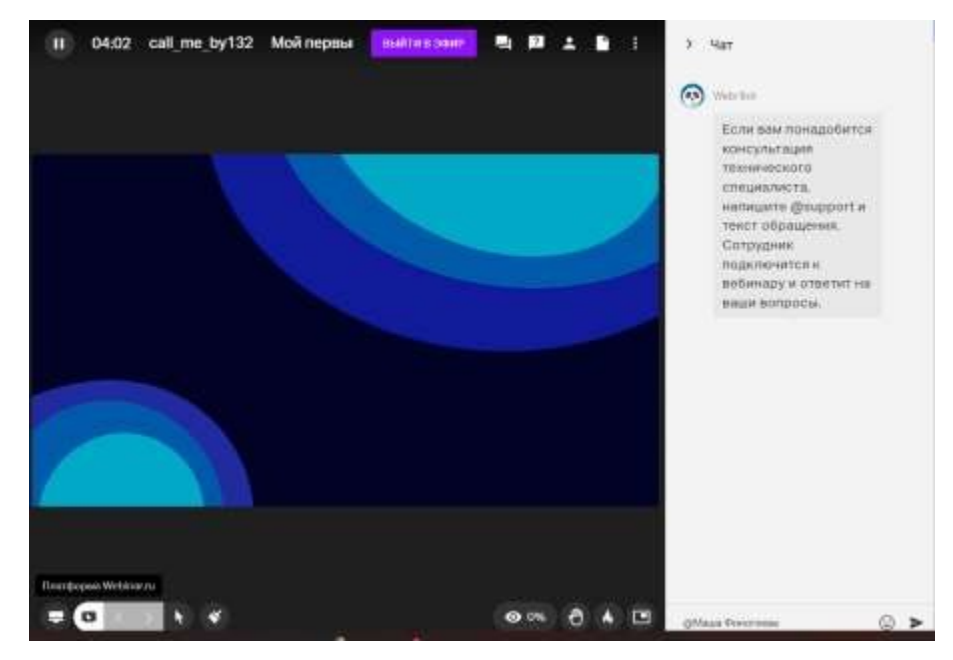

**Работа со вкладкой "Вопросы"**

Вкладка "Вопросы" отличается от вкладки "Чат" тем, что в ней есть возможность ответить в вопрос, а также лайкнуть его. Весь остальной функционал схож.

*Ответить на вопрос*

Напишите ответ в специальном поле под вопросом и нажмите Enter.

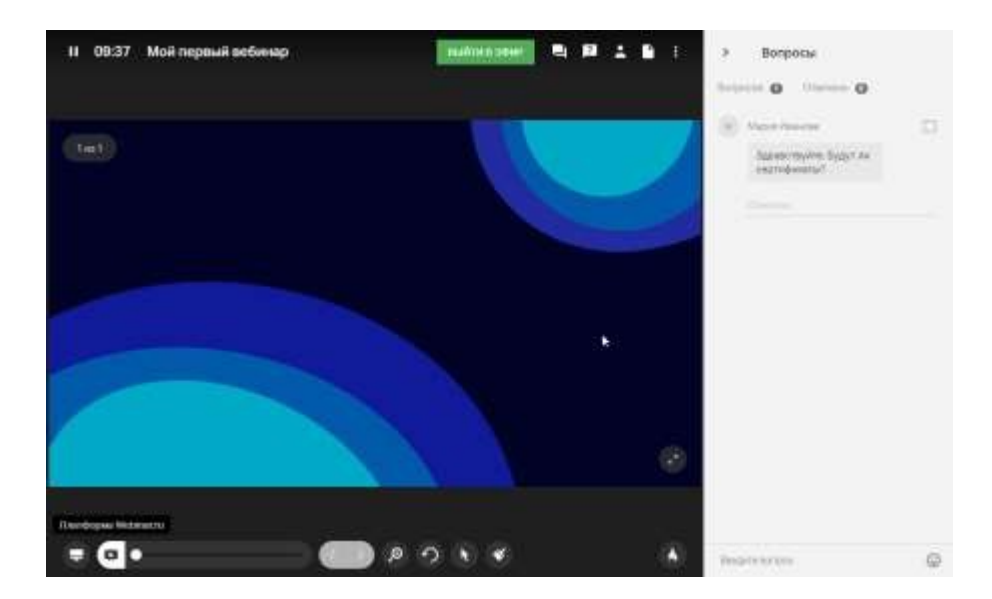

Также можно ответить устно и пометить вопрос галочкой, чтобы не запутаться.

#### *Лайкнуть вопрос*

У вопросов можно ставить лайки - чем больше лайков у вопросов, тем выше он будетподсвечиваться у ведущего:

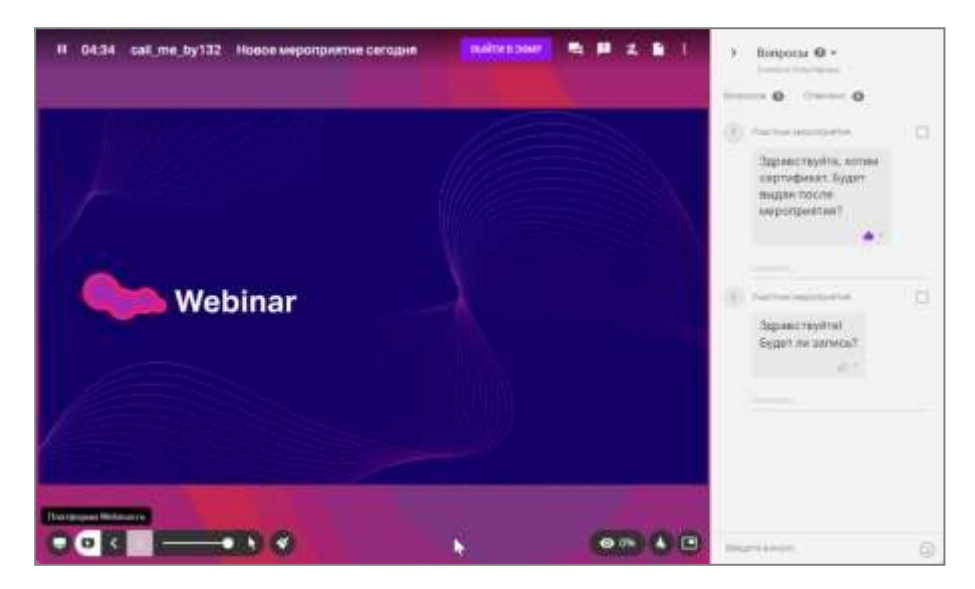

#### *Сортировка по лайкам*

Нажмите на значок "стрелка" справа от числа вопросов и выберите пункт "Сначала популярные":

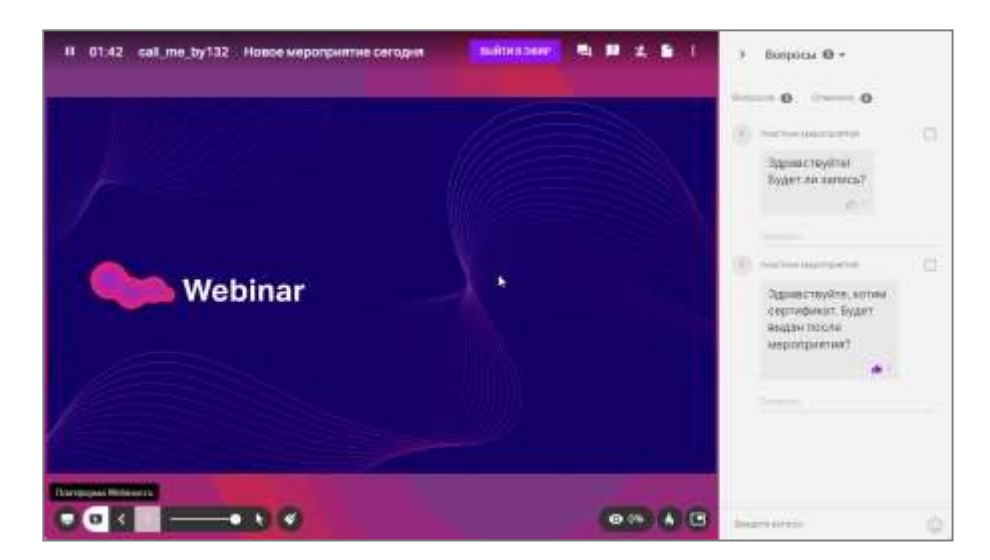

Для возвращения к первичной сортировке выберите сортировку "Сначала старые".

# <span id="page-29-0"></span>**4.13 Модерация чата и вопросов**

Поставить модерацию

Нажмите на значок "три точки" в верхнем меню справа:

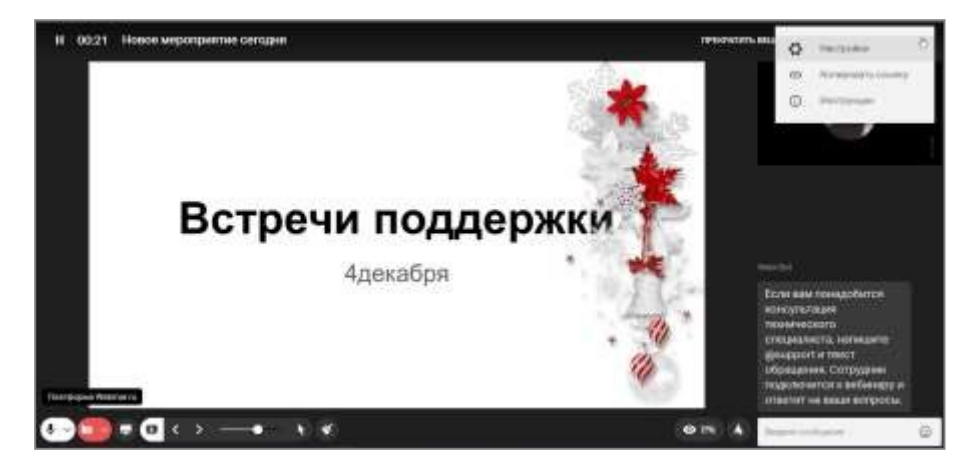

Найдите пункт "Модерация чата и вопросов" и переведите переключатель в положение "Включить" (переключатель станет зеленым):

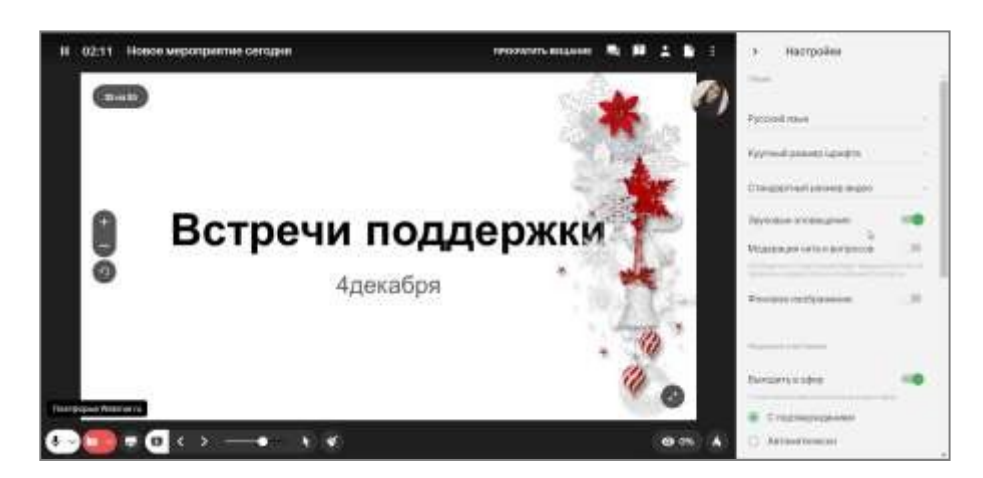

Сообщения с такой настройкой будут видеть только создатель сообщения, администраторы и ведущие мероприятия. Участники подобных сообщений видеть не

будет.Одобрить или удалить сообщение

Нажмите на значок "Чаты" справа сверху и нажмите "ОДОБРИТЬ" или "УДАЛИТЬ" справа от нужного сообщения:

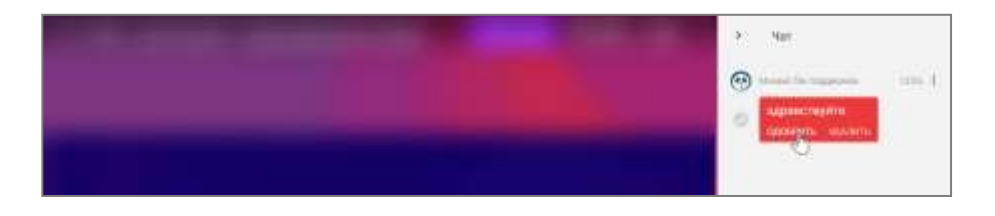

# <span id="page-30-0"></span>**4.14 Завершение мероприятия**

Чтобы завершить мероприятие, нажмите на значок паузы в левом верхнем углу, а затем — на кнопку "Закончить вебинар".

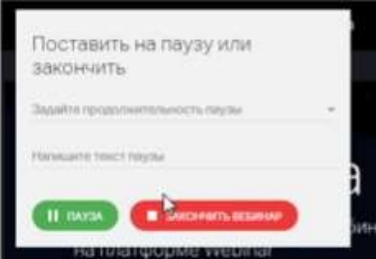

**Обратите внимание**! **Завершение вебинара необратимо.** После того, как вы завершитевебинар, все участники автоматически покинут комнату.

Кроме того, **мероприятие будет автоматически завершено, если ведущие не предпринимали никаких действий в течение 1 часа** — например, не запускали видео, не листали презентацию, не оставляли реплики в чате и т.д. Ведущие могут специально покинуть вебинар, оставив его незавершенным, чтобы участники могли пообщаться между собой, однако через 1 час Система автоматически завершит вебинар. Избежать автоматического завершения через 1 час можно, поставив вебинарна паузу.

**Максимальная продолжительность мероприятия — 24 часа.** Через 24 часа после запуска Системы автоматически завершит вебинар. Чтобы провести длительное мероприятие, например, двухдневную конференцию, необходимо создать два разныхвебинара.

# <span id="page-31-0"></span>**4.15 Демонстрация рабочего стола**

Это функция, с помощью которой в вебинаре можно показать документ, открытый навашем рабочем столе, или интерфейс программы, запущенной на вашем компьютере.Демонстрация экрана позволяет показать участникам как рабочий стол в целом, так иотдельные приложения.

Как запустить демонстрацию экрана

- Нажмите на значок экрана в левом нижнем углу.
- Настройте демонстрацию экрана: выберите экран, программу или вкладку вбраузере, которую хотите показать, определите будет ли включен звук включением-отключением тумблера "аудио";
- Нажмите на кнопку "Запустить"

Как выбрать область демонстрации экрана

В настройках демонстрации будут отображены несколько окошек предпросмотра —все запущенные на компьютере программы и вкладки браузера. Выберите одну из них, чтобы показывать ее участникам.

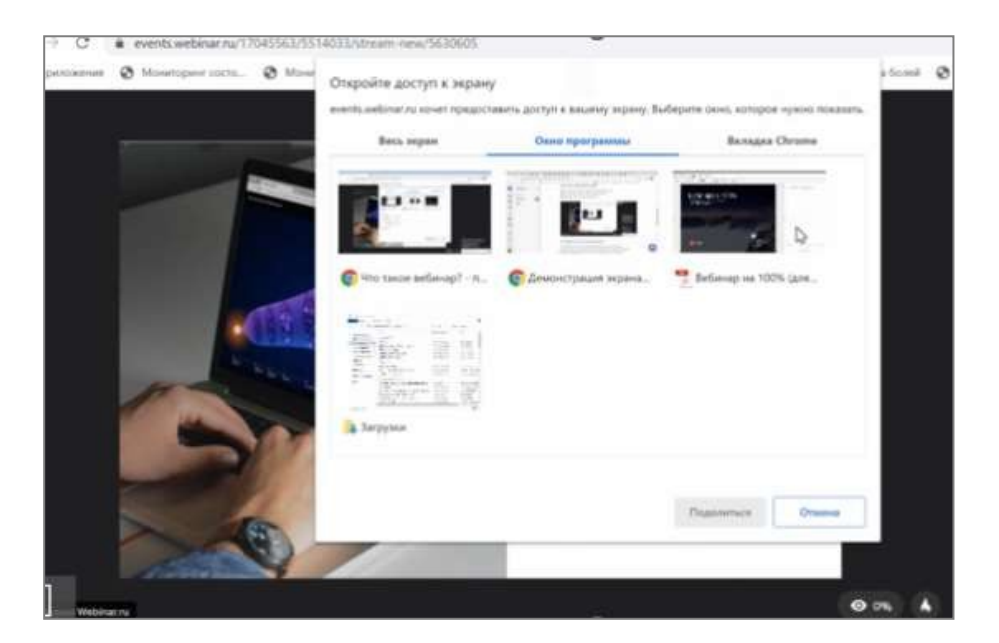

При выборе демонстрации **Всего экрана**, используется оригинальное разрешениеэкрана, которое ограничено 1200 строками и не превышает 1600 кбит/с

Так же качество демонстрации экрана автоматически адаптируется под текущую скорость соединения.

Можно ли включить звук от демонстрации

экрана?Да, на текущий момент такая

возможность есть.

Чтобы включить захват звука при демонстрации экрана активируйте галочку "Предоставить доступ к аудиосистеме" и нажмите кнопку "Поделиться".

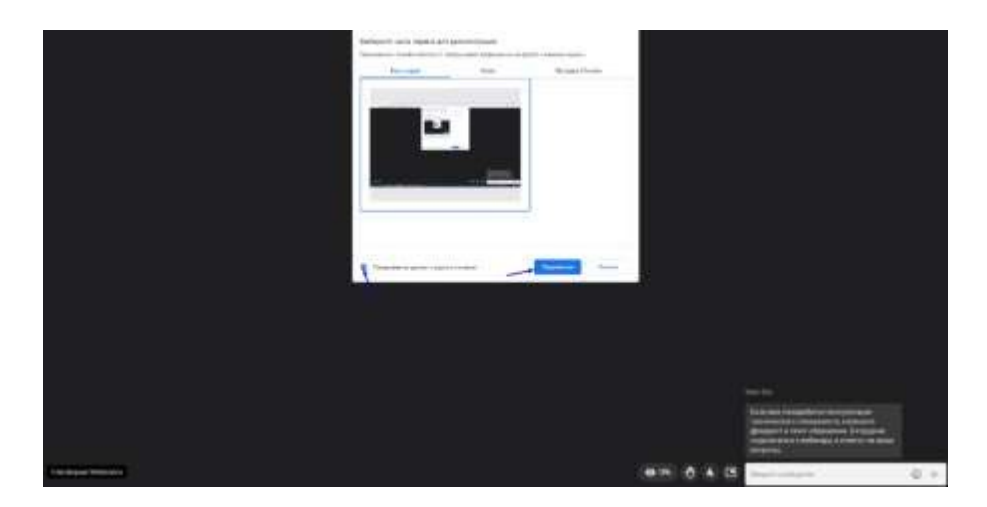

Есть ограничения: вывод звука возможен только из Chromium-браузеров:

Google Chrome, Яндекс Браузер, Microsoft Edge и т.д. Выводить звук с помощью Apple Safari нельзя.

На устройствах системы MacOS выводить звук при использовании всего экрана нельзя.

Как включить сообщения из чата при демонстрации экрана

Переведите тумблер **Показывать сообщения чата** в крайнее правое положение, воттак:

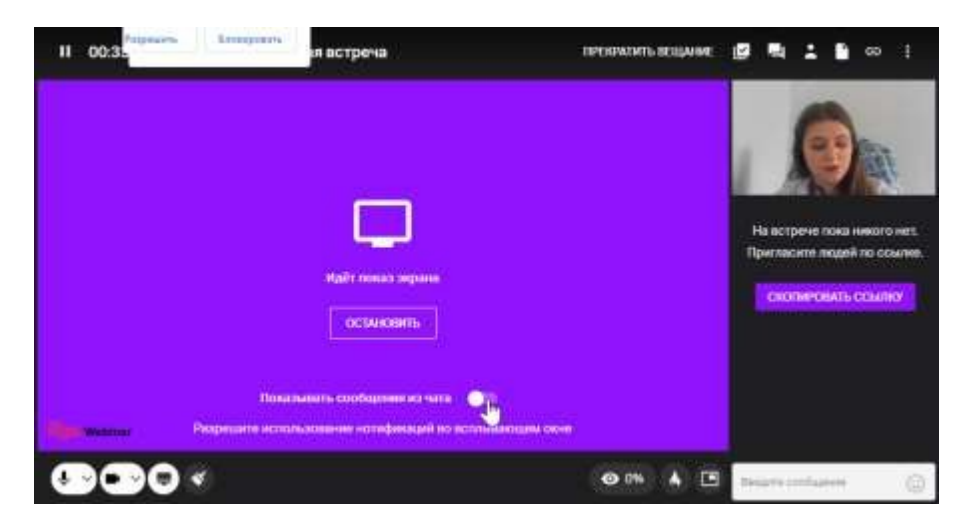

Разрешите вашему браузеру доступ к Уведомлениям на вашем ПК или MAC:

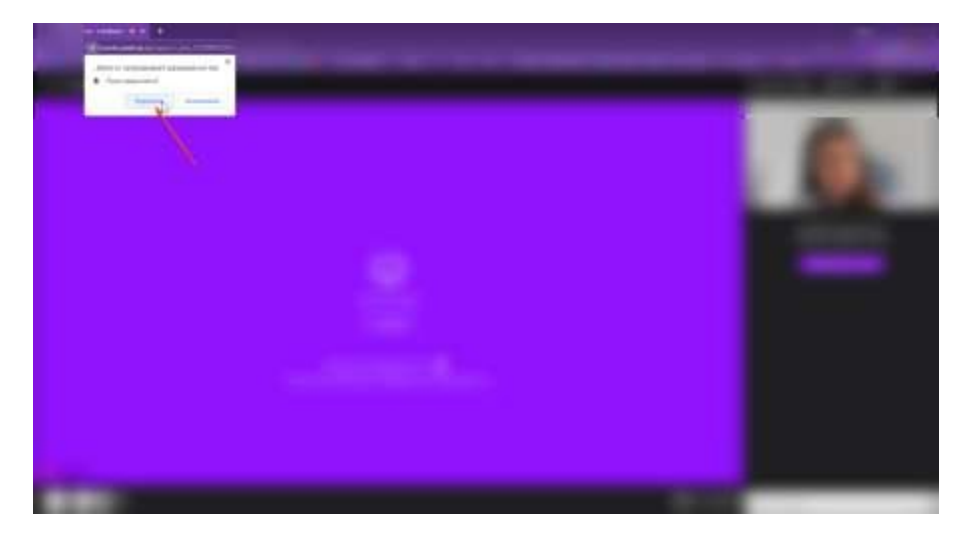

После этого действия при сворачивании вкладки с вебинаром вы будете видеть уведомления о новых сообщениях в вашей операционной системе:

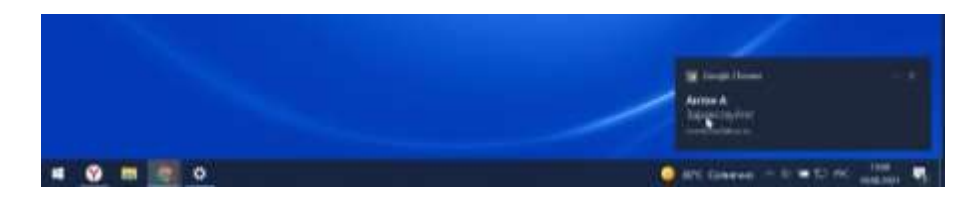

Как завершить демонстрацию экрана

Чтобы завершить демонстрацию экрана, нажмите на кнопку "Остановить".

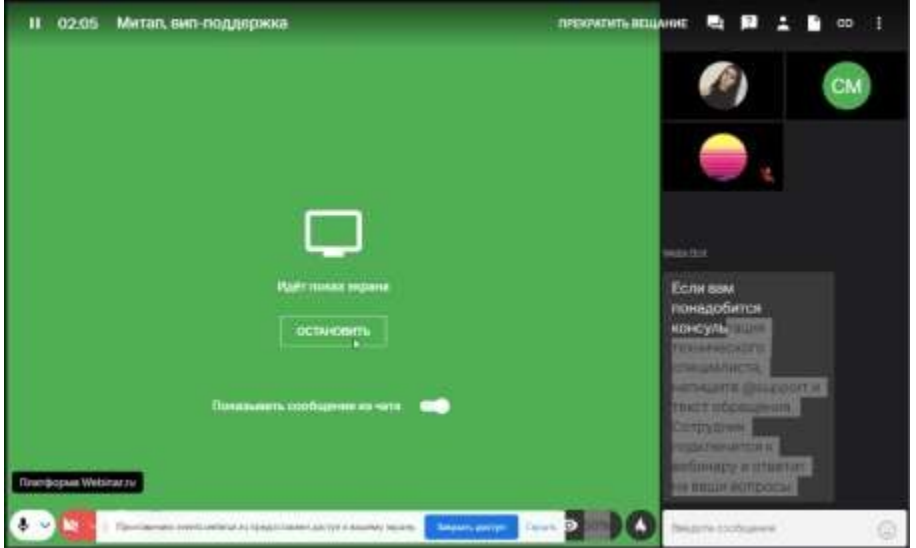

# <span id="page-34-0"></span>**4.16 Добавление файлов во время мероприятия**

Перейдите на вкладку "Файлы" вебинарной комнаты .

Используйте опцию "Загрузить с компьютера" или просто перетащите файл на вкладку.

Таким образом можно добавить [тесты и голосования,](https://help.webinar.ru/ru/articles/2367317) [баннеры](https://help.webinar.ru/ru/articles/4794652)[и](https://help.webinar.ru/ru/articles/4794652) [доски MIRO,](https://help.webinar.ru/ru/articles/4201043) которыеранее были загружены в хранилище.

Добавить доску MIRO - позволяет бесконечную доску из стороннего сервиса MIRO длясовместной работы с участниками.

Добавить баннер - позволяет добавить продающий баннер на страницу мероприятия:

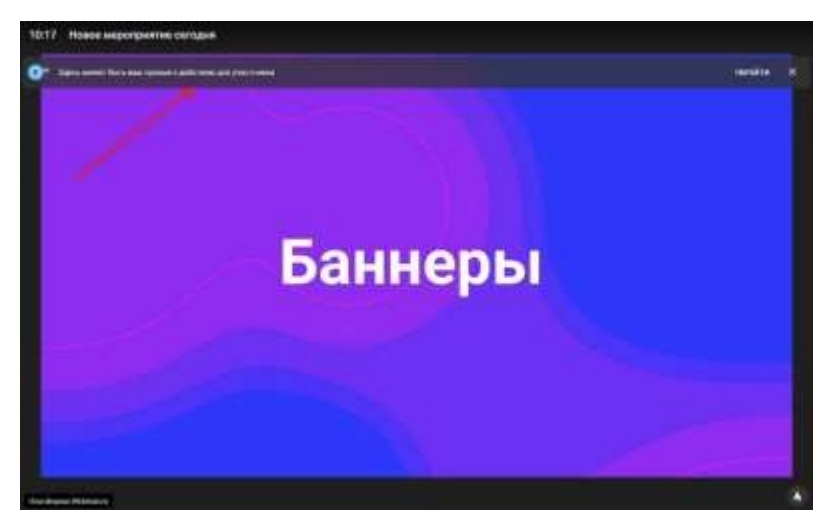

Для создания голосований, загрузки видео, доски Miro, баннера и файлов

компьютеранеобходимо нажать на кнопку и в открывшемся окне выбрать вариант открытия.

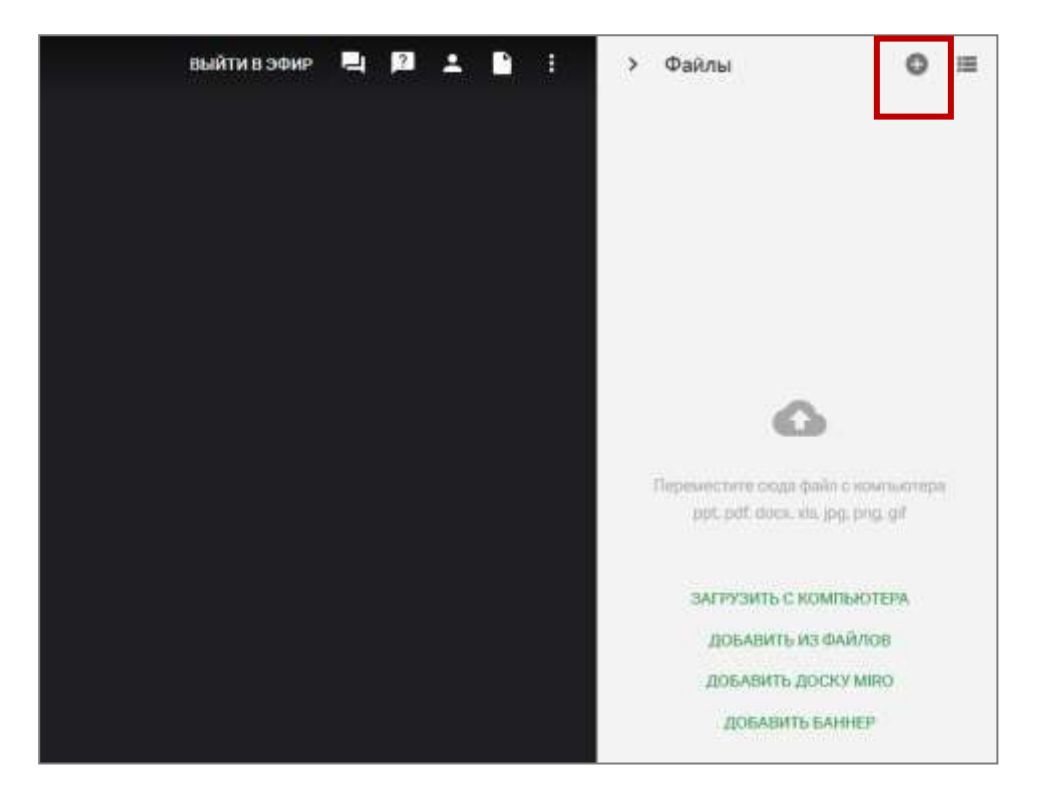

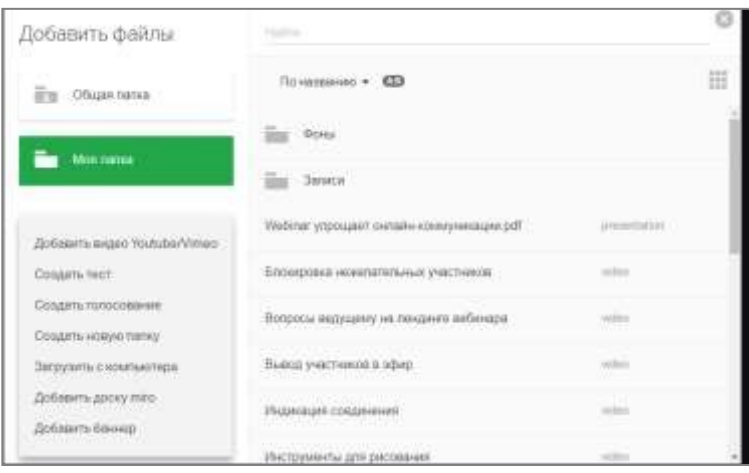

#### **Инструменты рисования**

Инструменты позволяют рисовать на белом листе или на слайдах и документах исходные изображения при этом не заменяются. Подробнее о том, как можно загрузить файлы в вебинар можно прочесть [по ссылке.](https://help.webinar.ru/%D0%B2%D0%B5%D0%B1%D0%B8%D0%BD%D0%B0%D1%80%D1%8B/%D0%BF%D1%80%D0%BE%D0%B2%D0%B5%D0%B4%D0%B5%D0%BD%D0%B8%D0%B5-%D0%BC%D0%B5%D1%80%D0%BE%D0%BF%D1%80%D0%B8%D1%8F%D1%82%D0%B8%D1%8F/%D0%B4%D0%BE%D0%B1%D0%B0%D0%B2%D0%BB%D0%B5%D0%BD%D0%B8%D0%B5-%D1%84%D0%B0%D0%B9%D0%BB%D0%BE%D0%B2-%D0%B2%D0%BE-%D0%B2%D1%80%D0%B5%D0%BC%D1%8F-%D0%B2%D0%B5%D0%B1%D0%B8%D0%BD%D0%B0%D1%80%D0%B0)

Чтобы открыть инструменты для рисования, нажмите значок " Кисть" на нижней панели вебинарной комнаты

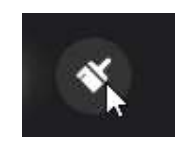
# **4.17 Доступные инструменты**

 **Кисть**. С помощью инструмента "Кисть" можно рисовать произвольные фигуры ивыделять самое важное на слайде;

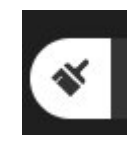

Если нужно провести прямую ровную линию просто зажмите клавишу shift b начните рисовать.

**Текст**. Позволяет оставлять текстовые пометки поверх слайдов;

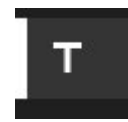

- **Ластик**. Позволяет удалить рисунки и текст.
- **Точка**. Изменить размер кисти и текста;

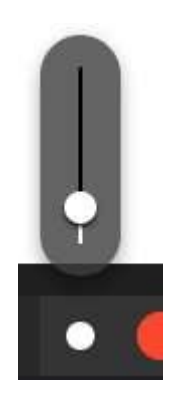

 **Масштаб и Рука**. При необходимости можно увеличить масштаб слайда с помощью инструмента "Масштаб" и перемещаться по масштабированномуслайду с помощью инструмента "Рука";

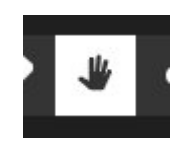

**Новый слайд**. Открывает доску (witeboard) для рисования.

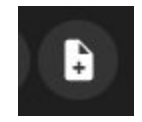

# **4.18 Доступ к рисункам и слайдам с пометками**

Рисунки с доски для рисования и слайды с пометками сохранятся в файловом хранилище в разделе "Измененные слайды".

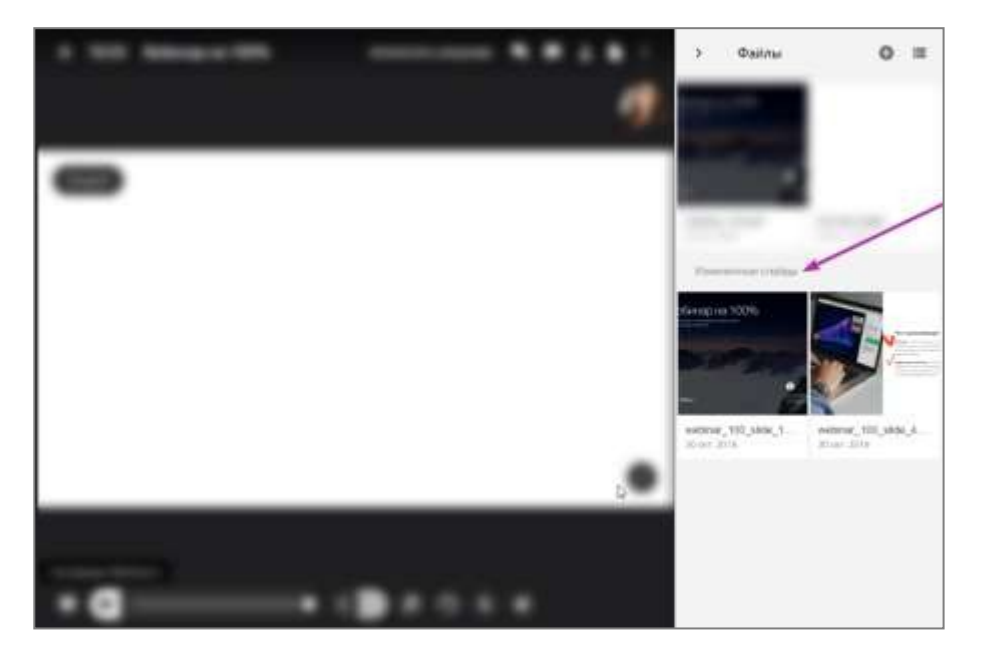

Чтобы открыть участникам доступ к рисункам, нажмите на иконку "три точки" под рисунком и выберите опцию "Разрешить скачивание". Подробнее о скачивании файлов во время вебинара — [в обучающем видео.](https://webinar.ru/blog/skachivanie-fajlov-na-vebinare/?from_help=1)

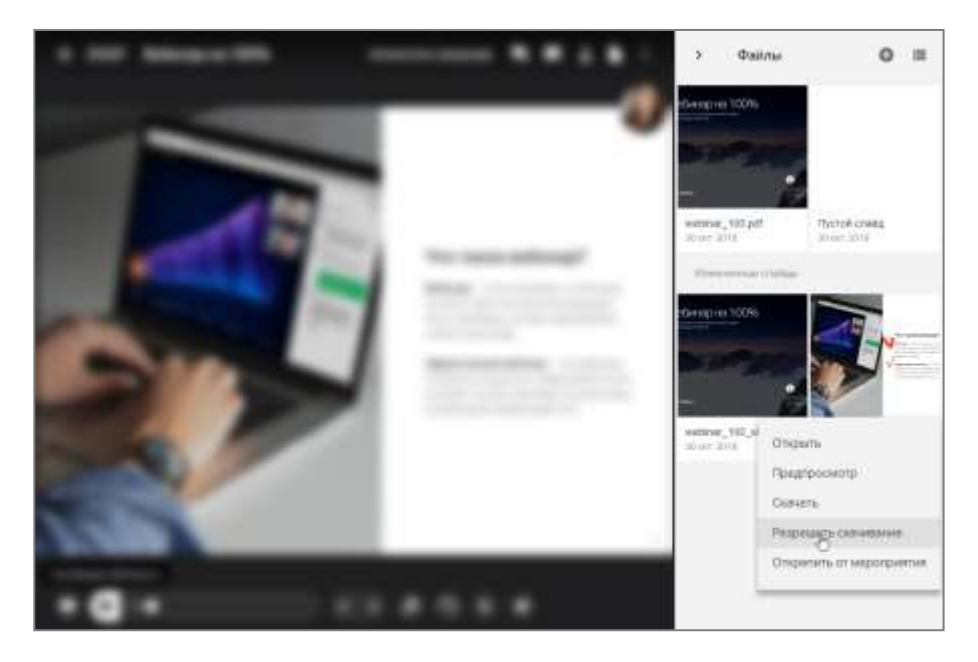

Кроме того, слайд с пометками будет отображаться в презентации над основным слайдом.

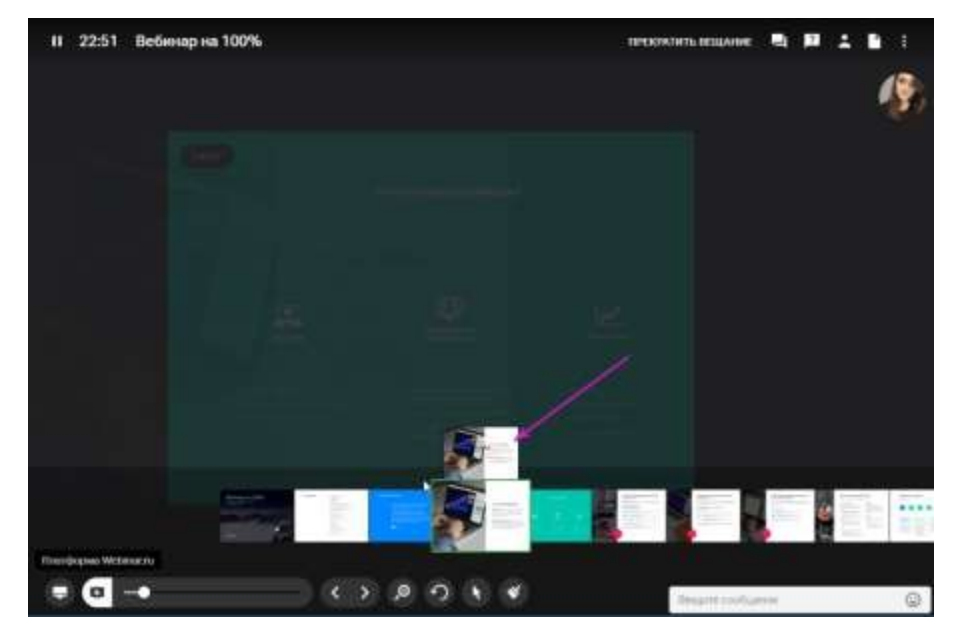

# **4.19 Контроль присутствия**

Доступ к запуску Контроля присутствия имеют только администраторы и ведущие. Чтобы запустить:

кликните по иконке "Глаз" в нижнем правом углу вебинарной комнаты:

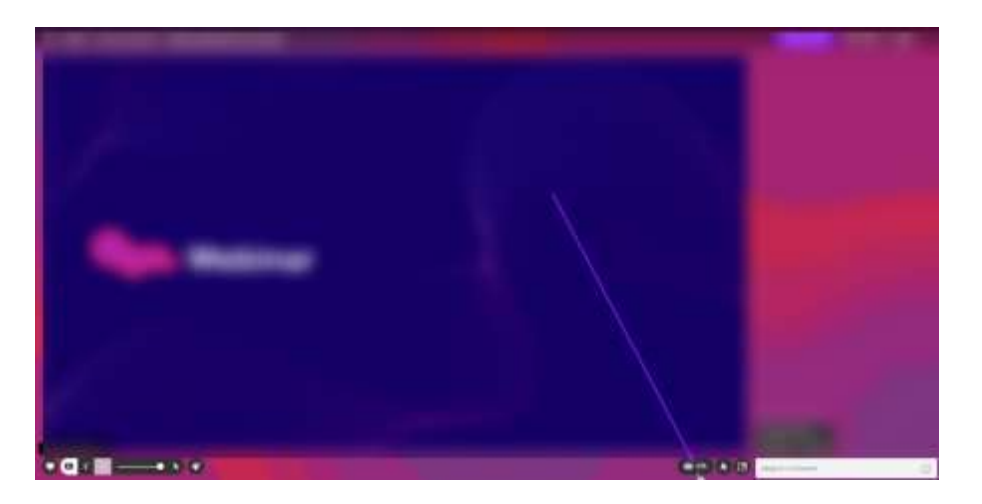

 откроется окно, в котором можно выбрать время, в течение которого участникможет подтвердить свое присутствие:

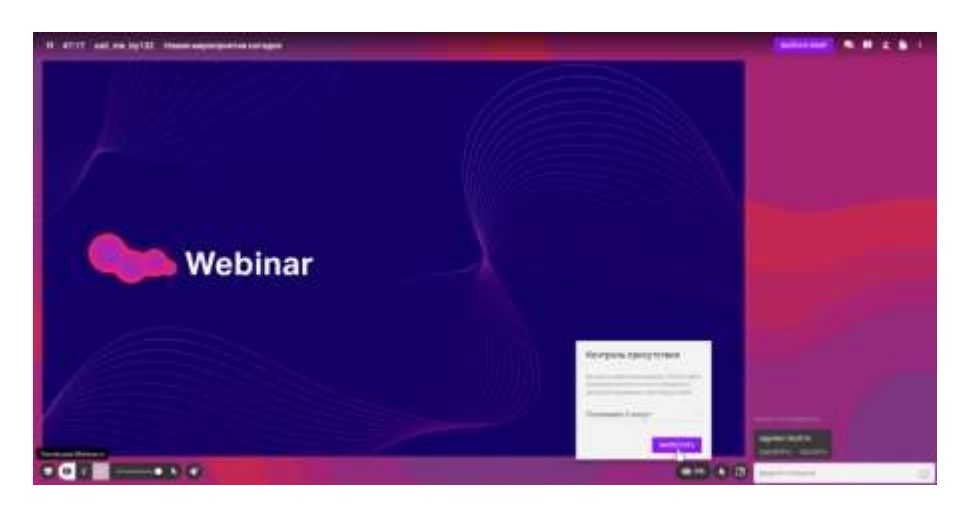

Запущенный контроль присутствия автоматически остановится после отведенного времени показа. Или же его можно прекратить вручную - кнопка "Остановить".

**Обратите внимание**! Когда ведется контроль, иконка "глаз" становится зеленой.

Пока участники подтверждают присутствие, организатор может следить за динамикой

- сколько человек кликнуло кнопку "Подтверждаю":

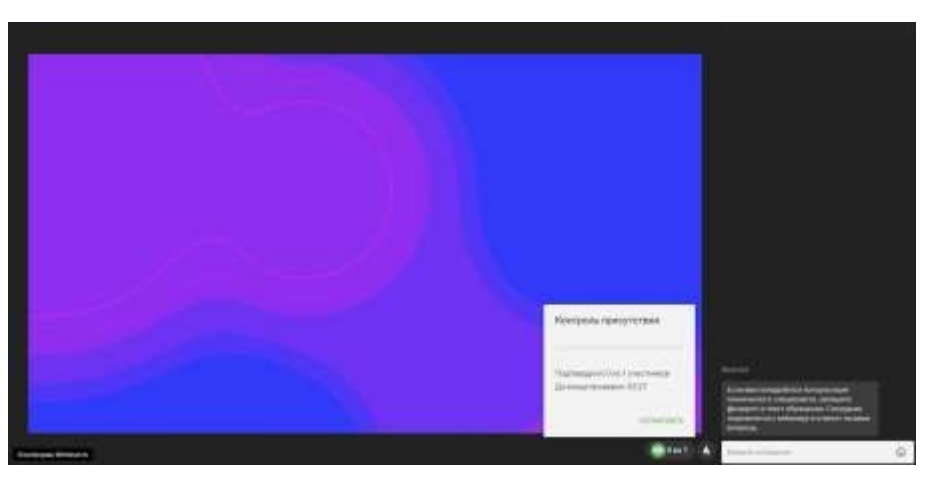

# **4.20 Как это выглядит для участника**

У участников появится кнопка "ПОДТВЕРЖДАЮ", на которую достаточно кликнуть:

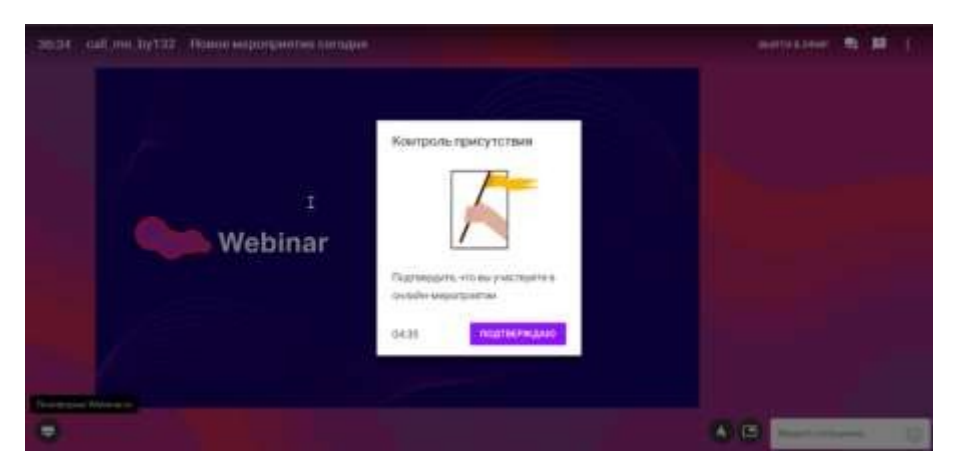

Где скачать статистику по кликам на контроль присутствия

После мероприятия можно скачать excel-файл со статистикой, в котором на листе "Участники" собраны данные по контролю присутствия:

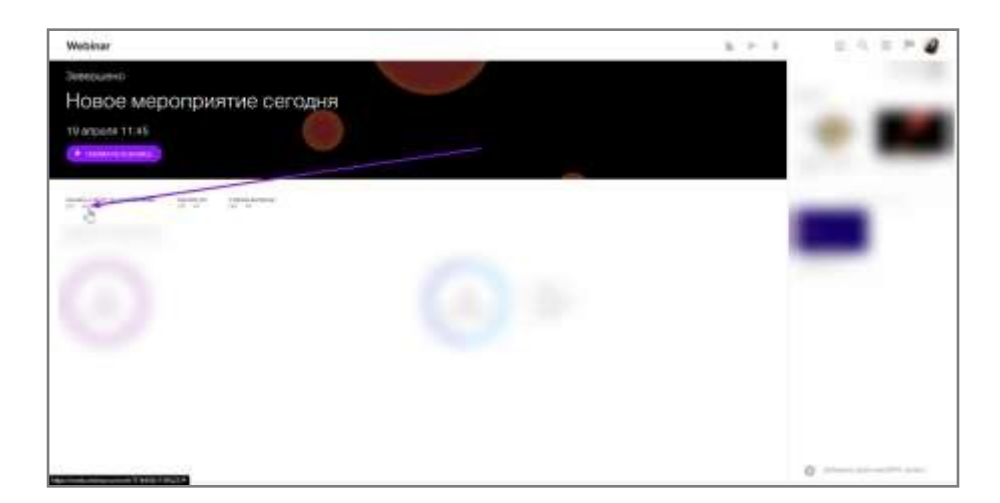

**Что будет в статистике:**

- Кликов по кнопке "контроль присутствия" (суммарное количество нажатий накнопку "Подтверждаю" за все время мероприятия)
- Процент кликов по кнопке "контроль присутствия" от кол-ва показов (долякликов от общего количества показов блока с контролем)

# **4.21 Назначение участника ведущим или администратором**

Вы можете изменить роль любому участнику во время мероприятия на ведущего или администратора.

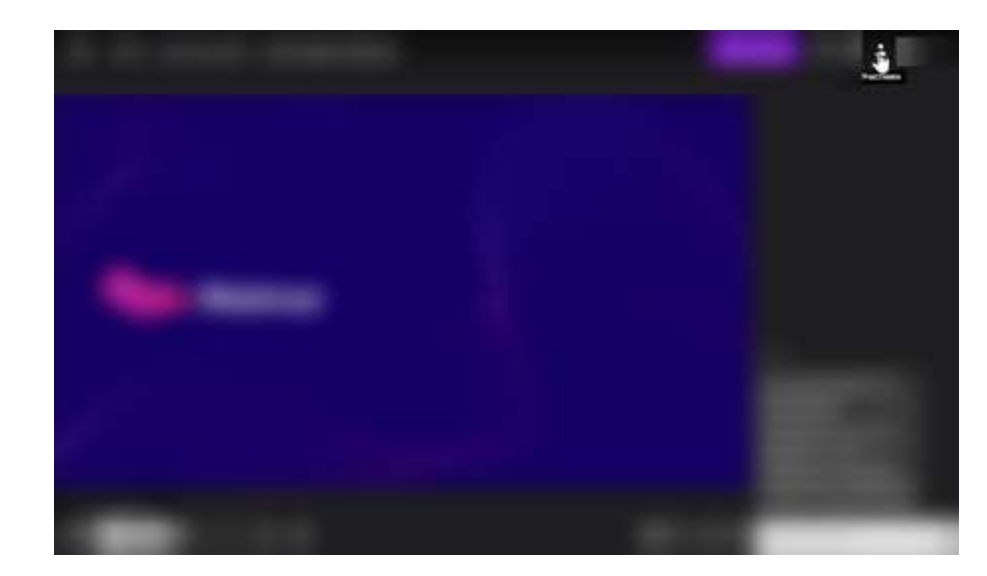

Нажмите на значок "Участники" в правом верхнем углу комнаты:

 нажмите на значок "три точки" рядом с его именем и выберитесоответствующую опцию:

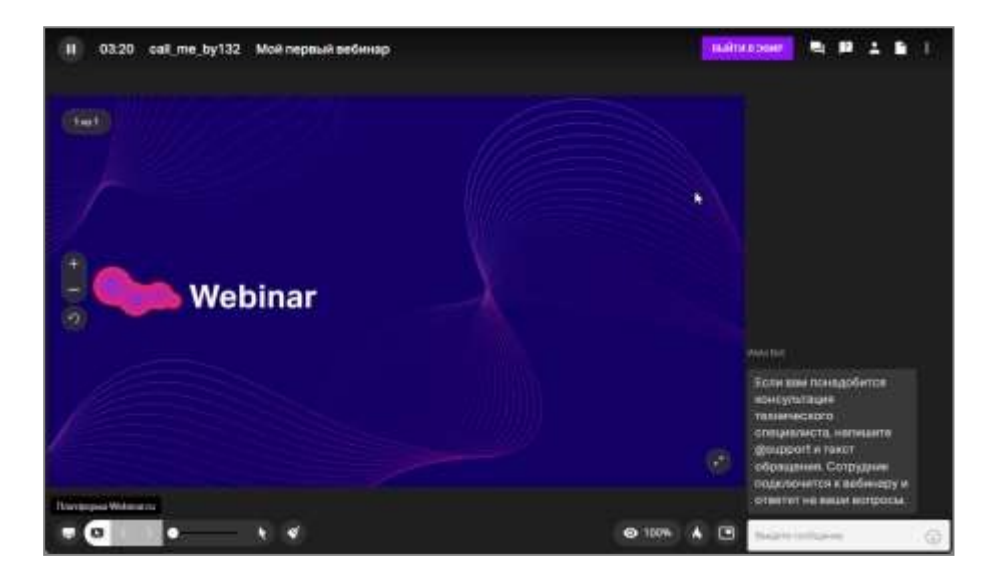

О том, как **назначить участника ведущим** или администратором **до вебинара**, читайте[здесь](https://help.webinar.ru/%D0%B2%D0%B5%D0%B1%D0%B8%D0%BD%D0%B0%D1%80%D1%8B/%D0%BF%D0%BE%D0%B4%D0%B3%D0%BE%D1%82%D0%BE%D0%B2%D0%BA%D0%B0-%D0%BA-%D0%B2%D0%B5%D0%B1%D0%B8%D0%BD%D0%B0%D1%80%D1%83/%D0%B4%D0%BE%D0%B1%D0%B0%D0%B2%D0%BB%D0%B5%D0%BD%D0%B8%D0%B5-%D0%B2%D0%B5%D0%B4%D1%83%D1%89%D0%B8%D1%85-%D0%B8-%D0%B0%D0%B4%D0%BC%D0%B8%D0%BD%D0%B8%D1%81%D1%82%D1%80%D0%B0%D1%82%D0%BE%D1%80%D0%BE%D0%B2-%D0%BD%D0%B0-%D0%B2%D0%B5%D0%B1%D0%B8%D0%BD%D0%B0%D1%80).

В чем разница между администратором и ведущим?

Администратор может завершить мероприятие, удалять и добавлять участников, менять им роли, изменять настройки вебинара, делить на группы, работать с файлами,ставить паузу и т.д.

Ведущий имеет меньше прав: может работать с файлами, ставить паузу и т.д, но неможет завершить мероприятие, изменить роль участнику или делить на группы.

**4.22 Приглашение участников в эфир** Пригласить участника в эфир

Нажмите на значок "Участники" в правом верхнем углу вебинарной комнаты.

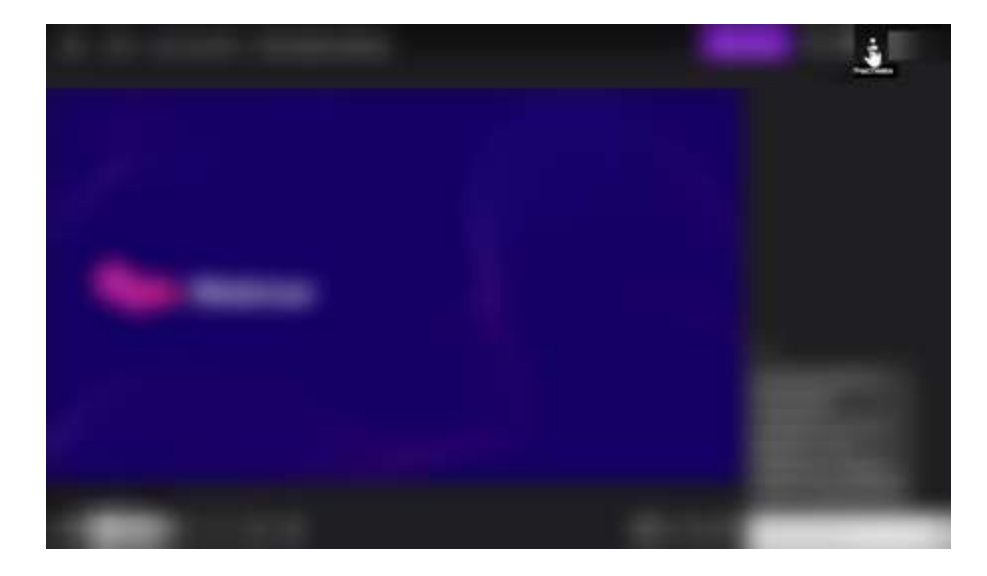

 Нажмите на иконку с тремя точками рядом с именем участника и выберитеопцию "Пригласить в эфир":

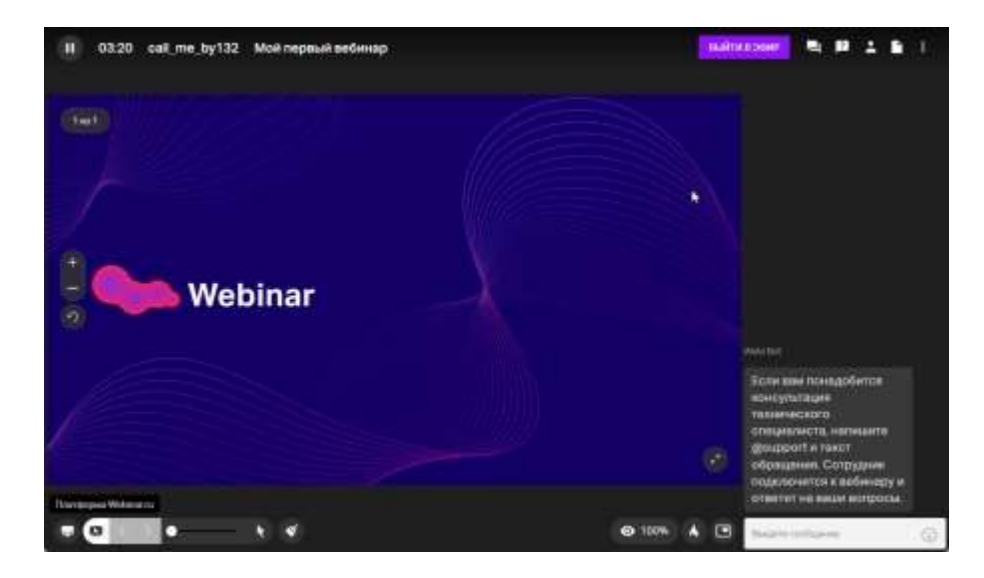

Участник выйдет в эфир сразу после того, как примет приглашение.

О том, как использовать вывод в эфир для вовлечения участников в работу на вебинаре, читайте [в нашей статье](https://webinar.ru/blog/kak-vovlekat-uchastnikov-na-vebinare/?from_help=1).

Убрать участника из эфира

Нажмите "Убрать из эфира" в меню участника, вещание которого надо прервать:

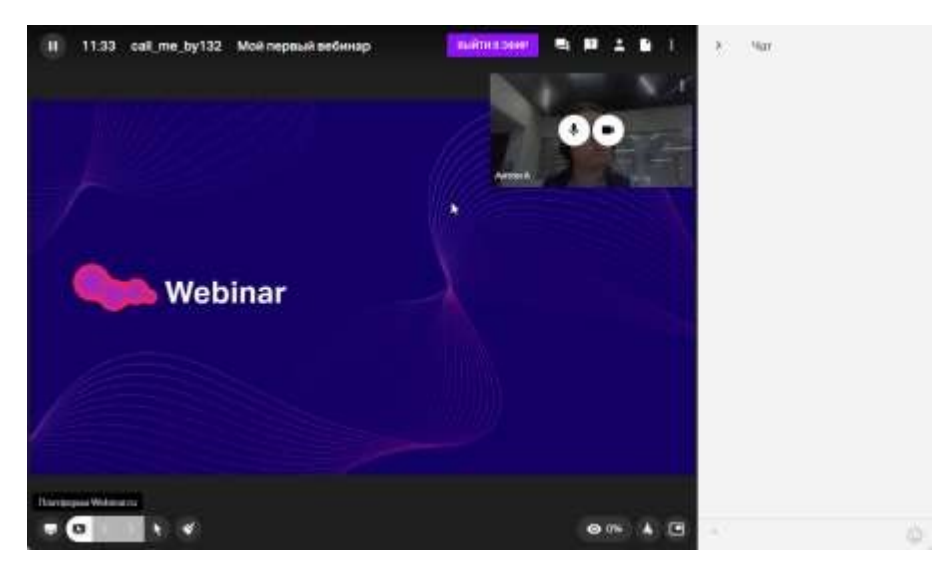

**4.23 Управление микрофоном спикера** Отключить микрофон одному из спикеров

Наведите на окно видео участника и нажмите на его микрофон:

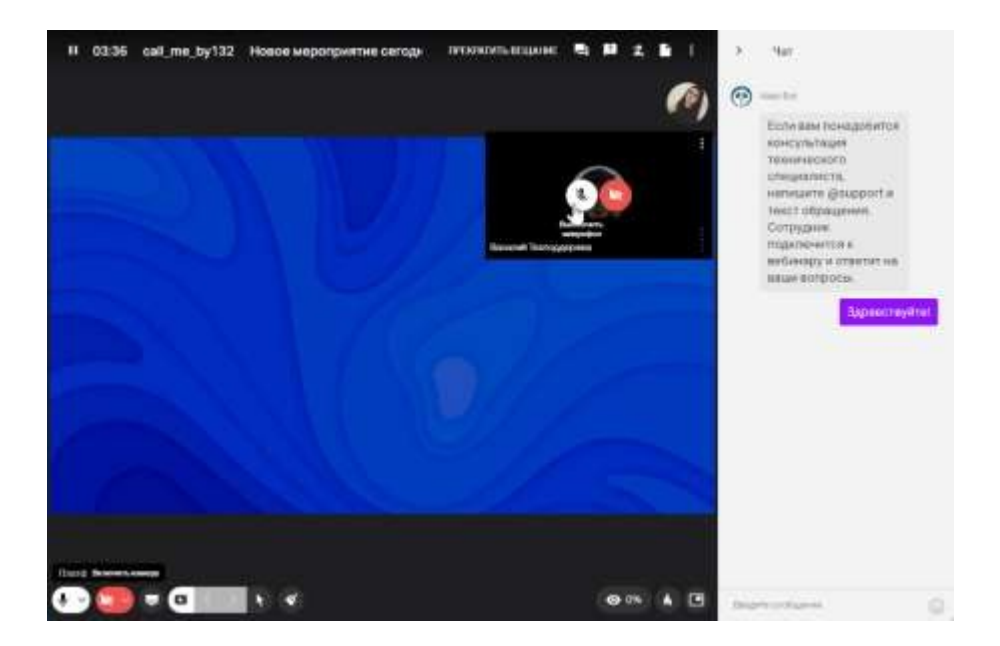

Или нажмите на значок микрофона в списке участников:

После этого микрофон выбранного спикера будет выключен для всех, и никто его небудет слышать.

**Внимание**! Спикер, которому вы выключили микрофон, получит предупреждение обэтом:

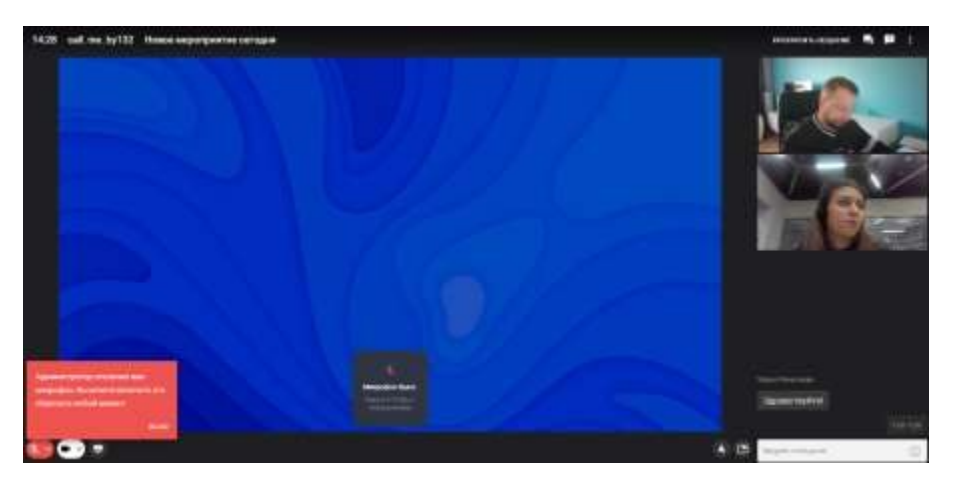

Отключить микрофон всем в эфире

Нажмите на меню "три точки" в разделе "Участники" и выберите пункт "Отключить всем микрофон":

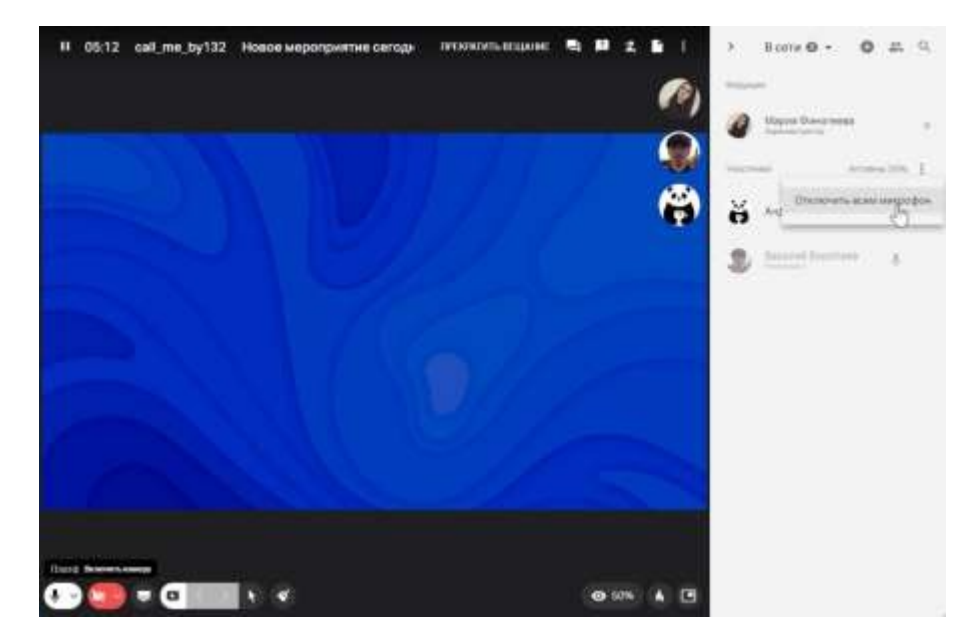

Попросить включить микрофон

Наведите на иконку с микрофоном напротив нужного спикера в разделе "Участники"или нажмите на значок микрофона на окне спикера.

Участник увидит предложение с просьбой включить микрофон:

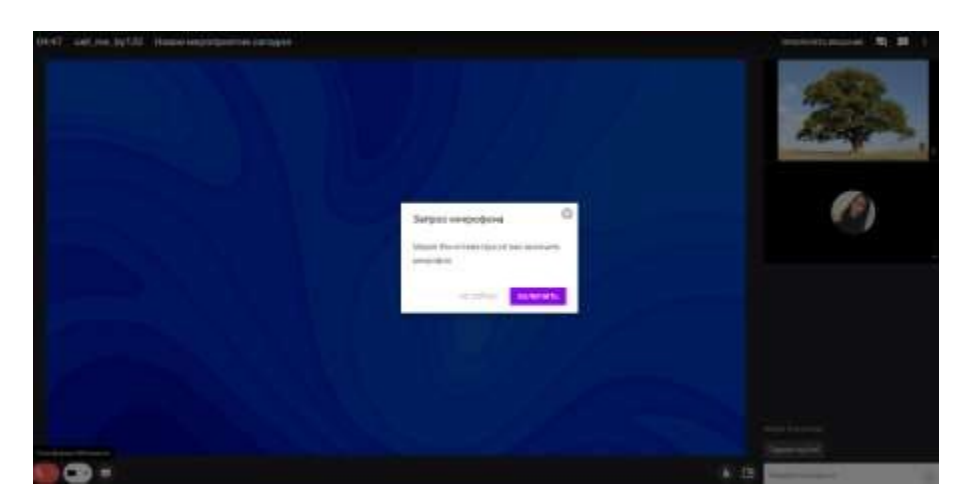

Он может согласиться на предложение и включить микрофон, либо отказаться отпредложения.

Отключить звук только для себя

Нажмите на "3 точки" в правом верхнем углу окна спикера, у которого вы хотите отключить звук и выберите пункт "Отключить звук только для себя"

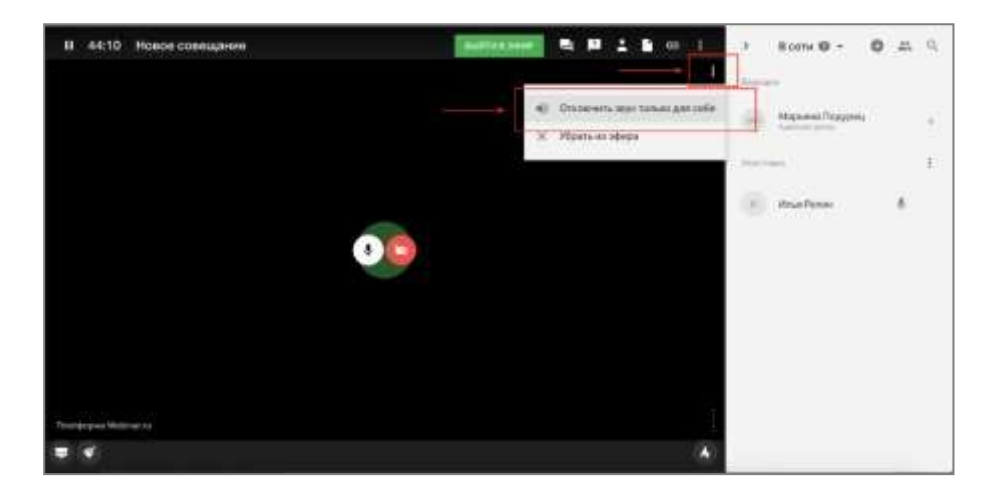

После этого вы перестанете слышать данного ведущего, а на окне спикера появится значок с перечеркнутым динамиком:

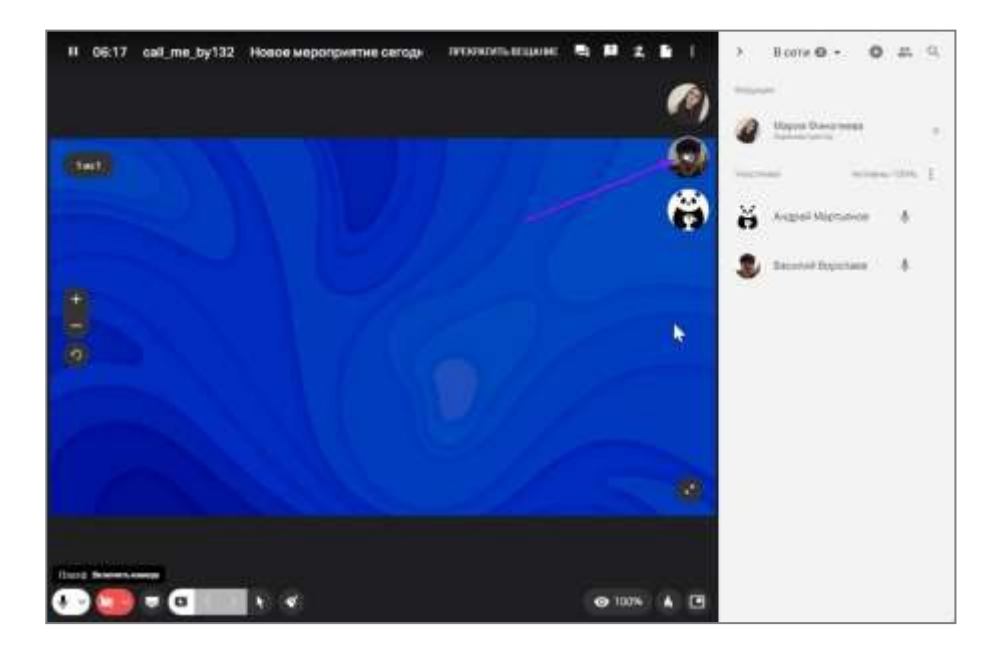

# **4.24 Синхронный перевод** Как все устроено для участников

Участнику мероприятия с синхронным переводом достаточно выбрать язык трансляции внизу слева, на котором он хочет слушать трансляцию, чтобы слышатьвсех спикеров и переводчиков, говорящих на этом языке:

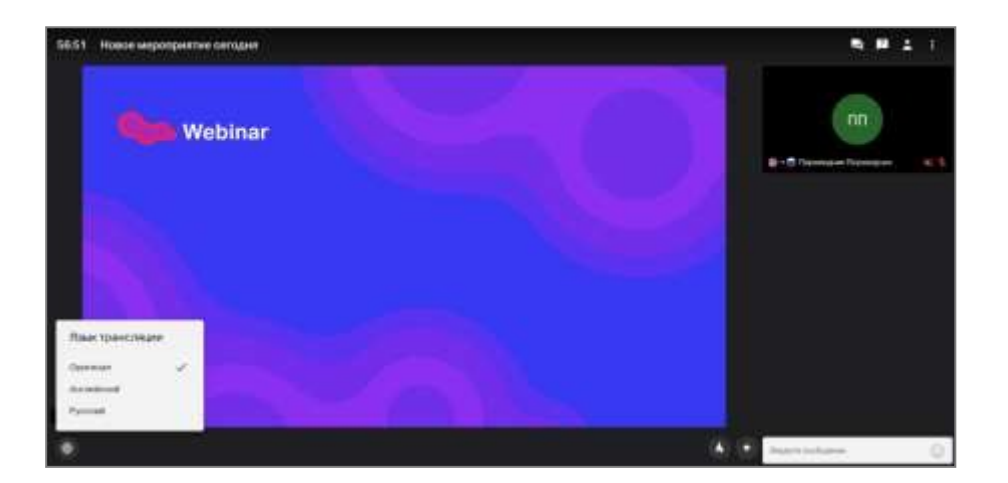

*На примере.*

Онлайн-конференция. Первый ведущий, говорит на русском, второй - на английском,третий - на немецком, четвертый - снова на русском.

Участник выбрал русский канал и будет слышать:

- когда будет выступать 1-ый спикер оригинал;
- 2-ой переводчика, который переводит с английского на русский;
- 3-ий ведущий переводчика, который переводит с немецкого на русский;
- 4-ый ведущий снова оригинал.

Как создать мероприятие с синхронным переводом

создайте новый вебинар и кликнуть кнопку "Перейти к вебинару":

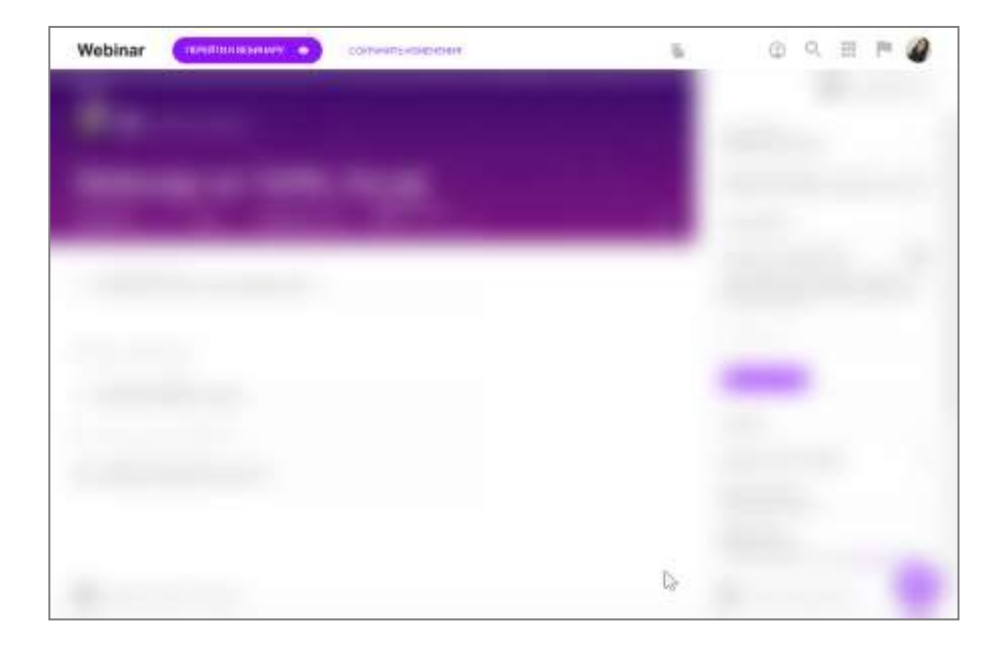

 разверните боковую панель "Участники", кликните "+" и выберите пункт"Переводчики":

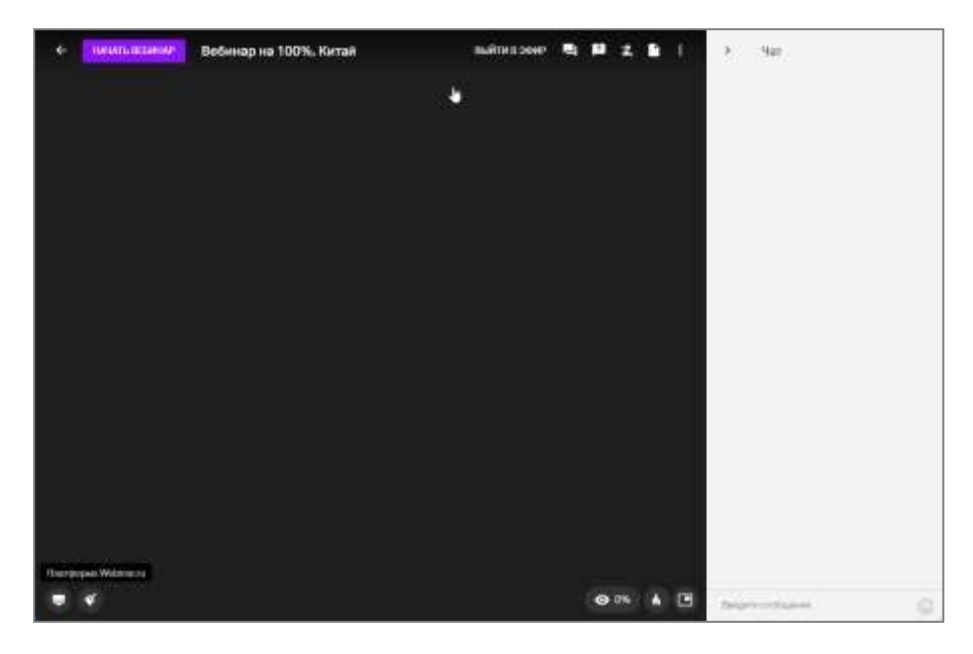

укажите почту для отправки приглашения и задайте язык переводчику:

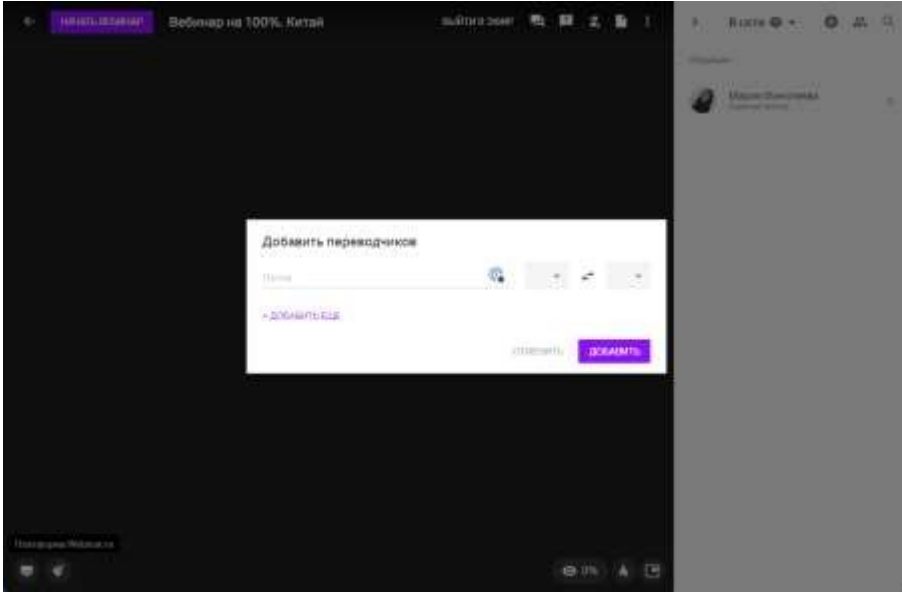

или измените роль на **Переводчик** уже добавленному участнику:

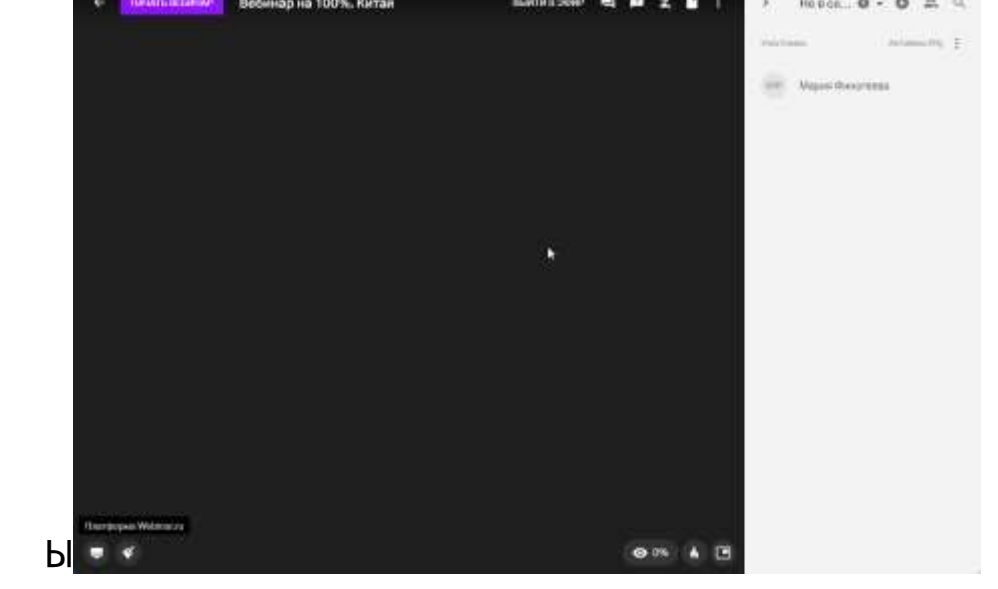

После добавления переводчиков на лендинге мероприятия появятся языки трансляции.

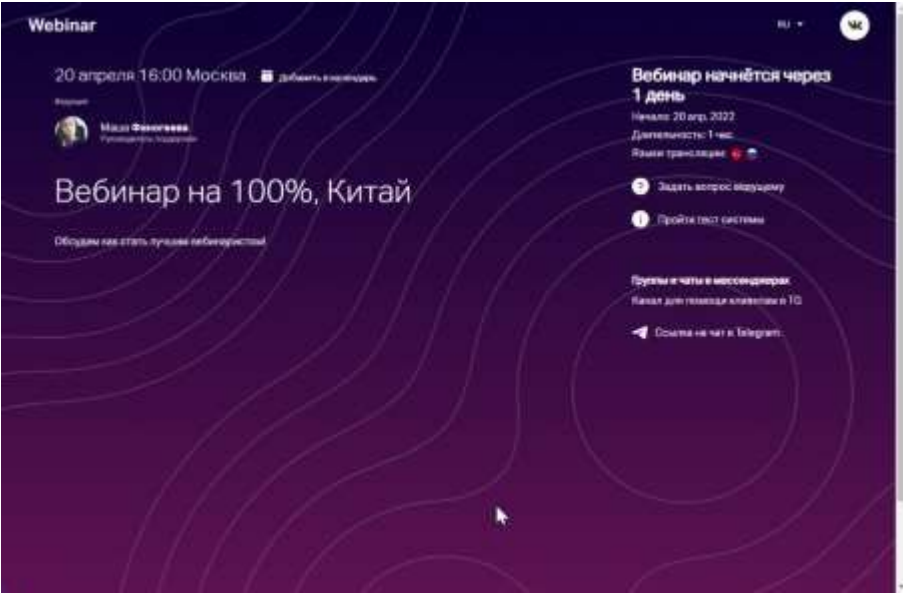

Ведущим и администратору система предложит указать языки, на которых они будут говорить.

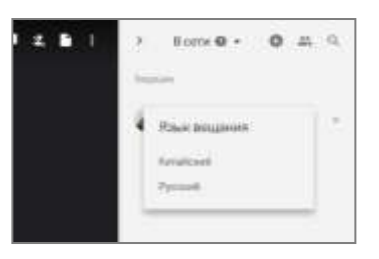

Как организована работа переводчика

У синхронного переводчика есть такие же возможности, как и у ведущего.

Дополнительно к этому при выходе в эфир он выбирает язык, на который будет переводить.

Ему также доступен селектор выбора языка в панели инструментов:

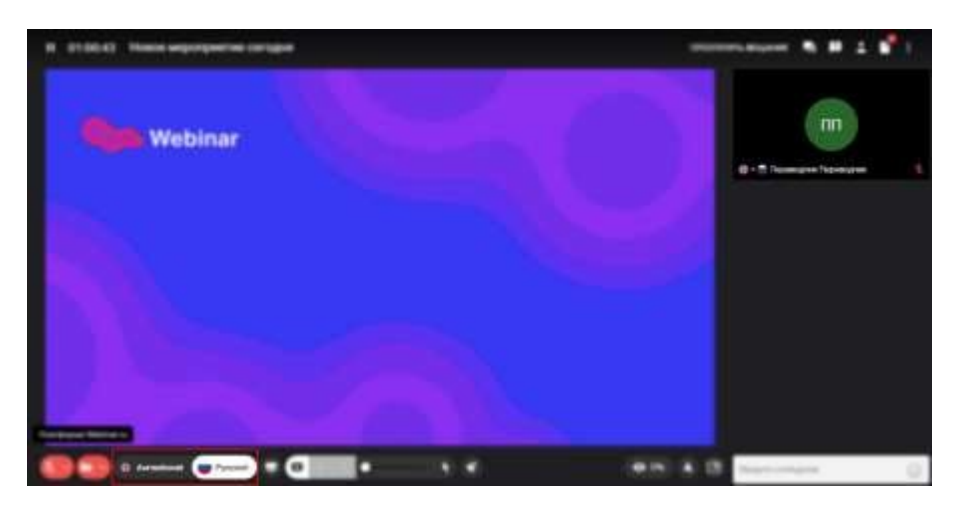

Он необходим, когда надо быстро переключать язык вещания. **Обратите внимание**! При помощи селектора переводчик выбирает язык, на которомбудет говорить.

Переводчик, в отличие от участника, слышит:

- всех спикеров независимо от их языка;
- других переводчиков, говорящих на том же языке что и

он.Что видит и слышит ведущий

После добавления синхронного переводчика система предложит ведущем выбратьязык (в панели "Участники"), на котором он будет слушать трансляцию. Этот выбор появляется после добавления синхронного переводчика.

**Внимание**! Если ведущий не укажет язык, будет слышать всех спикеров в оригинале ине услышит переводчиков.

При выходе в эфир, также как и синхронный переводчик, ведущий указывает вовсплывающем окне язык вещания:

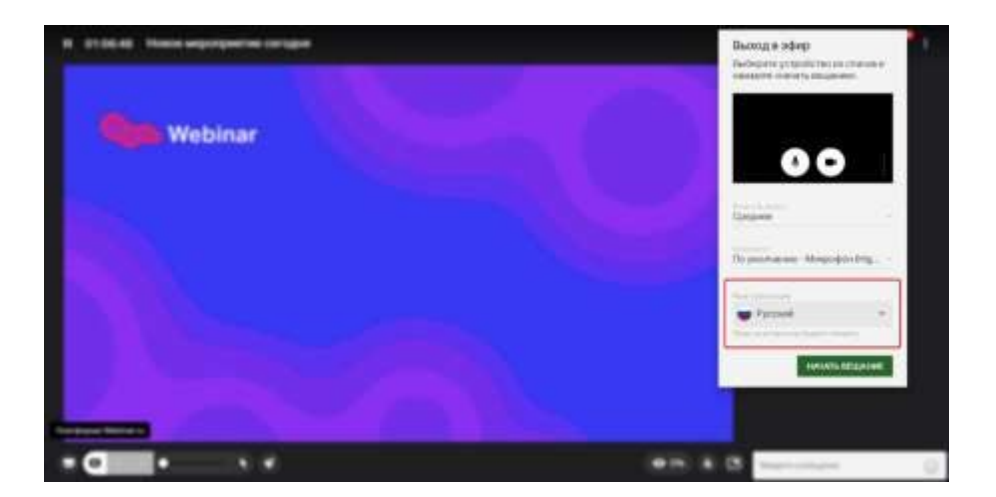

По умолчанию, это тот же язык, на котором он слушает трансляцию.

Как работать с записью мероприятия с синхронным

переводомРабота с онлайн-записью

Как и в случае с обычным мероприятием, вы можете отправить участникам ссылку наонлайн-запись.

Участники смогут выбрать один из языков, на котором транслировалось мероприятиеили слушать выступления спикеров в оригинале:

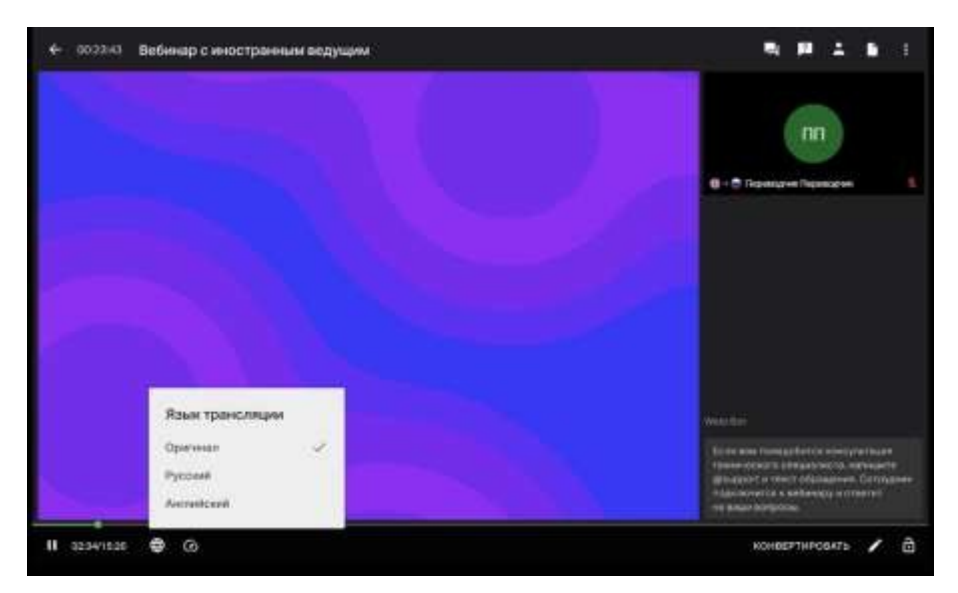

# Конвертация в mp4

На этапе настройки конвертации, сможете выбрать нужный языковой канал.

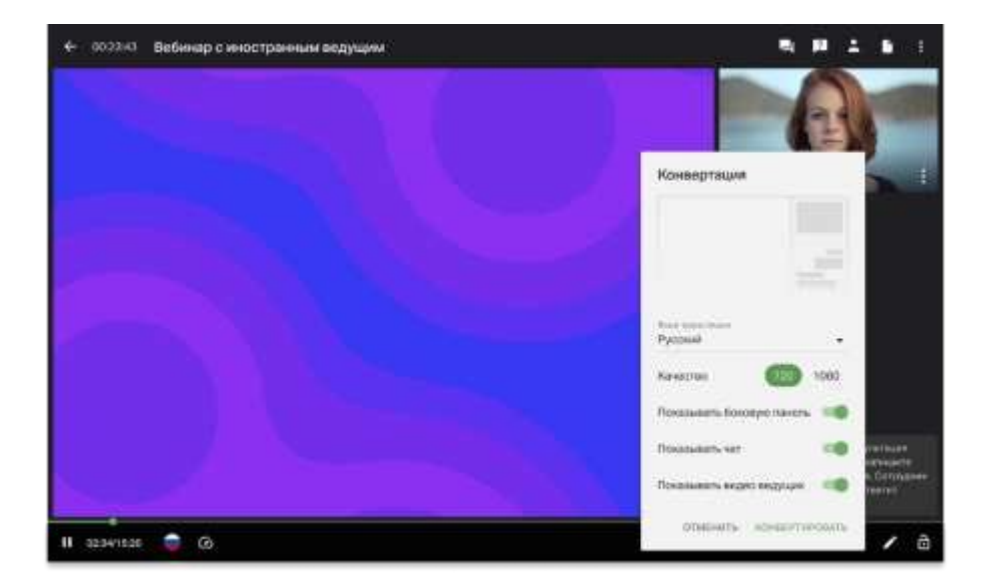

Конвертировать сразу на все языки вещания нельзя. Это надо будет делать последовательно.

Например, вы проводили мероприятие на русском и английском и теперь хотитеполучить одну запись с русской звуковой дорожкой, вторую - с английской.

Это значит, что вам надо сначала сконвертировать файл mp4 с настройкой "русский язык", а потом сделать тоже самое еще раз, выбрав "английский язык":

#### Ограничения

Синхронный перевод на текущий период не предусмотрен к работе во встречах с активированной настройкой "100 участников во встрече".

Рекомендуем использованию для мероприятий с синхронным переводом тип мероприятий "Вебинар" или "Встреча" на 30 участников.

**4.25 Разделение участников на группы в вебинаре и встрече** Как разделить на группы?

**Администратор** может разделить всех участников на группы, нажав соответствующуюиконку в списке участников:

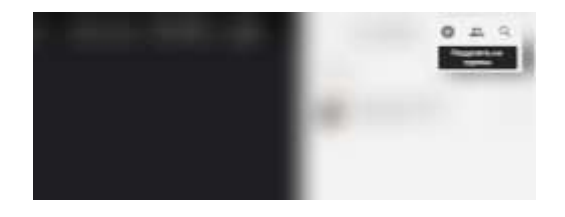

Далее вам откроется меню настроек групповой работы:

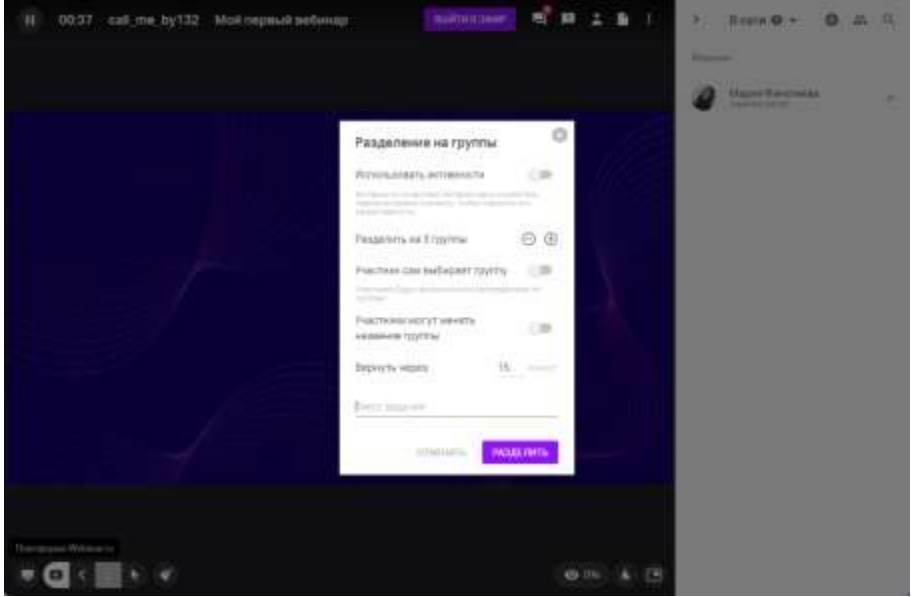

 **Количество групп**, на которое будут поделены участники мероприятий.Разделение будет проходить так, чтобы в каждой группе было равноеколичество участников (не менее 2-х, если участников)

Максимальное количество — **не более 100 групп**.

- Может ли участник **сам выбирать группу**, в которую он хочет присоединиться. Если настройка активирована, то участники не делятся автоматически, а сами выбирают в какую группу присоединиться. Такая возможность особенно актуальна для онлайн-конференций, где можно создать отдельную комнату длявопросов/ответов от спикера.
- **Время на групповую работу**. Участники будут видеть таймер. Возврат произойдет автоматически. При необходимости можно увеличить таймер. **Внимание!** Продолжительность групповой работы не может быть меньше 5минут.
- **Задание для групп**. Текстовое поле для обозначения задачи.

Администратор может изменять задание и время на групповую работу. Для этого достаточно нажать на иконку разделения на группы еще раз.

Состав участников

Автоматическое

распределение

Если вы оставили переключатель "Участник сам выбирает группу" в положении выкл,то участники автоматически переходят в созданные комнаты:

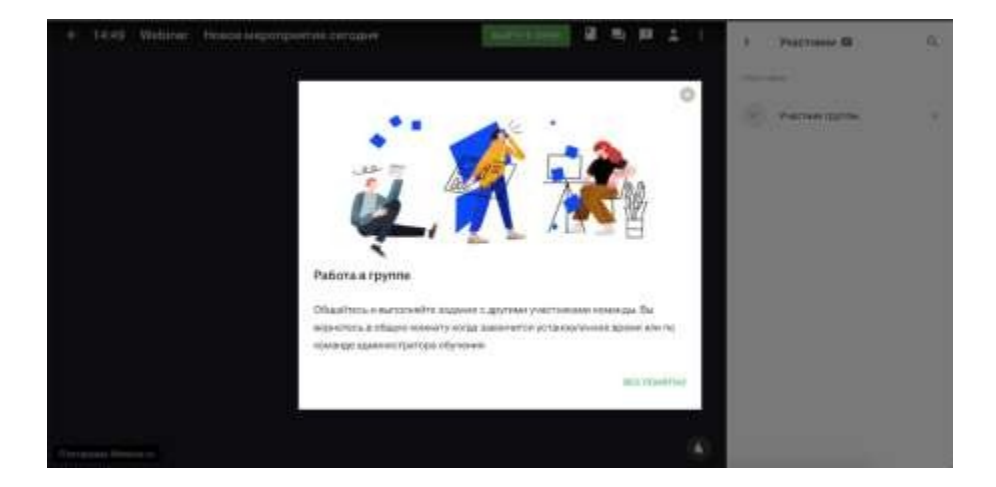

Распределение происходит равномерно по числу групп. Создатель мероприятия и администраторы в группы не попадают. Они остаются в основной комнате.

**А что будет с новыми участниками, которые зайдут уже после разделения?**

Они не будут распределены автоматически, это может сделать администратор обучения так же при помощи перетаскивания.

Самостоятельный выбор групп

Если автоматическое распределение по группам выключено, то после старта работы вгруппах участники не будут автоматически распределены по группам.

В таком режиме участник может подключаться к группам, выходить из них и выбиратьдругие группы для участия.

Для перехода в группу нужно открыть список участников, выбрать нужную группу и нажать на иконку "Присоединиться":

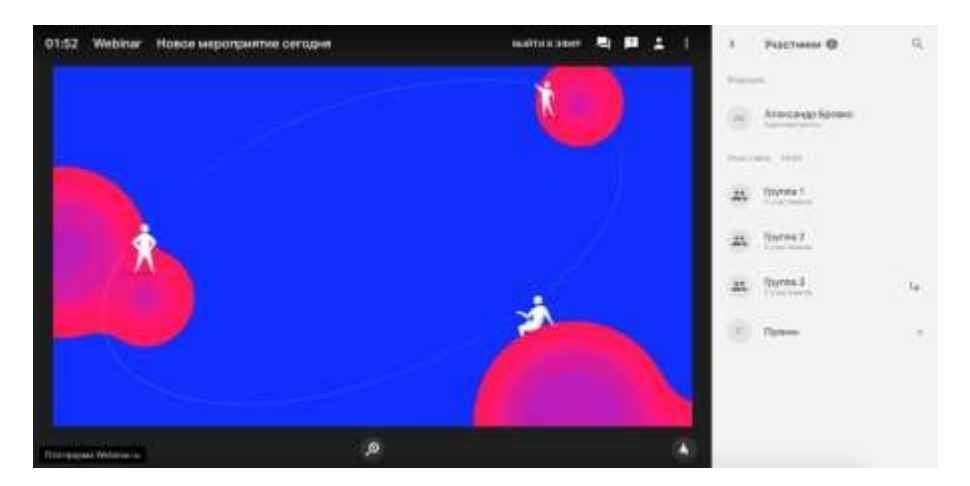

Участник может предварительно посмотреть кто еще находится в этой группе, кликнувна ее название.

**Если в настройках вебинара отключить отображение списка участников**, то будет отображаться только количество человек в группе, без возможности увидеть их имена.

Как администратор может изменить состав групп

Создатель мероприятия и администраторы могут изменять состав групп самостоятельно. Это происходит через манипуляцию "Перетаскивание". Для этого нужно:

- раскрыть состав участников группы
- выбирать нужного человека
- перетащить.

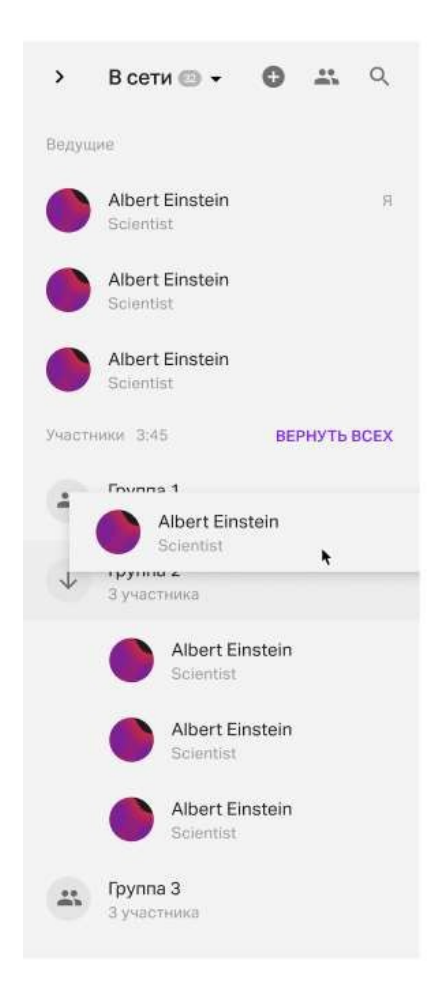

После перетаскивания участник получается уведомление, что его группа изменена, участники в группе также видят уведомление о присоединении нового члена команды.

Повторное разделение на группы с сохранением состава участников и групп

Если вы хотите сохранить состав участников, группы и их названия при повторномразделении, достаточно выбрать "Повторить последнее деление" в меню групповойработы. Группы будут сформированы автоматически, а участники распределены, согласно настройкам.

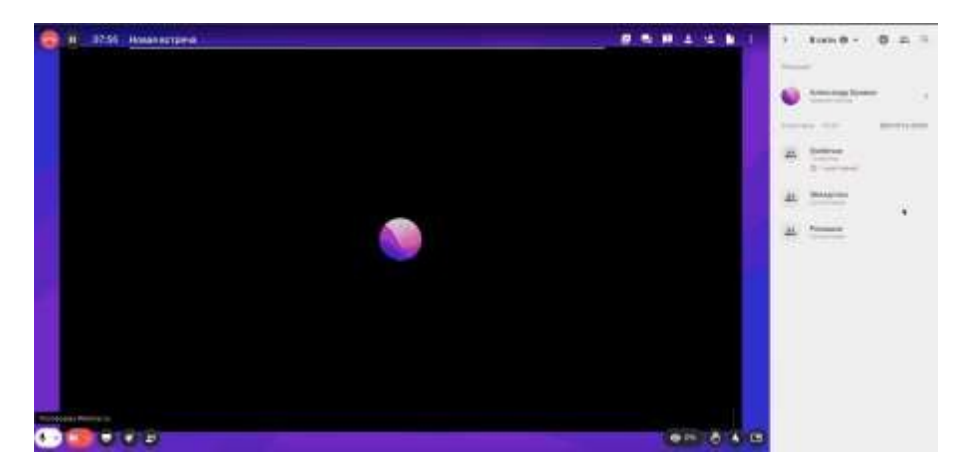

Возможности ведущих и администраторов

- **Заходить в группы и вещать в них.** Когда ведущий заходит в группу, участники получают сообщение о том, что ведущий вошёл в группу.
- **Попросить включить видео учеников.**

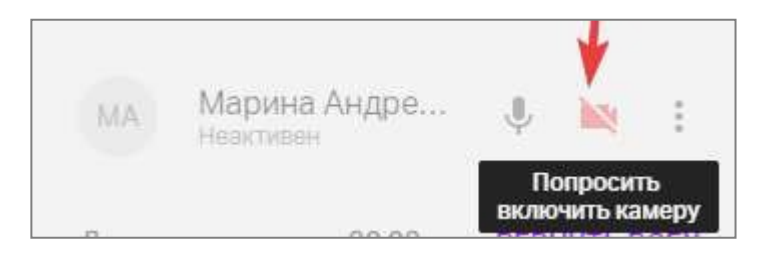

Участник получит уведомление о том, что его просят включить камеру. Данный функционал реализованв [рамках функционала по](https://help.webinar.ru/ru/articles/5324278-%D0%BD%D0%B5%D0%B0%D0%BA%D1%82%D0%B8%D0%B2%D0%BD%D1%8B%D0%B5-%D1%83%D1%87%D0%B0%D1%81%D1%82%D0%BD%D0%B8%D0%BA%D0%B8-%D0%B2-%D0%B3%D1%80%D1%83%D0%BF%D0%BF%D0%BE%D0%B2%D0%BE%D0%B9-%D1%80%D0%B0%D0%B1%D0%BE%D1%82%D0%B5) [мониторингуактивности участников.](https://help.webinar.ru/ru/articles/5324278-%D0%BD%D0%B5%D0%B0%D0%BA%D1%82%D0%B8%D0%B2%D0%BD%D1%8B%D0%B5-%D1%83%D1%87%D0%B0%D1%81%D1%82%D0%BD%D0%B8%D0%BA%D0%B8-%D0%B2-%D0%B3%D1%80%D1%83%D0%BF%D0%BF%D0%BE%D0%B2%D0%BE%D0%B9-%D1%80%D0%B0%D0%B1%D0%BE%D1%82%D0%B5)

 **Изменять задание и время на групповую работу (**может только администратор).Для этого нужно нажать на иконку разделения на группы еще раз. При смене задания, участники получают уведомление:

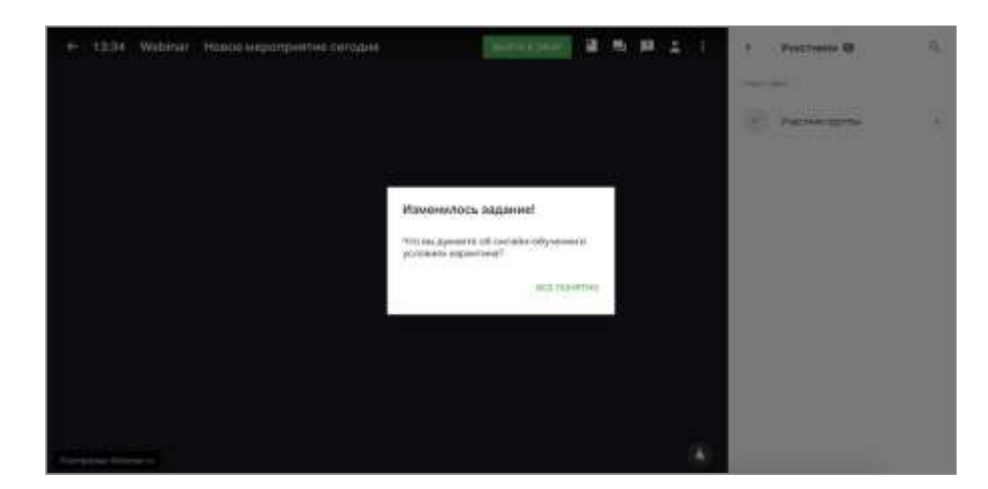

 **Переименовывать группы (**может только администратор) Зайдите на вкладку "Участники" и нажмите на значок "карандаш"**:**

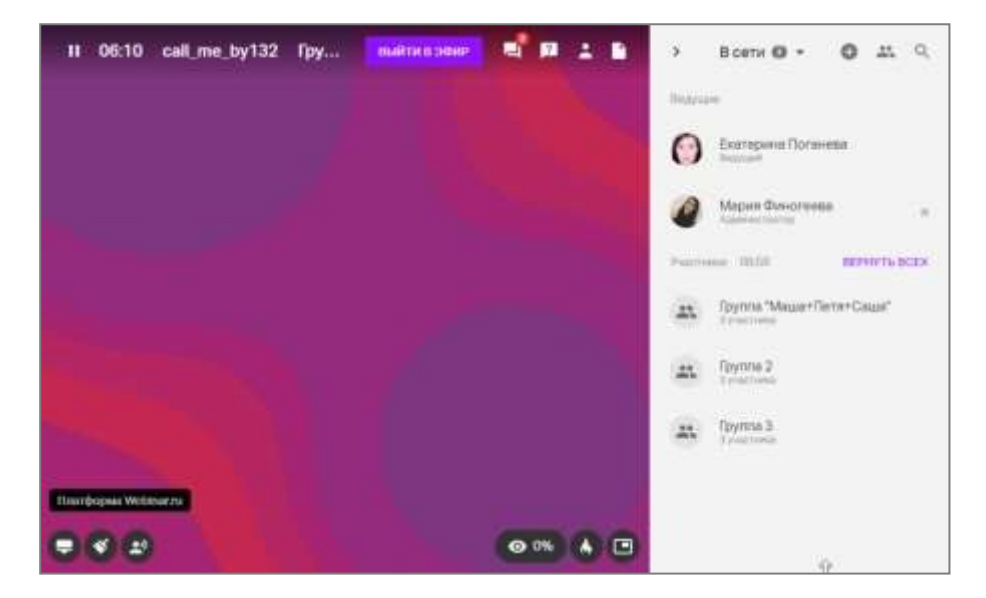

 **Добавить к продолжительности групповой работы еще пять минут.** Нажмите на значок групповой работы, а затем выберите "Добавить 5 мин":

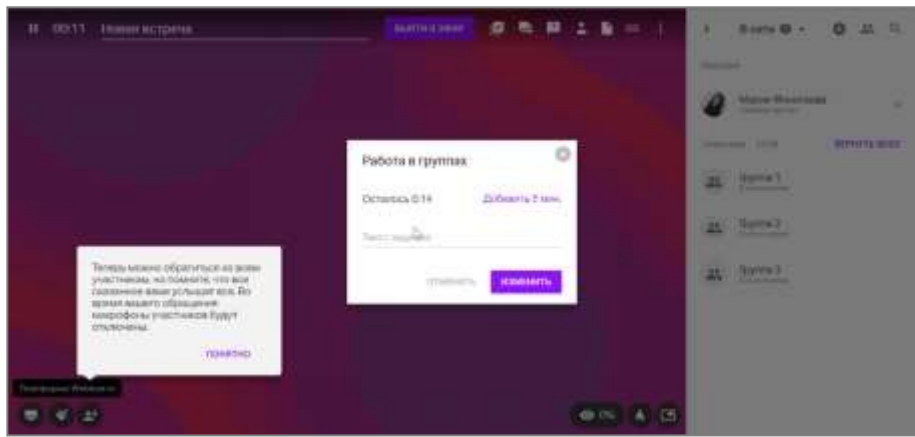

- **Завершить групповую работу досрочно.** Нажмите на значок "Вернуть всех" и групповая работа завершиться, а участникиснова попадут в вебинарную комнату.
- **Выходить в эфир сразу во всех группах (Радиорубка).**

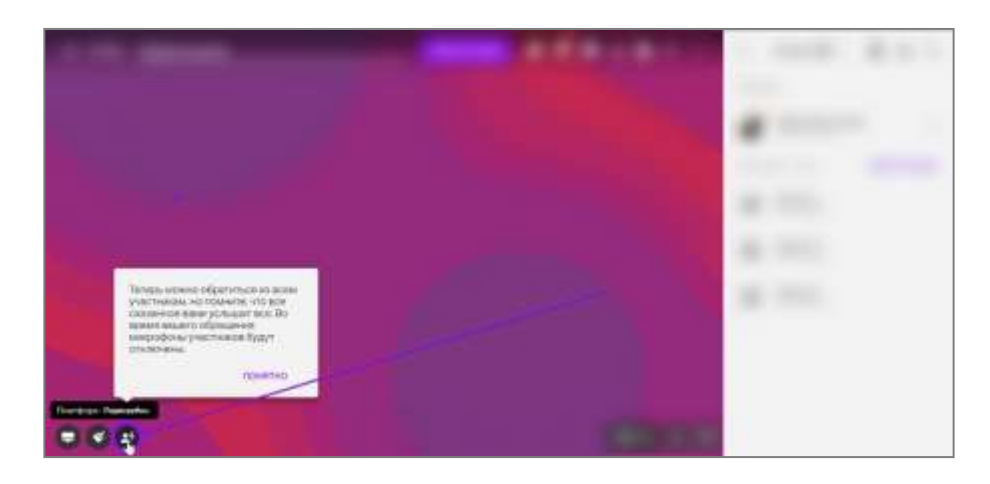

Подробнее о Радиорубке можно прочитать по [ссылке.](https://help.webinar.ru/ru/articles/5324256)

#### Возможности участников в группах

После запуска групповой работы участник может:

**Выйти в эфир.**

Внутри каждой группы может находиться сколько угодно участников (ограничения нет). Но при этом в эфир могут выйти не более 30 человек единовременно.

- **Писать в чате.** В каждой группе свой уникальный чат.
- **Демонстрировать экран.**

В каждой группе можно демонстрировать экран независимо от других групп.

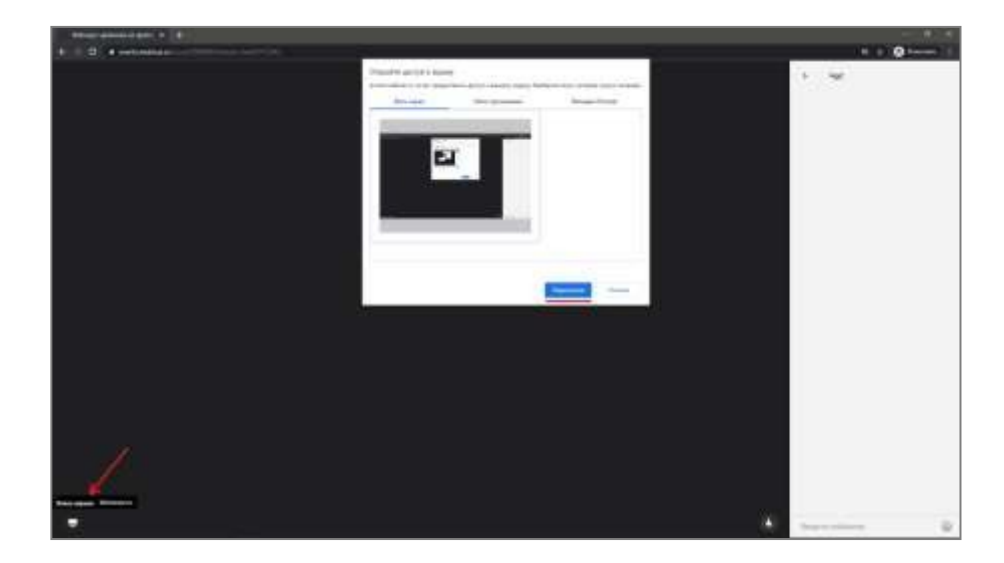

- **Добавлять файлы для скачивания.** Файлы будут видны сразу всем группам.
- **Позвать ведущего в группу.** Кнопка вызова у участников отображается в окне с заданием:

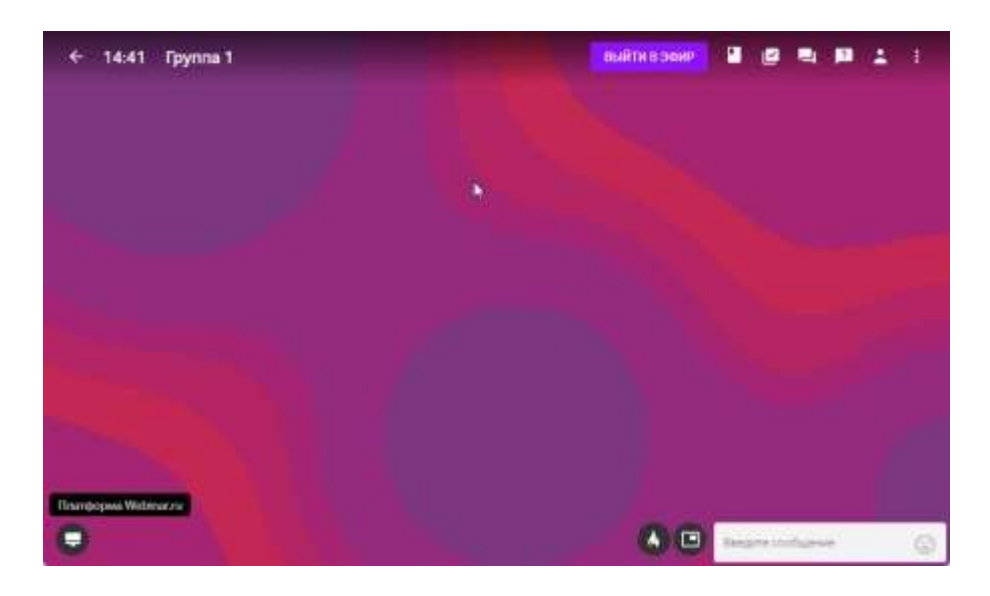

 **Использовать виртуальную доску Miro.** Доска будет общей для всех групп. Посмотреть на её функционал и использование можно [в такой инструкции.](https://help.webinar.ru/ru/articles/4201043)

#### Записи

Запись внутри групп не ведется. Запись общей вебинарной комнаты продолжается и после разделения на группы.

Переименование групп

Изменить название из общей группы

Для переименования группы из общей комнаты, вам достаточно нажать на карандашрядом с названием группы и ввести новое название.

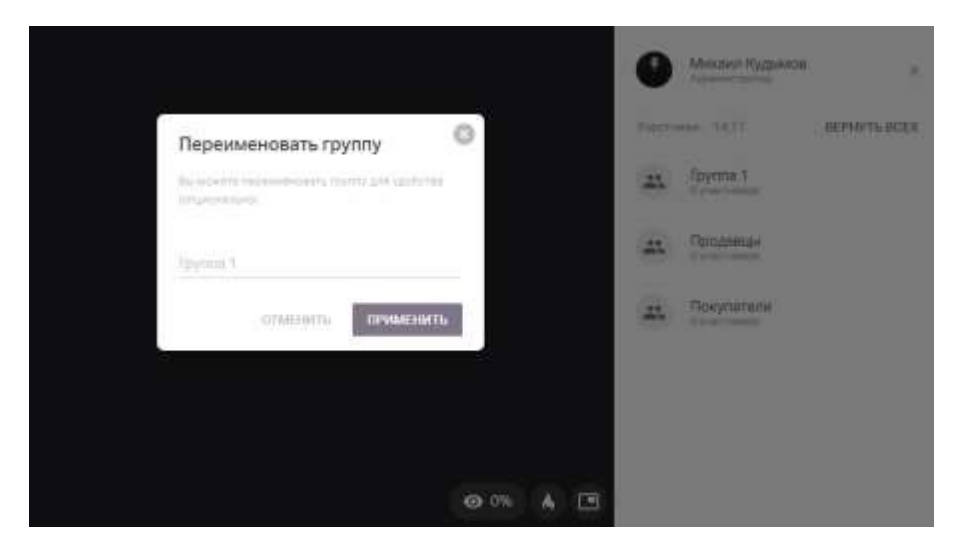

Изменить название из комнаты

Нажмите в поле с текущим именем группы слева вверху и введите нужное название:

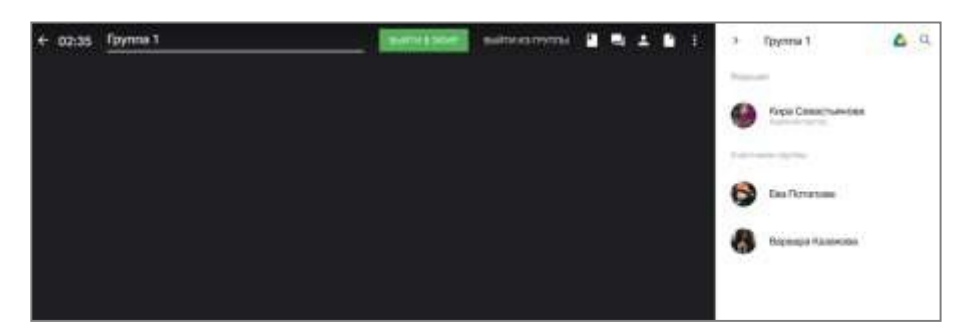

Дать доступ на изменение названия группы участнику

В настройках мероприятия появляется настройка, могут ли участники менять названиягрупп

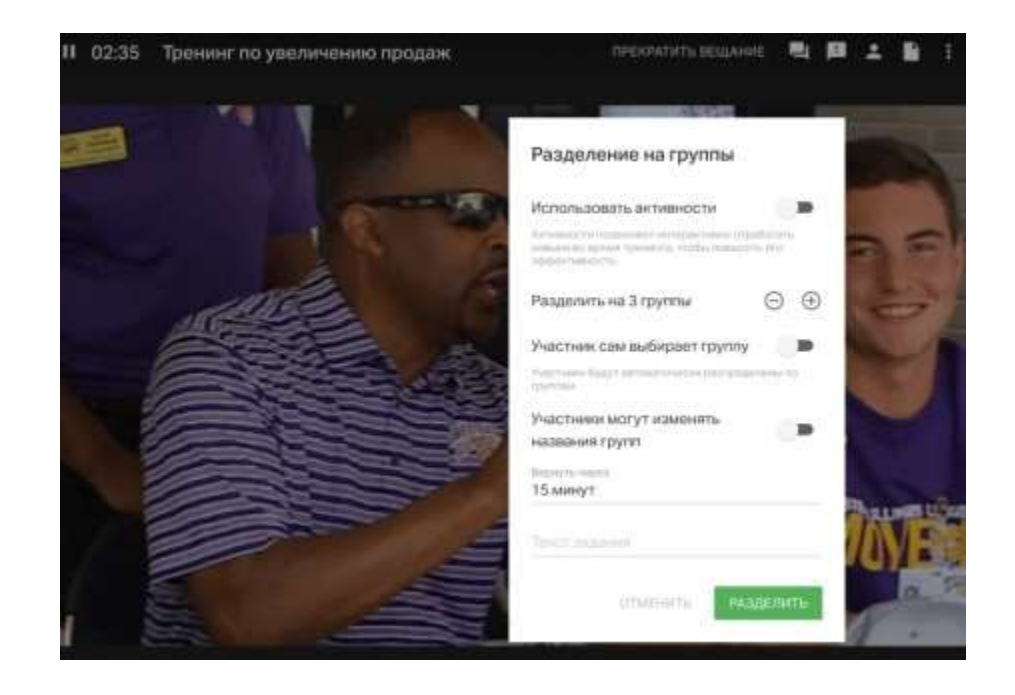

# **4.26 Запись вебинара**

**Запись вебинаров происходит автоматически.**

Все они сохраняются в папку "Записи"в [файлах личного кабинета и](https://events.webinar.ru/files) доступны после завершения мероприятия.

Во время просмотра можно смотреть вкладки чата и вопросов, отключать или включать видео лектора, скачивать публичные материалы встречи.

Где найти запись вебинара?

Перейдите к записи со страницы завершенного вебинара в личном кабинете:

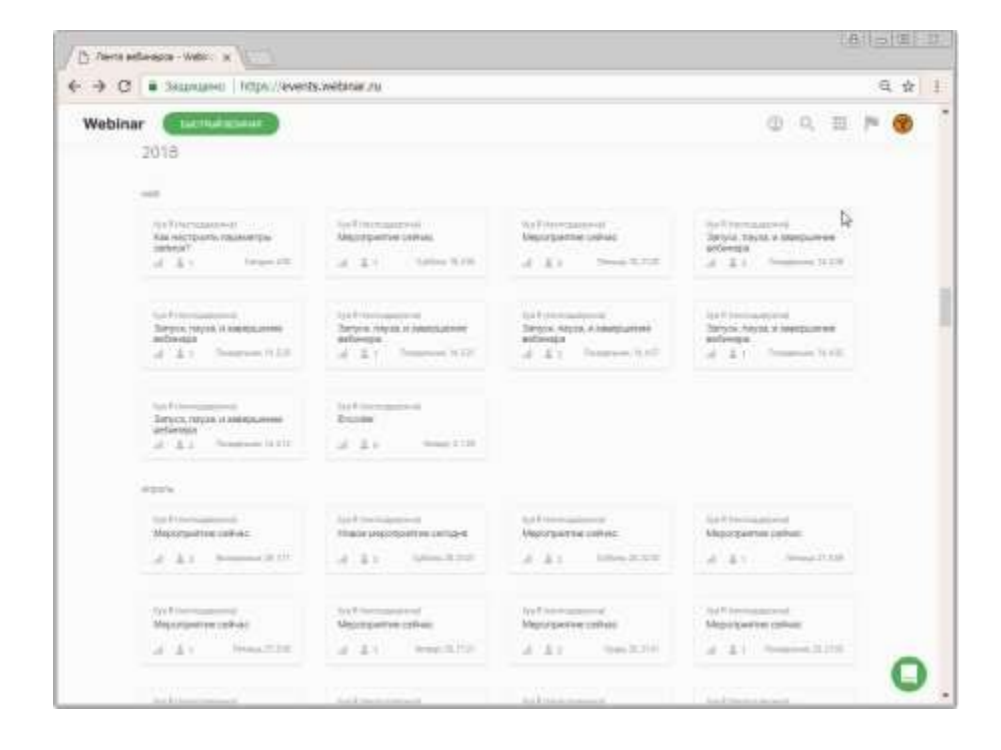

..или откройте папку "Записи" в разделе ["Файлы](https://events.webinar.ru/files)":

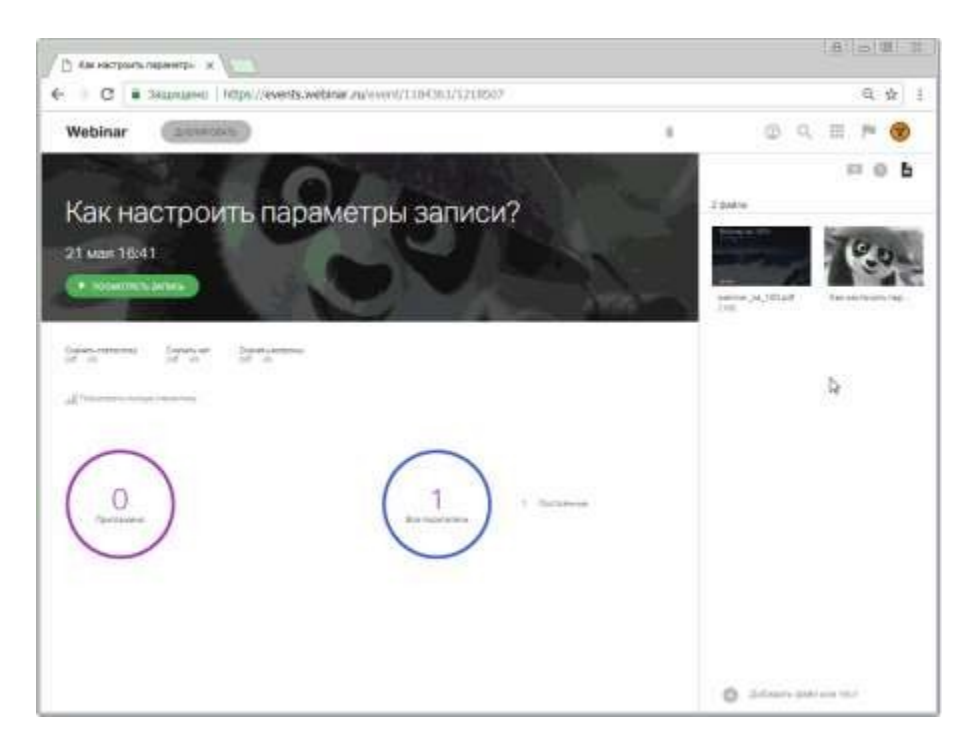

Как отредактировать?

Перед предоставлением доступа к записи, можно убрать все незапланированные паузы и технические заминки:

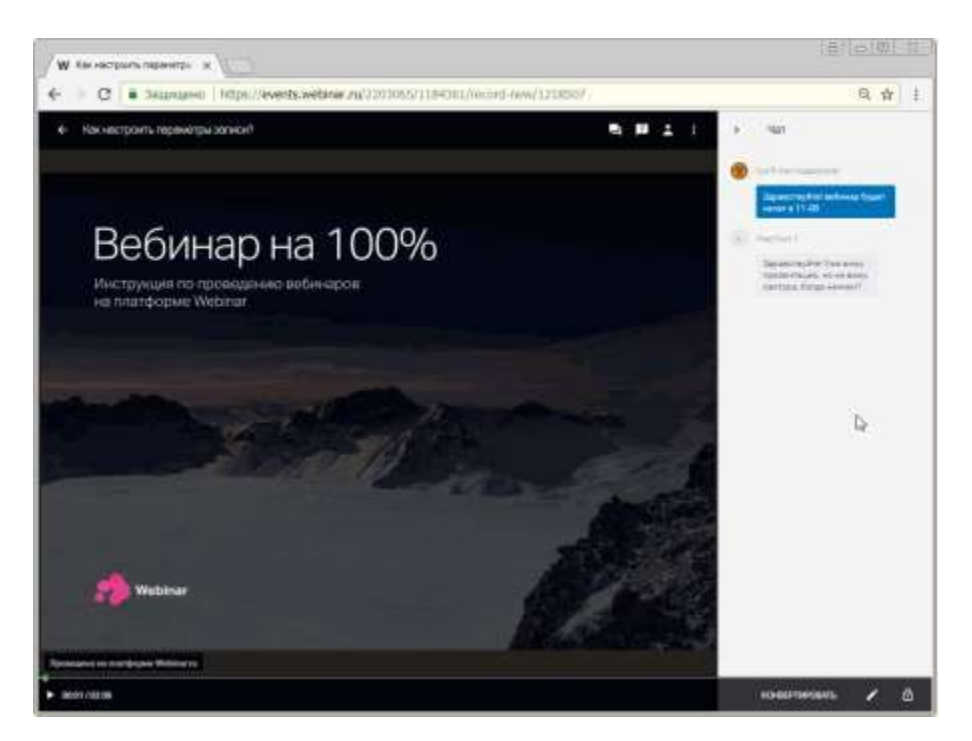

Отрезок в середине можно убрать, используя инструмент "ножницы":

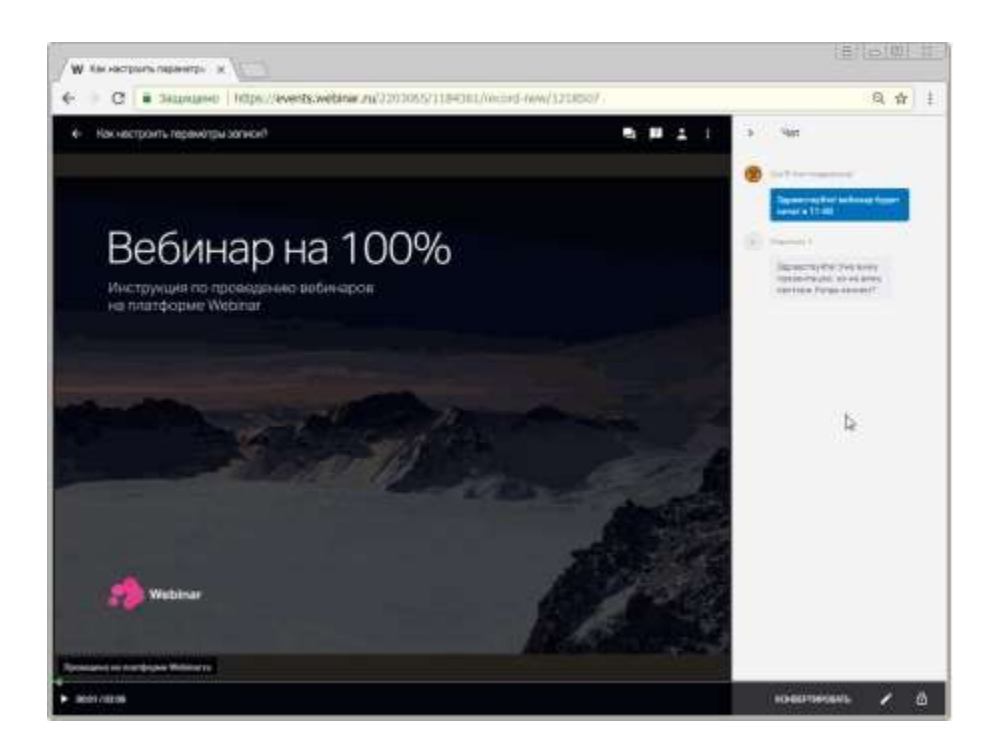

Изменения можно отменить в любой момент:

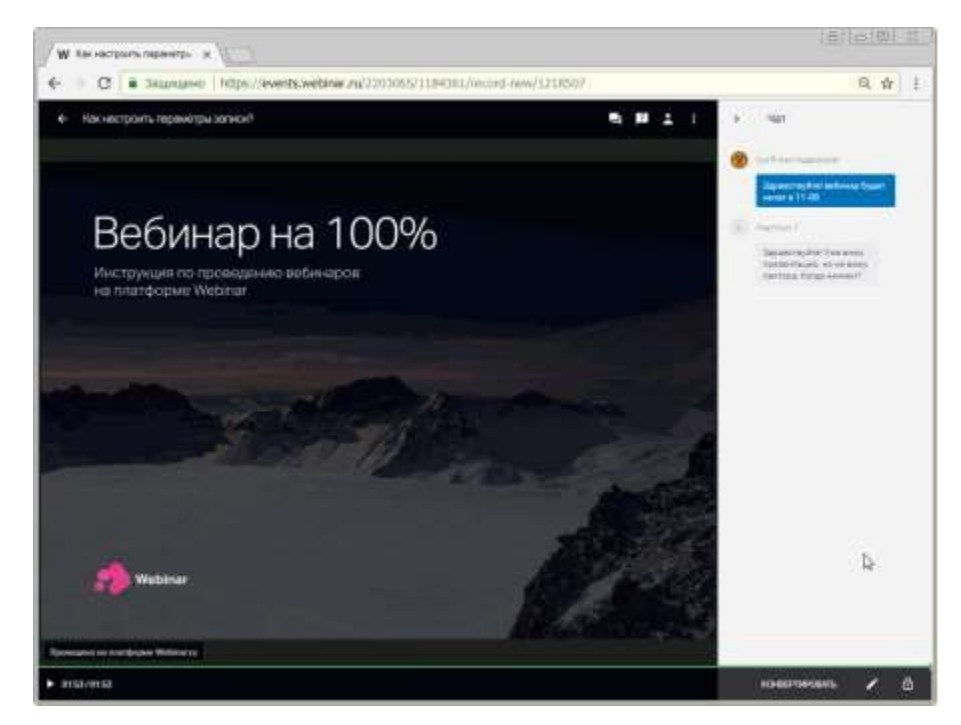

Как разрешить доступ?

По умолчанию просмотр записи доступен только в личном кабинете Организатора.Чтобы запись можно было посмотреть по ссылке, измените режим доступа в параметрах записи:

- **Для [платных вебинаров](https://webinar.ru/help/platnie-vebinari/)** возможно задать уровень доступа: "публичный" или "дляоплативших участников";
- **Для бесплатных вебинаров** возможно открыть только публичный доступ;
- **Для всех типов вебинаров** запись можно защитить паролем дополнительно.Изменить или отключить его можно в любой момент времени.

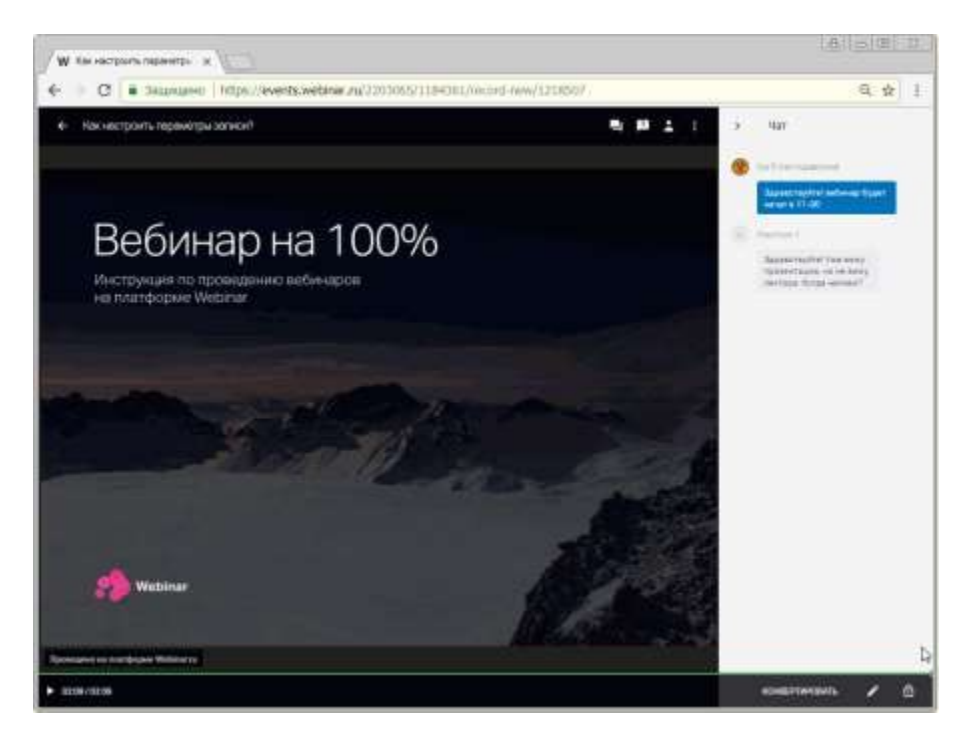

Как разместить запись у себя на сайте?

Достаточно встроить embed-код в код вашего сайта и запись можно будет смотреть прямо на вашем ресурсе:

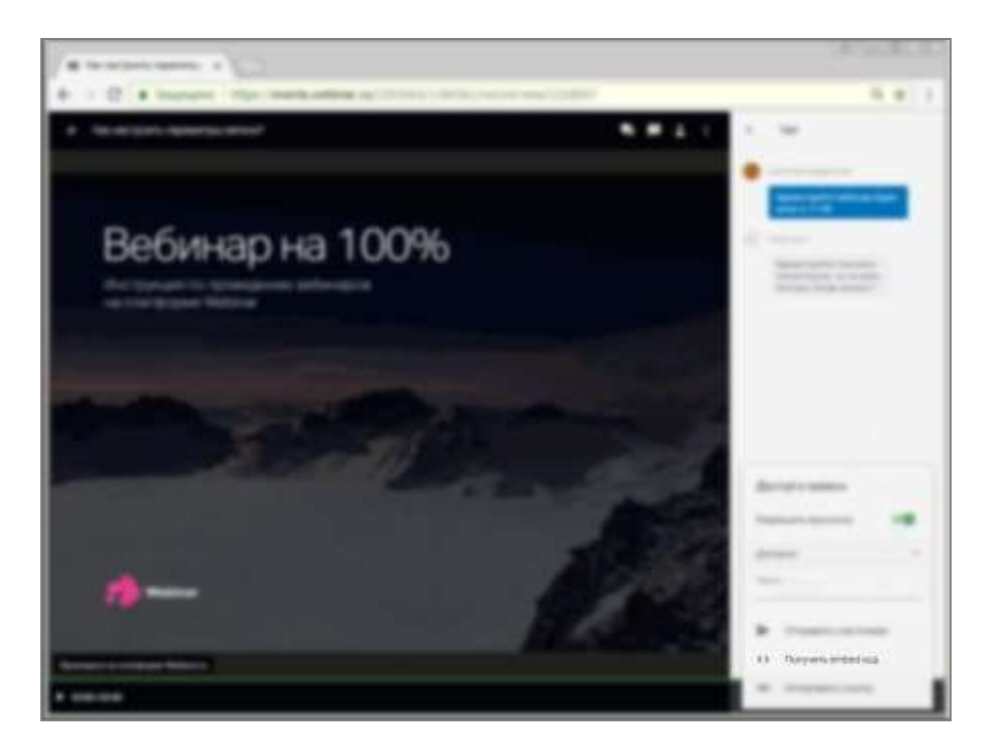

Как скачать?

Интерактивную запись нельзя скачать, поскольку это не единый файл, а набор медиа-контента. Но можно сконвертировать в mp4-файл на наших серверах для дальнейшего скачивания.

[Конвертация](https://goo.gl/tY1R31)

[записейК](https://goo.gl/tY1R31)ак

удалить?

Дляудаления записи необходимо найти её в папке "Записи" в [файловом](https://events.webinar.ru/files) [хранилище](https://events.webinar.ru/files),нажать напротив "3 точки" - "Удалить".

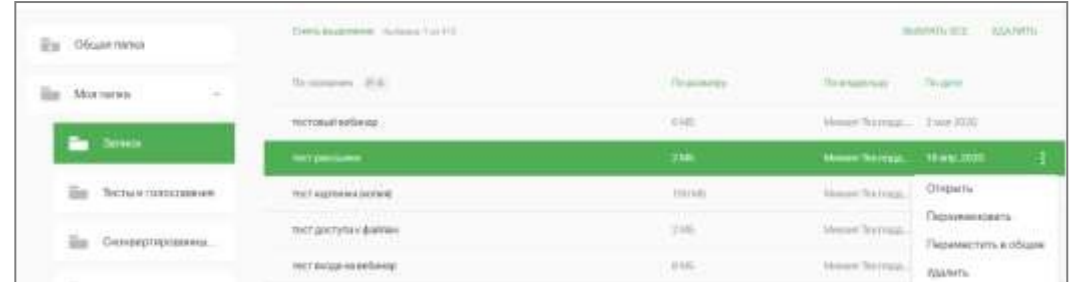

**Обратите внимание**, что удаление мероприятия из календаря или ленты не приведёт кудалению самой записи. Конечные видеофайлы записей вебинаров хранятся на сервере не более 30 суток с момента их создания.

# **4.27 Отправка записи и материалов после мероприятия**

- $\mathbb R$ Webinar **Arkneroskte** ⊙ Q Ⅲ № ⊯  $\Box$   $\odot$  **b** 3 daily Рассылка после вебинара 19 апреля 15:35 Capvats (minuteey) Camatra semporal **All Discourage Hyper** D Zlo6mmu фейлэли тест
- На странице завершенного мероприятия нажмите «просмотреть запись».

В записи нажмите кнопку начала воспроизведения.

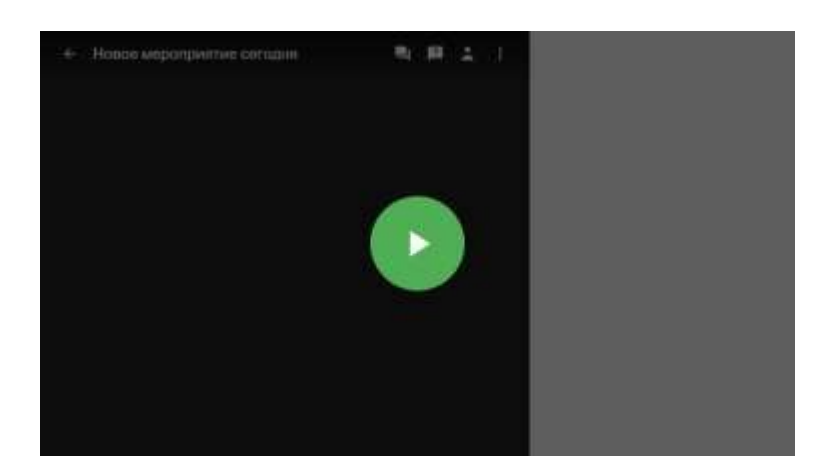

В настройках доступа разрешите просмотр записи.

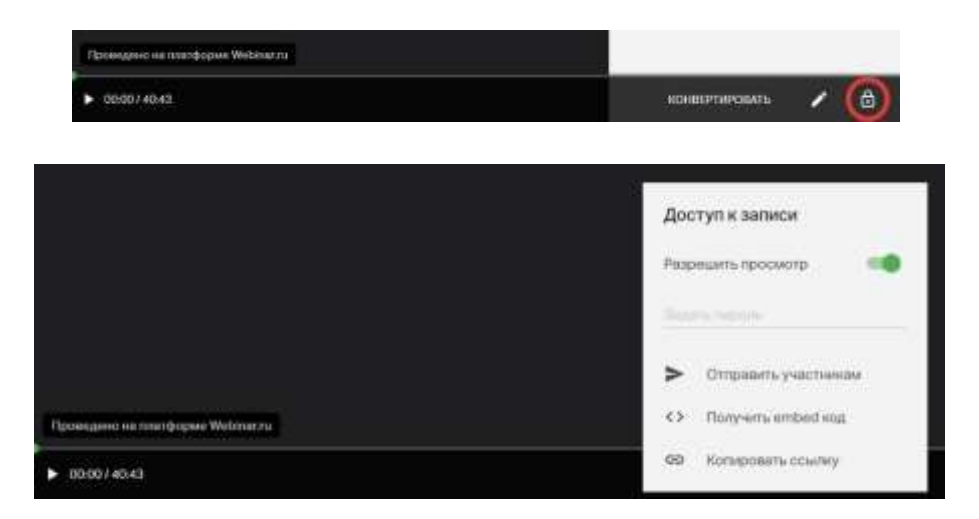

 Можете нажать кнопку "Отправить участникам", если хотите сделать рассылку повсем-всем приглашенным на этот вебинар.

Отправка рассылки с материалами мероприятия

Нажмите на кнопку «рассылка участникам».

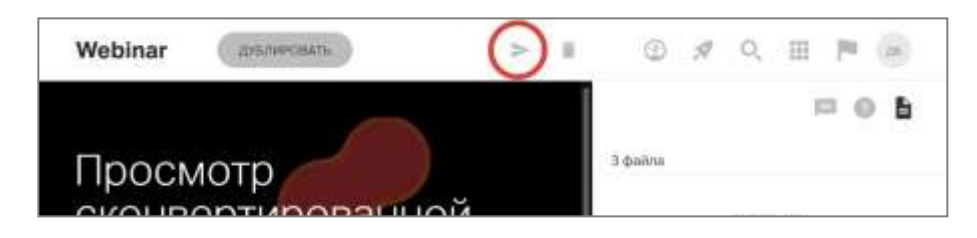

 В открывшемся окне выберите получателей, введите тему и текст, активируйтепереключатель «ссылка на файлы и запись мероприятия».

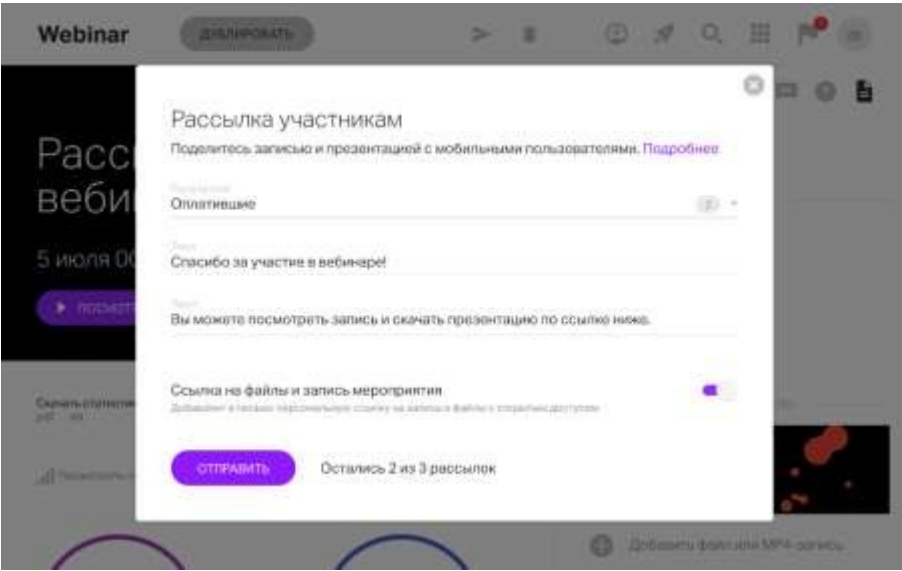

# **4.28 Просмотр записи**

Получатель письма нажимает на кнопку "Посмотреть" и переходит по ссылке:

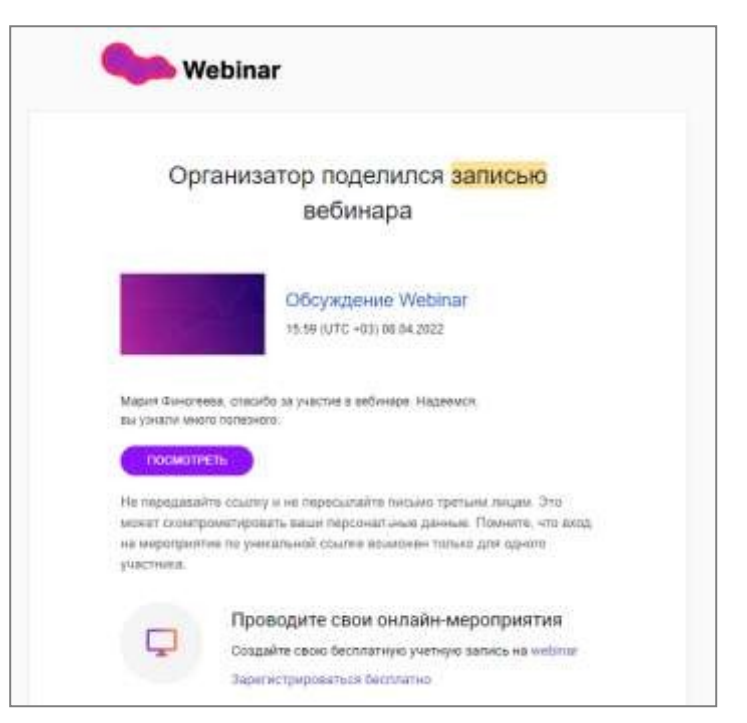

#### Как запись выглядит на ПК

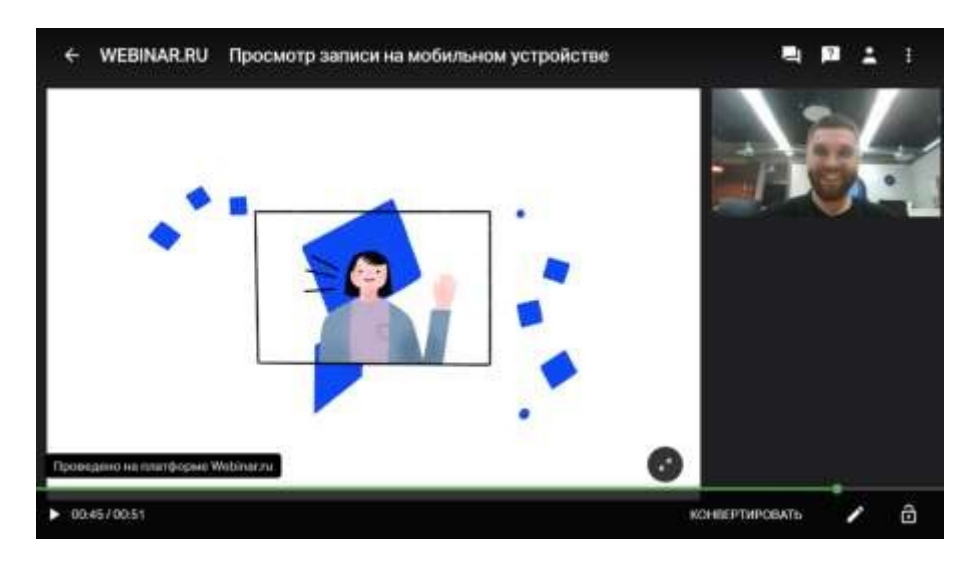

# **4.29 Конвертация интерактивной записи вебинара** Как Организатору скачать свою запись

- Перейти в завершенный вебинар
- Нажать "Посмотреть запись"
- Нажать "Конвертировать"
- Определить параметры конвертации
- Дождаться окончания процесса
- Кликнуть по уведомлению "Скачать"

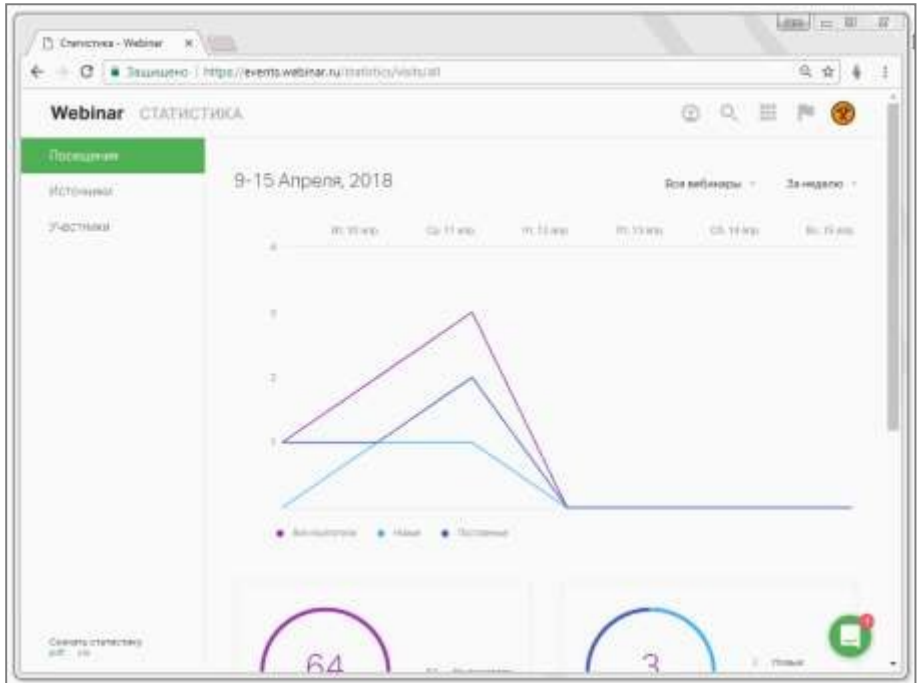

**Конвертация обычно идет значительно дольше, чем сама запись.** Вы можете уйти со страницы, по готовности файла поступит уведомление во "флажок" в личном кабинете.

Параметры конвертации

Итогом конвертации будет готовый к скачиванию видео-файл формата MP4. В видео не предусмотрено возможности интерактивного управления, поэтому перед запуском процесса можно выбрать параметры отображения контента:

- скрыть боковую панель;
- выбрать какую из вкладок отображать (чат или вопросы);
- включить или выключить на записи видео ведущих;
- отключить все, кроме презентации и звука ведущих;
- настроить качество конечного файла;
- отредактировать продолжительность записи и вырезать технические заминки изсередины мероприятия. [Подробнее](https://help.webinar.ru/%D0%B2%D0%B5%D0%B1%D0%B8%D0%BD%D0%B0%D1%80%D1%8B/%D0%BF%D0%BE%D1%81%D0%BB%D0%B5-%D0%BC%D0%B5%D1%80%D0%BE%D0%BF%D1%80%D0%B8%D1%8F%D1%82%D0%B8%D1%8F/%D0%B7%D0%B0%D0%BF%D0%B8%D1%81%D1%8C-%D0%B2%D0%B5%D0%B1%D0%B8%D0%BD%D0%B0%D1%80%D0%B0)

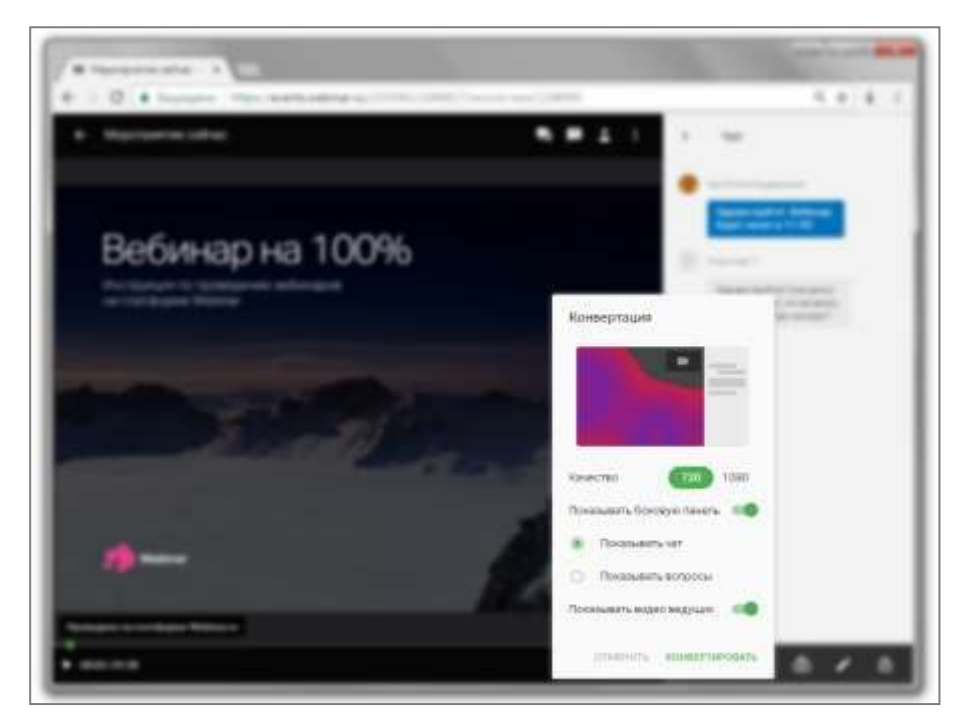

Конвертация с синхронным переводом

Если вы планируете конвертировать запись мероприятия с синхронным переводом, тона этапе настройки конвертации, сможете выбрать нужный языковой канал. Но, конвертировать сразу на все языки вещания нельзя. Это надо будет делать последовательно.

Например, вы проводили мероприятие на русском и английском и теперь хотите получить одну запись с русской звуковой дорожкой, вторую - с английской. Это значит, что вам надо сначала сконвертировать файл mp4 с настройкой "русский язык",а потом сделать тоже самое еще раз, выбрав "английский язык".

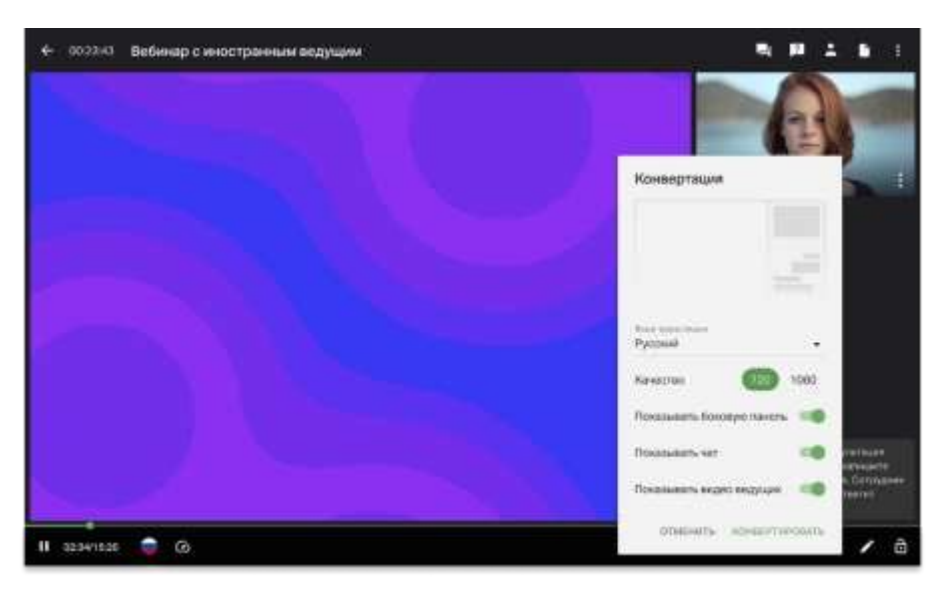

# История конвертаций

В истории конвертаций можно отследить прогресс и ознакомиться со спискомпроведенных ранее конвертаций:

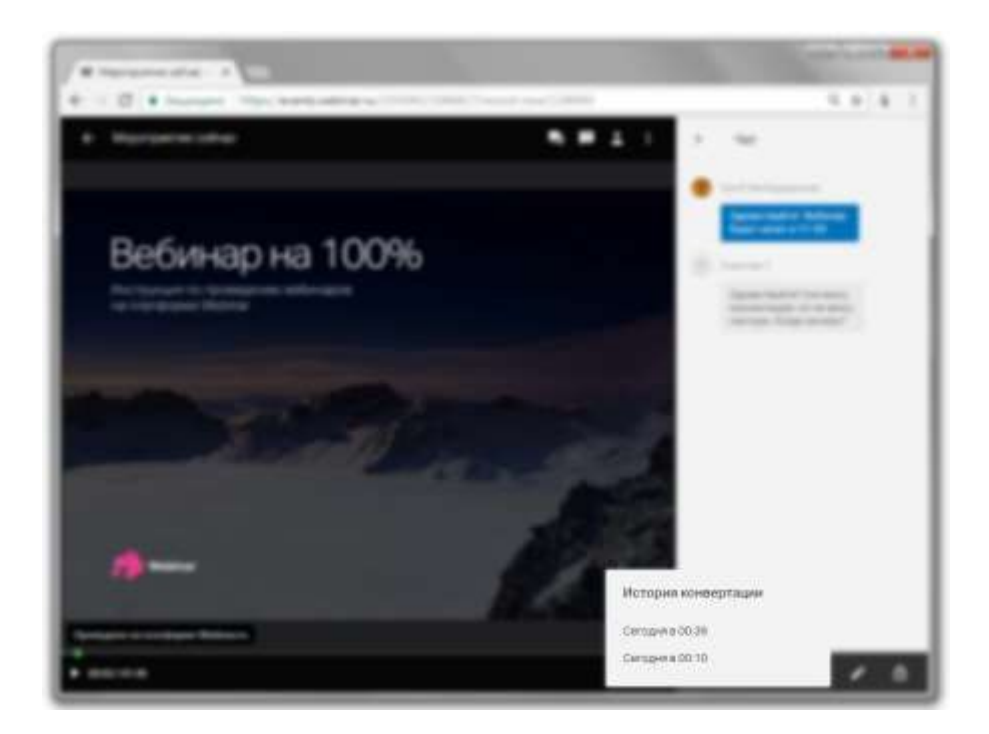

После завершения конвертации скачать запись можно нажав на "Скачать" вконтекстном меню файла.

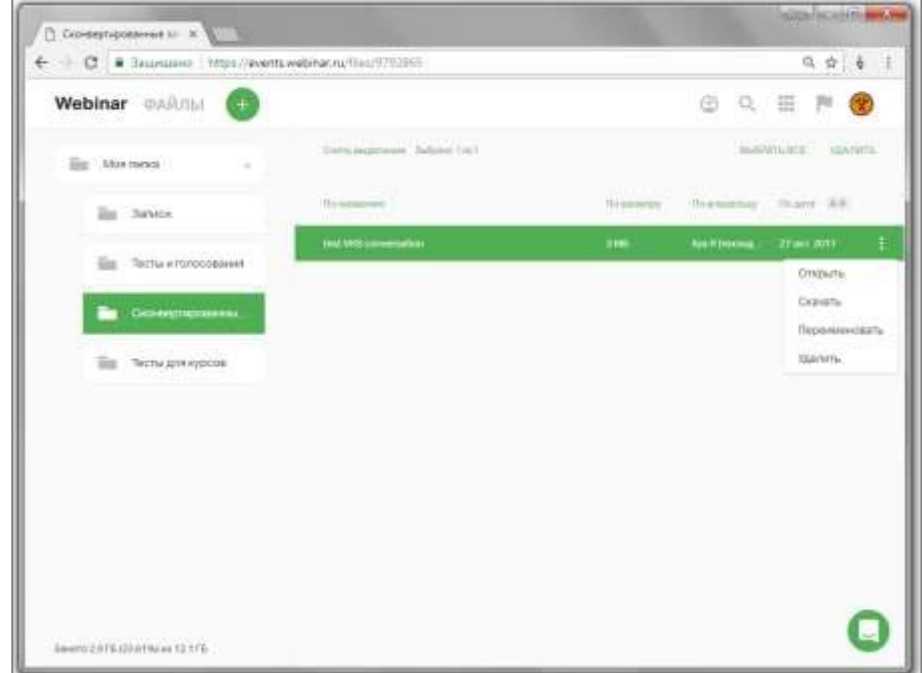

# **4.30 Статистика**

Назначение статистики

В разделе можно посмотреть и скачать данные о посещаемости вебинаров и активности участников.

Для перехода к разделу в личном кабинете выберите **[Приложения-Статистика:](https://events.webinar.ru/statistics/visits/all)**

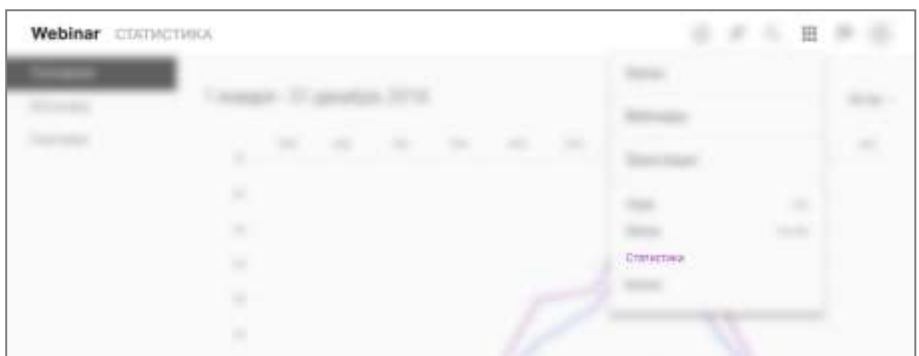

#### Фильтры статистики

С помощью фильтров сверху справа можно задать выборку статистики.

**Важно**! По умолчанию открывается статистика за текущую неделю, повсем сотрудникам и по всем вебинарам.

- **По сотрудникам**.\* Фильтр позволяет посмотреть и скачать статистику толькоконкретного сотрудника, а не всей Команды в целом. Можно выбрать либо одного сотрудника, либо сразу всех.
- **По вебинарам**. С помощью фильтра можно посмотреть статистику только поконкретному мероприятию или [серии мероприятий.](https://help.webinar.ru/ru/articles/5099619)
- **По времени**. Фильтр позволяет выгрузить статистику за требуемый период: за текущую неделю, за текущий календарный месяц (отсчет идет с 1 числа текущего месяца), за текущий календарный год (отсчет идет с 1 января текущегогода) или выбрать произвольный период с точностью до дня:

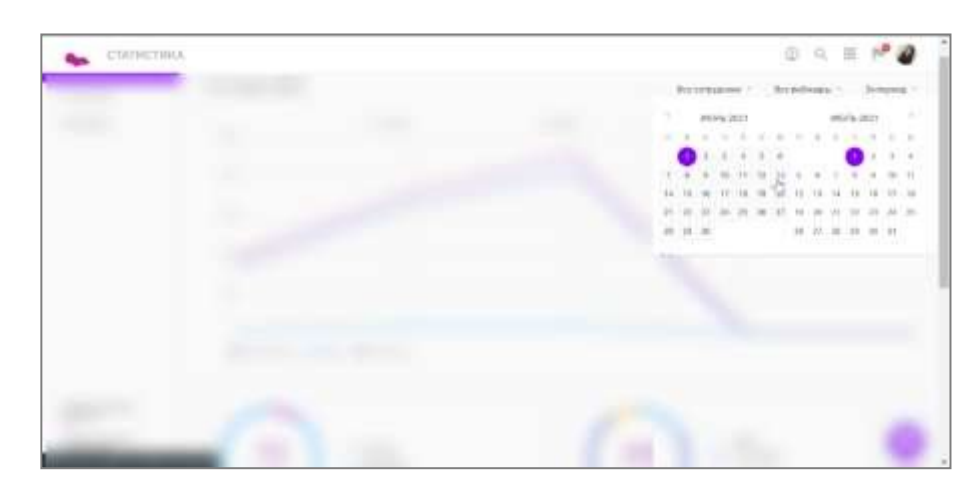

*\*Пункт может отсутствовать, если в вашем тарифе нет модуля "Команда".Подробнее о модуле"[Команда](https://help.webinar.ru/ru/articles/1976204)".*

Посещения

Содержит графики посещения

мероприятий.График динамики

посещений

Показывает общее количество участников в определенные дни на графике с разбивкой по трем типам пользователей: Все посетители, Новый и Постоянный:

- **Новый**. Посетил 2 или менее вебинаров и был приглашен на 2 или менеевебинаров.
- **Постоянный**. Посетил более 2 вебинаров и посетил более 80% вебинаров, накоторые получал приглашения.
- **Все посетители**. Пиковые значения включают в себя всех-всех участников: как приглашенных и недошедших, так и посетивших мероприятия без регистрации.Также график считает не уникальные значения: например, он может засчитать одного и того же Участника дважды, если он приходил на несколько мероприятий.

Круговые диаграммы приглашений и посещений

- **Круговая диаграмма приглашений**. Показывает соотношение количества приглашенных-посетивших относительно приглашенных и не посетивших. Вграфике не учтены те, кто пришел без приглашения.
- **Круговая диаграмма посещений.** Показывает соотношение трех типов **уникальных** участников (новые, постоянные и другие). Тут учитываются толькоуникальные участники: то есть один Участник, посетивший пять ваших мероприятий, засчитается в этом графике как один.
	- o **Новый**. Посетил 2 или менее вебинаров и был приглашен на 2 или менеевебинаров.
	- o **Постоянный**. Посетил более 2 вебинаров и посетил более 80% вебинаров,на которые получал приглашения.
	- o **Другой**. Посетил более 2 вебинаров, но менее 80% вебинаров, на которыеего приглашали.

# Топ вебинаров

Таблица, в которой показаны топ-5 самых популярных по **посещениям** вебинары всоответствии с выбранным фильтром.

# Источники

В разделе предоставлена информация о местоположениях участников, источниках переходов и информация об устройствах для просмотра вебинаров:

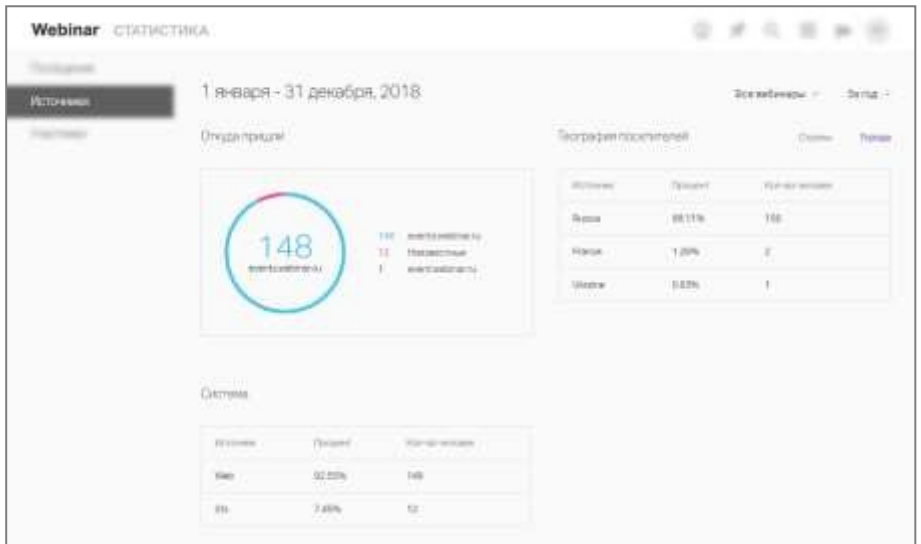

# Откуда пришли

Показывает соотношение источников перехода всех **дошедших** участников.Это **общее число переходов, без привязки к уникальности посетившего**.

**Пример**! Если Участник зашел из неизвестного источника, вышел, а потом еще раззашел из почты, то такой пользователь попадет в статистику дважды.

**Неизвестные источники** — все те переходы, по которым Источник посещения не передал информацию о себе: например, переходы из скопированной в буфер обменассылки и т.п.

География посетителей

Показывает приблизительную соотношение геолокаций пользователей. Геолокацияопределяется на основе IP-адресов с помощью одной из самых популярных база данных, которая является стандартом для решения подобных задач. Подробная статистика доступнав [XLS-выгрузке.](https://help.webinar.ru/ru/articles/4384125)

# Система

Показывает соотношение операционных систем, с которых подключались Участники.Эти числа высчитываются неуникально.

**Пример**! Если Участник зашел с компьютера, потом с iOS, а потом еще и с Android, тотакой участник попадет в статистику трижды.

- **Web**. Количество участников из веб-браузера. Как правило, это пользователи сПК или Mac.
- **iOS**. Количество участников, которые были на вебинаре из приложений на iOS.Как правило, это айфоны или планшеты компании Apple.
**Android**. Количество участников, которые были на вебинаре из приложений на Android.

## Участники

В разделе представлена таблица с данными о посещениях и активностях конкретныхучастников:

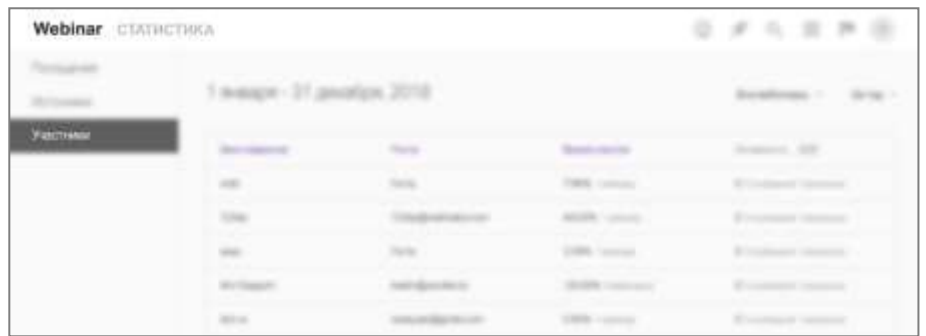

- **Столбец "Имя и Фамилия"**. Указаны ровно так, как Участник "представился" вовремя регистрации.
- **Столбец "Почта"**. Электронная почта пользователя. Если в поле указано "Гость", то такой пользователь посещал мероприятие с типом "Свободный вход" и своюпочту не указал.
- **Столбец "Время участия"**. % присутствия участника от общей продолжительности всех посещенных им мероприятий, который сейчас выбранв [фильтре](https://help.webinar.ru/ru/articles/2339285-%D1%81%D1%82%D0%B0%D1%82%D0%B8%D1%81%D1%82%D0%B8%D0%BA%D0%B0#h_512d579825).
- **Столбец "Активность"**\*. Отношение суммы вопросов и сообщений в чат от этогочеловека к общей сумме вопросов и сообщений в чате вебинаров, в котором присутствовал этот участник.

*\* Параметр доступен только на тарифах с модулем "Обучение". Проверитьналичие такого модуля в вашем Тарифе можно в разделе ["Бизнес](https://events.webinar.ru/business/tariffs)".*

**Пример**! Всего на мероприятии написали 60 сообщений и 40 вопросов. Участник-1 написал 5 вопросов и 5 сообщений. Его показатель Активностиравен 10.

## Выгрузка данных

Все эти данные можно скачать в виде PDF-файла, содержащего в себе эти диаграммы,а также в формате XLS-таблицы.

Таблица будет содержать в себе больше данных, с разбивкой по вебинарам и даже посессиям входов пользователей. Подробно про этот файл можно прочесть по ссылке ниже.

### **4.31 График вовлеченности участников вебинара**

Чтобы вы могли управлять эффективностью ваших вебинаров, лучше вовлекать аудиторию, мы измерили активность участников и показали ее на графике. Он доступенв [записи прошедших вебинаров](https://help.webinar.ru/ru/articles/1972306-%D0%B7%D0%B0%D0%BF%D0%B8%D1%81%D1%8C-%D0%B2%D0%B5%D0%B1%D0%B8%D0%BD%D0%B0%D1%80%D0%B0).

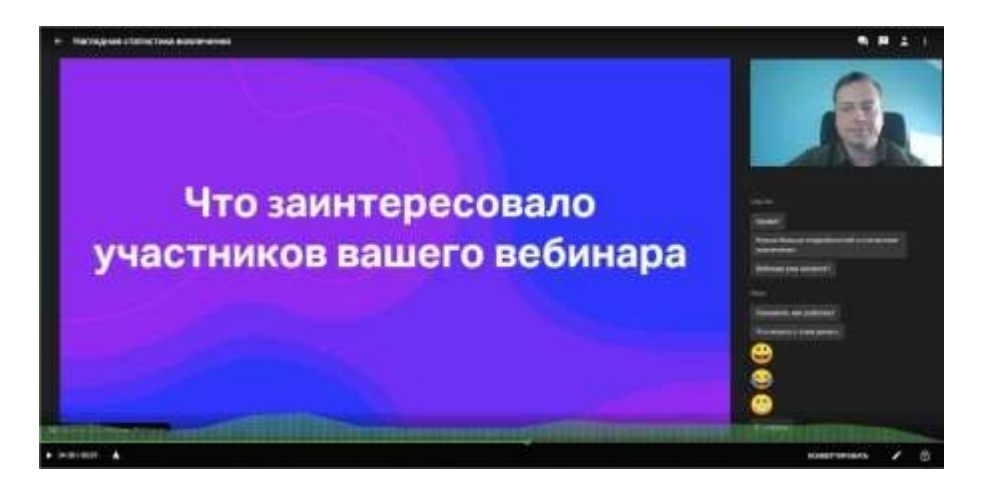

Если график мешает, его можно скрыть, кликнув по иконке «огонек», расположеннойрядом с кнопкой произведения.

**Обратите внимание!** Если вы отправите участникам ссылку на запись вебинара, они неувидят информацию об активности слушателей. График не будет отображаться и в сконвертированном видео.

Чем поможет график вовлеченности

Пики на графике говорят о всплеске интереса к контенту, а спады – о том, что аудитория отвлекается и меньше вовлечена.

В предстоящие вебинары добавьте и усильте тот контент, который заинтересовал ваших участников, и наоборот – сократите или избавьтесь от информации, из-за которой слушатели заскучали.

Какие данные учитываются

При расчете активности аудитории, отображаемой на графике, учитывается несколькопараметров:

- клики на [«огонек»](https://help.webinar.ru/ru/articles/4384175-%D1%80%D0%B5%D0%B0%D0%BA%D1%86%D0%B8%D1%8F-%D0%B0%D1%83%D0%B4%D0%B8%D1%82%D0%BE%D1%80%D0%B8%D0%B8);
- новые сообщения в чате;
- новые вопросы;
- максимальное количество всех участников;
- максимальное количество активных участников.

Кому доступен график вовлеченности участников

Этот инструмент аналитики доступен всем, у кого подключен дополнительный модуль «Вовлечение участников». Он активируется по запросу.

Обратитесь к вашему персональному менеджеру или сотрудникам поддержкиклиентов в чате в личном кабинете.

#### **4.32 Процент присутствия от активного времени спикеров на мероприятии**

Нередко мероприятие длится намного больше, чем выступает спикер. Почему так происходит? Причины разные: администратор начинает мероприятие сильно заранее,забывает вовремя завершить мероприятие и т.д.

Чтобы вы могли контролировать совпало ли время, в течение которого участник былна мероприятии, с фактическим временем выступления ведущего (ведущих), используйте данные из XLS-файла статистики.

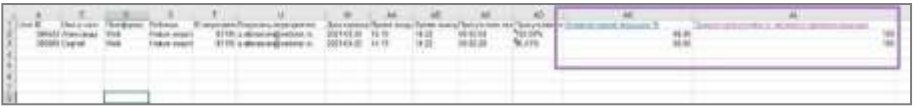

- **Процент присутствия от активного времени ведущих** показывает совпало ли время нахождения на мероприятии участника и спикера. На цифрах. Мероприятие длилось 2 часа, спикер был в эфире 1 час, участник застал толькопоследние 30 минут выступления и пробыл в мероприятии до его завершения вобщей сложности час. Процент присутствия для такого участника составит 50%
- **Активное время ведущих %** рассчитывается, как отношение активного времени ведущих к общей продолжительности вебинара. Активное время в -период между первым выходом в эфир и последней секундой нахождения в эфире.

# 5 Возможные ошибки и рекомендации по устранению

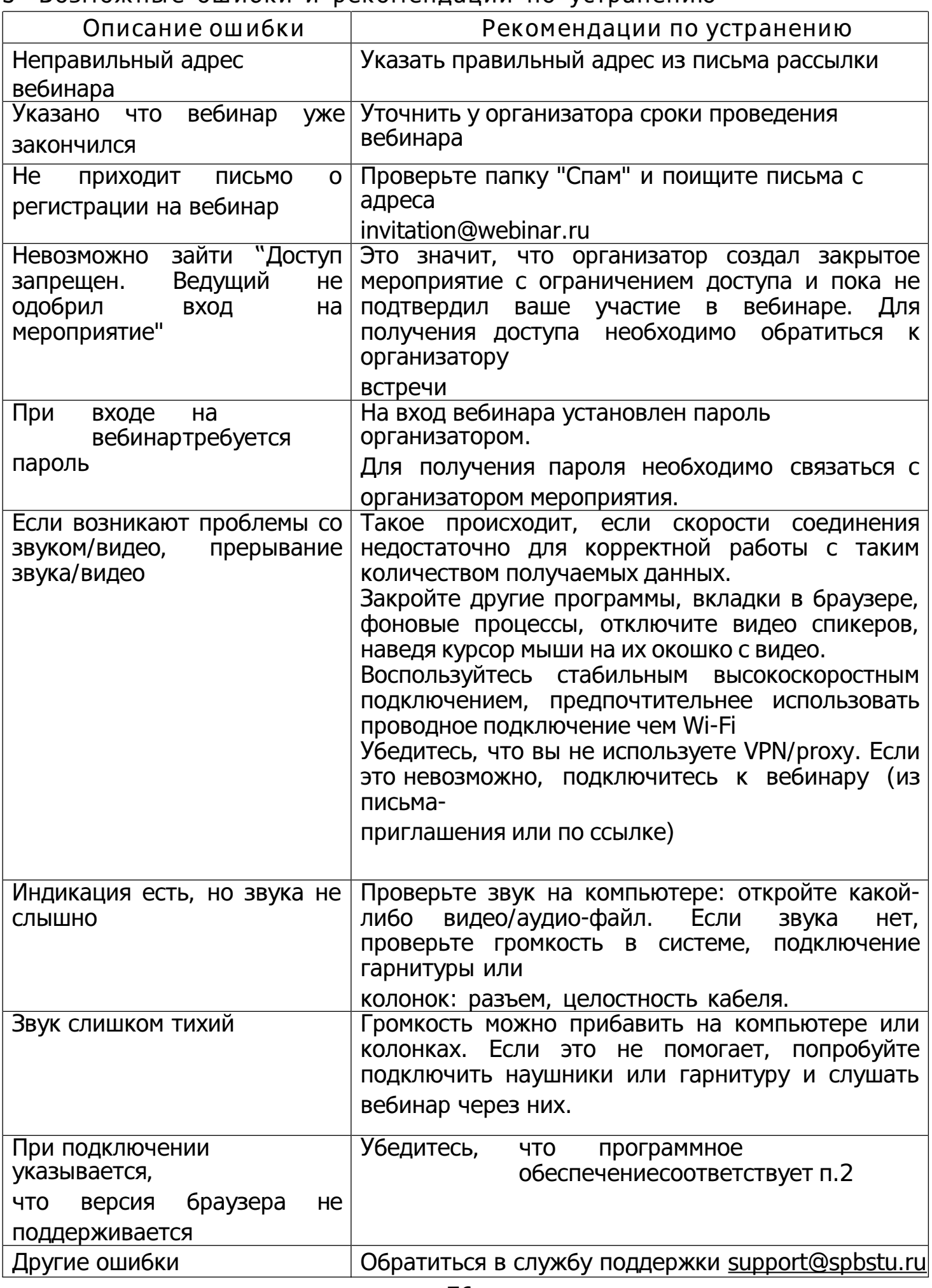